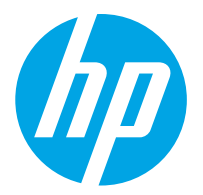

HP ScanJet Pro 2000 s2, 3000 s4, N4000 snw1 HP ScanJet Enterprise Flow 5000 s5, 7000 s3, N7000 snw1

Felhasználói útmutató

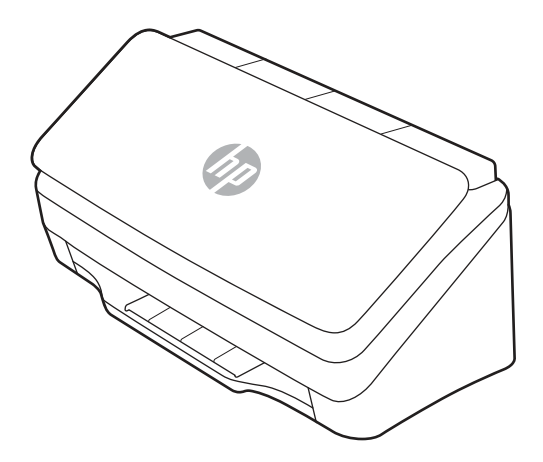

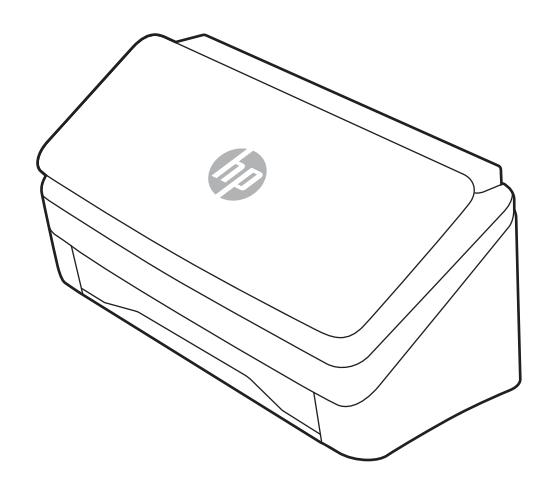

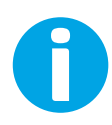

www.hp.com/support/sj2000s2 www.hp.com/support/sj3000s4 www.hp.com/support/sjn4000snw1 www.hp.com/support/sjflow5000s5 www.hp.com/support/sjflow7000s3 www.hp.com/support/sjflown7000snw1

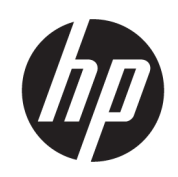

HP ScanJet Pro 2000 s2, 3000 s4, N4000 snw1 HP ScanJet Enterprise Flow 5000 s5, 7000 s3, N7000 snw1

Felhasználói útmutató

#### ÖSSZEGZÉS

Ez az útmutató konfigurációs, használati, karbantartási, hibaelhárítási, biztonsági és környezetvédelmi információkat tartalmaz.

### Jogi információk

#### Szerzői jog és licenc

© Copyright 2020 HP Development Company, L.P.

Előzetes írásbeli engedély nélküli reprodukálása, adaptálása vagy fordítása tilos, kivéve, ahol ezt a szerzői jogi rendelkezések megengedik.

Jelen dokumentum tartalma előzetes értesítés nélkül változhat.

A garancia kizárólag azon HP termékekre és szolgáltatásokra vonatkozik, amelyekre a vállalat kifejezetten garanciát vállalt. A jelen dokumentumban foglaltak semmiképpen sem tekinthetők további garanciavállalásnak. A HP nem vállal felelősséget a jelen dokumentum esetleges szerkesztési hibáiért, műszaki tévedéseiért vagy hiányosságaiért.

Edition 1, 4/2020

#### Kereskedelmi védjegyek

Az Adobe® , az Adobe Photoshop® , az Acrobat®és a PostScript® az Adobe Systems Incorporated védjegye.

Az Apple és az Apple embléma az Apple, Inc. Egyesült Államokban és más országokban/ térségekben bejegyzett védjegye.

A macOS az Apple Inc. Egyesült Államokban és más országokban bejegyzett védjegye.

Az AirScan az Apple Inc. Egyesült Államokban és más országokban/térségekben bejegyzett védjegye.

A Google™ és a Gmail™ a Google Inc. védjegyei.

A Microsoft®, a Windows®, a Windows® XP, a SharePoint® és az Internet Explorer® a Microsoft Corporation Egyesült Államokban bejegyzett védjegye.

UNIX® a The Open Group bejegyzett védjegye.

A Yahoo!® az OATH Inc. bejegyzett védjegye.

# Tartalomjegyzék

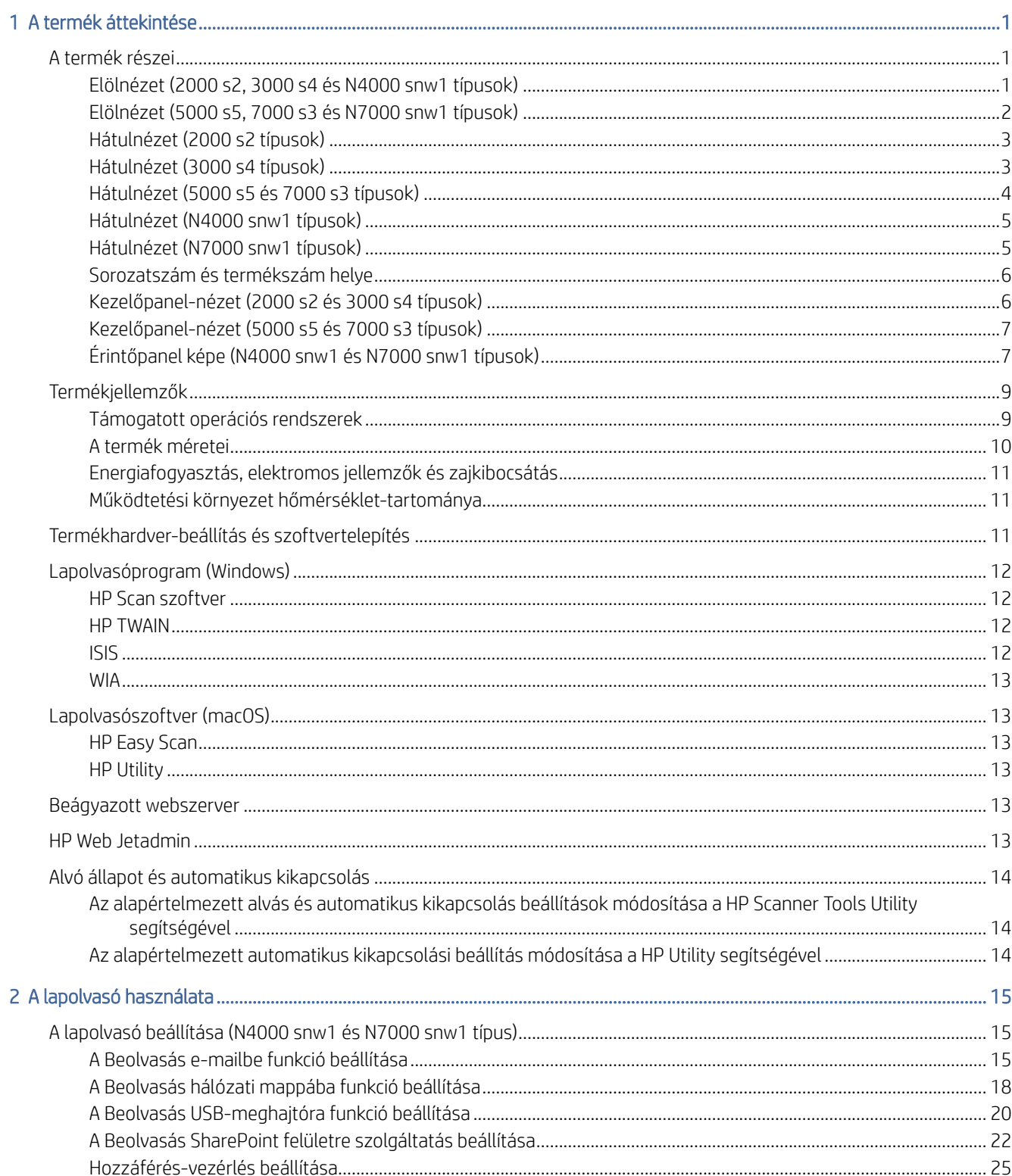

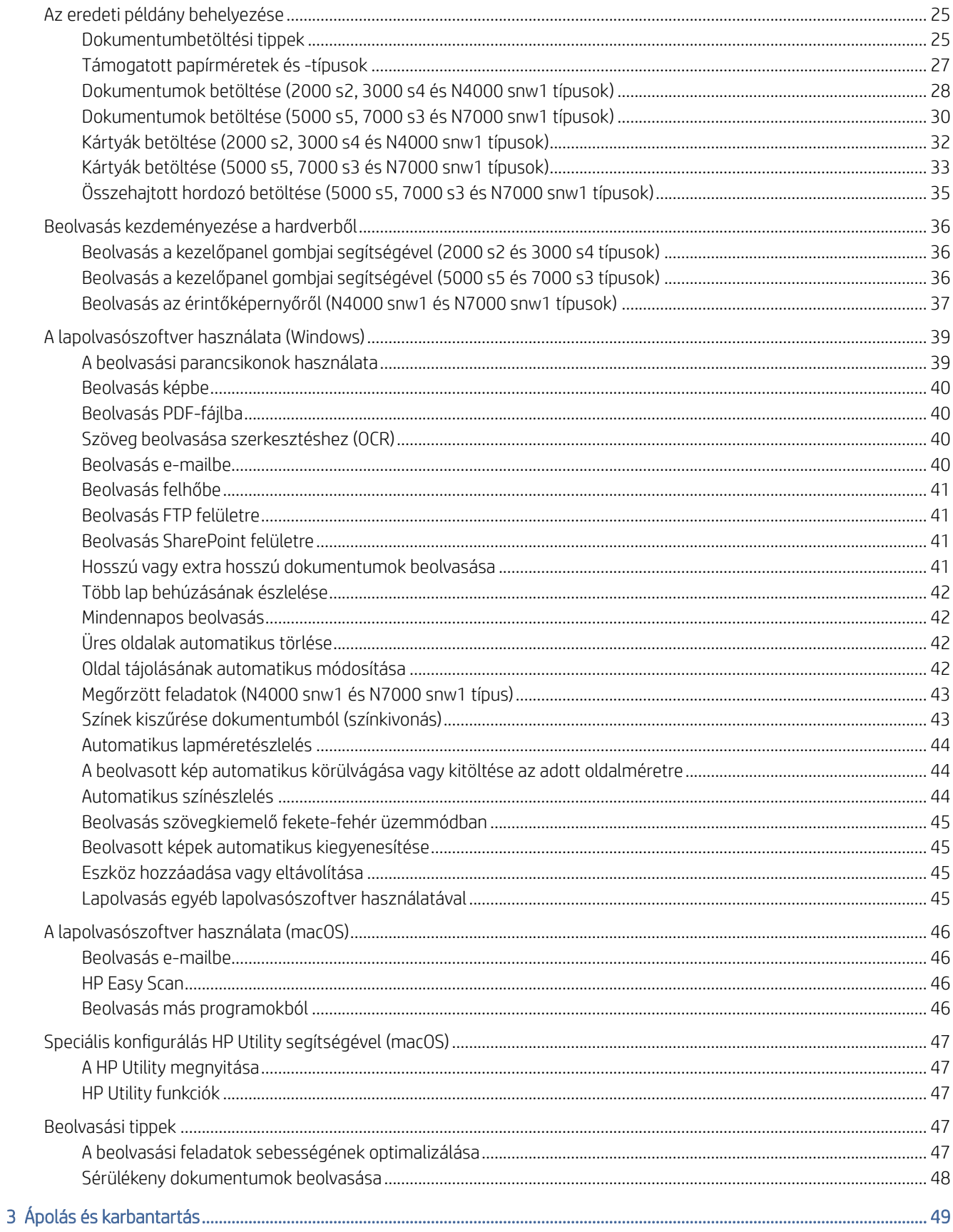

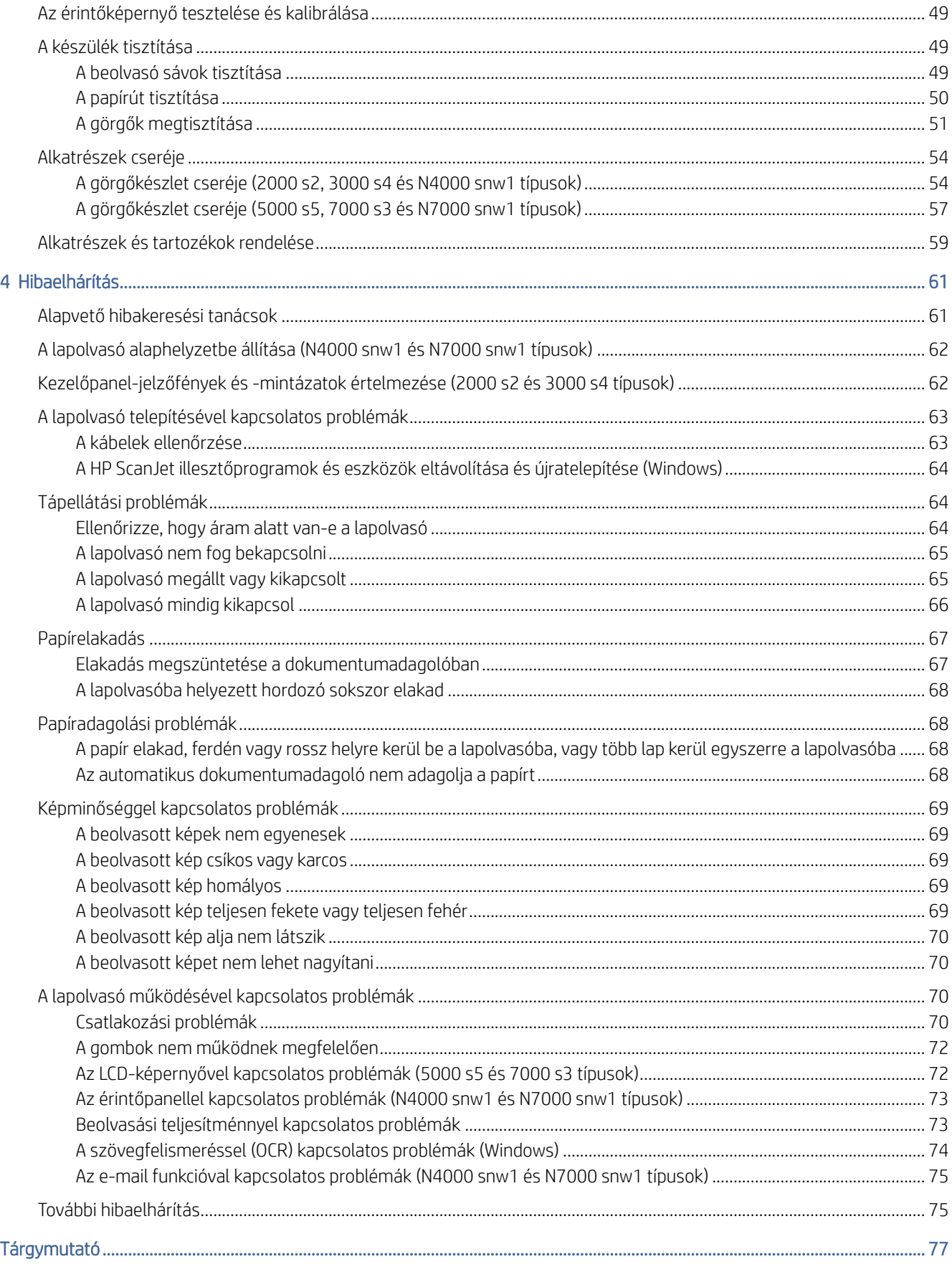

# <span id="page-6-0"></span>1 A termék áttekintése

Ez a felhasználói útmutató fontos információkat tartalmaz a lapolvasóról.

Az alábbi információk a megjelenés idején helyesek voltak. Az aktuális információkra vonatkozóan tekintse meg a lapolvasó támogatási honlapját:

- 2000 s2 típusok: [www.hp.com/support/sj2000s2](http://www.hp.com/support/sj2000s2)
- 3000 s4 típusok: [www.hp.com/support/sj3000s4](http://www.hp.com/support/sj3000s4)
- N4000 snw1 típusok: [www.hp.com/support/sjn4000snw1](http://www.hp.com/support/sjn4000snw1)
- 5000 s5 típusok: [www.hp.com/support/sjflow5000s5](http:/www.hp.com/support/sjflow5000s5)
- 7000 s3 típusok: [www.hp.com/support/sjflow7000s3](http://www.hp.com/support/sjflow7000s3)
- N7000 snw1 típusok: [www.hp.com/support/sjflown7000snw1](http://www.hp.com/support/sjflown7000snw1)

A HP mindenre kiterjedő terméksúgója az alábbi információkat tartalmazza:

- Telepítés és konfigurálás
- Tanulás és használat
- Hibaelhárítás
- Szoftverfrissítések letöltése
- Csatlakozás a támogatási fórumokhoz
- Garanciális és szabályzati információk keresése

### A termék részei

Ez a rész a lapolvasók fizikai összetevőit ismerteti.

### Elölnézet (2000 s2, 3000 s4 és N4000 snw1 típusok)

Azonosítsa a lapolvasó elülső részén található alkatrészeket.

<span id="page-7-0"></span>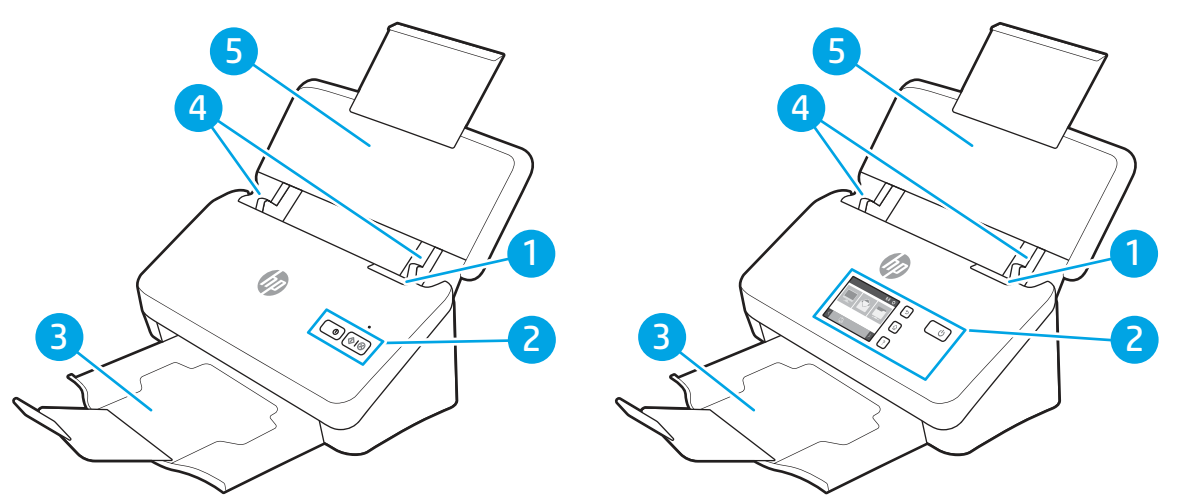

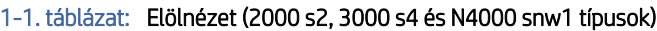

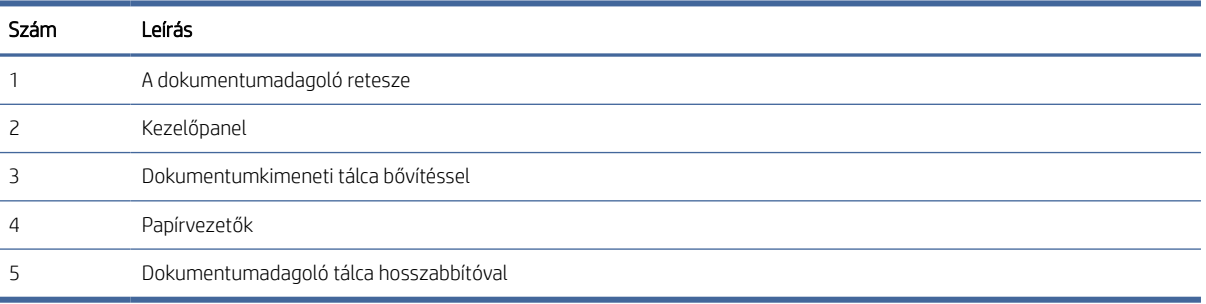

### Elölnézet (5000 s5, 7000 s3 és N7000 snw1 típusok)

Azonosítsa a lapolvasó elülső részén található alkatrészeket.

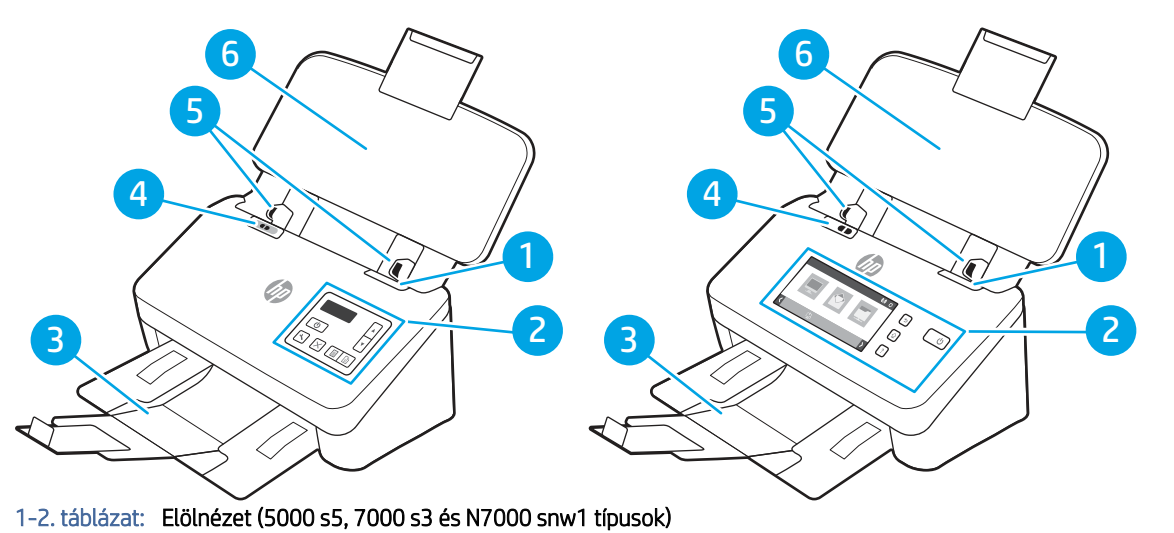

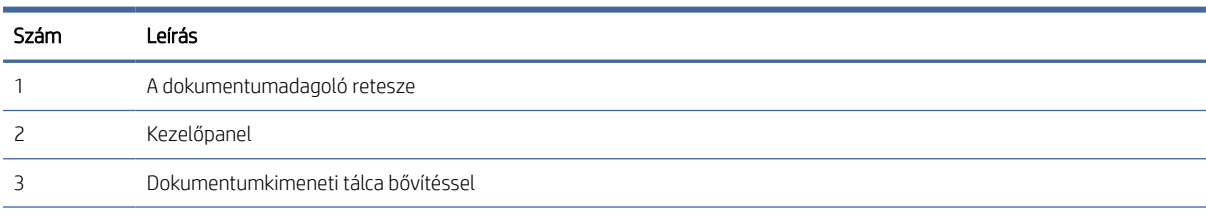

| Szám | Leírás                                 |                                                                                                    |  |
|------|----------------------------------------|----------------------------------------------------------------------------------------------------|--|
|      |                                        | Vastag hordozó kapcsoló                                                                                                    |  |
|      | ۰                                      | Ha a gomb i helyzetben van, a lapolvasó széthajtott hordozó beolvasására van beállítva, amely az alapértelmezett<br>beállítás.                               |  |
|      | ٠                                      | Ha a gomb e helyzetben van, a lapolvasó összehajtott hordozó vagy nehezebb, kisebb hordozó beolvasására van<br>beállítva, úgy mint dombornyomásos kártyákra. |  |
|      | Papírvezetők                           |                                                                                                    |  |
| 6    | Dokumentumadagoló tálca hosszabbítóval |                                                                                                    |  |

<span id="page-8-0"></span>1-2. táblázat: Elölnézet (5000 s5, 7000 s3 és N7000 snw1 típusok) (folytatás)

### Hátulnézet (2000 s2 típusok)

Azonosítsa a lapolvasó hátsó részén található alkatrészeket.

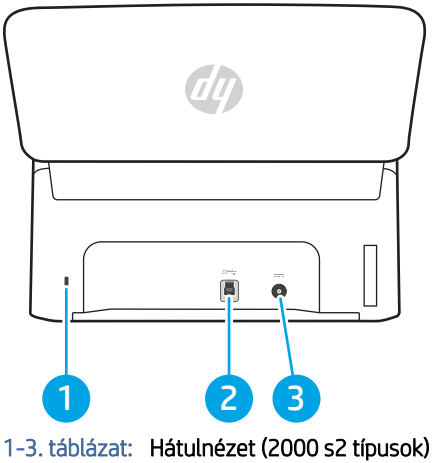

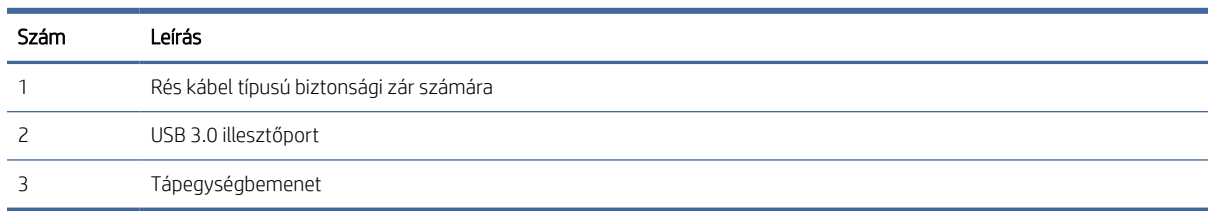

### Hátulnézet (3000 s4 típusok)

Azonosítsa a lapolvasó hátsó részén található alkatrészeket.

<span id="page-9-0"></span>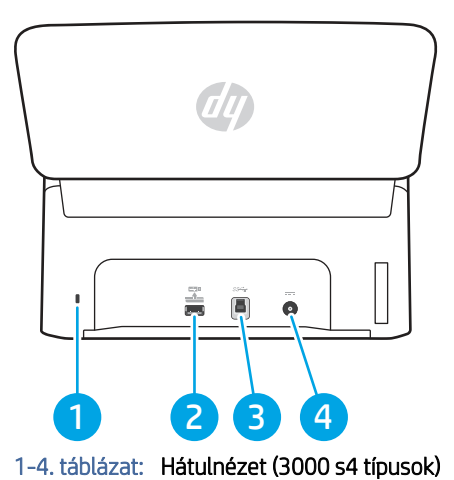

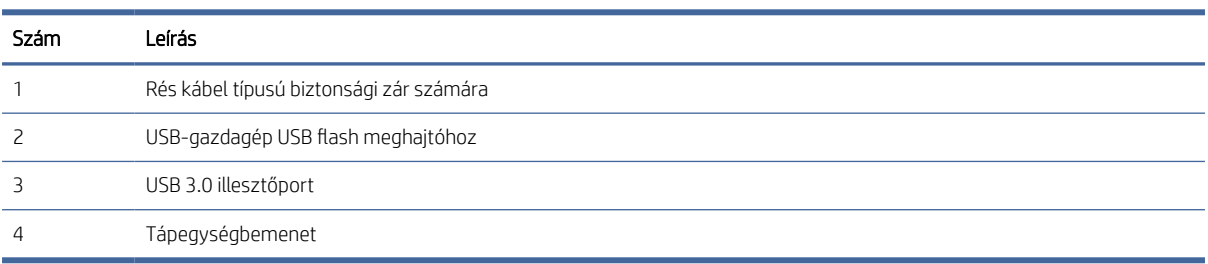

### Hátulnézet (5000 s5 és 7000 s3 típusok)

Azonosítsa a lapolvasó hátsó részén található alkatrészeket.

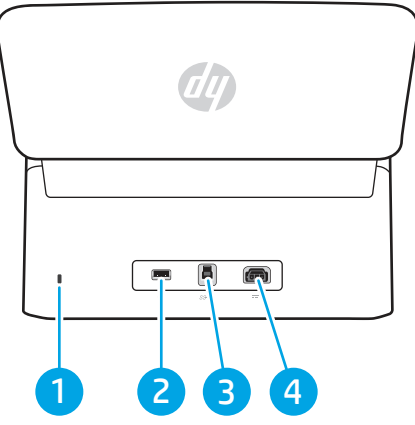

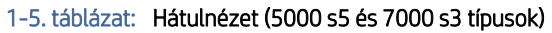

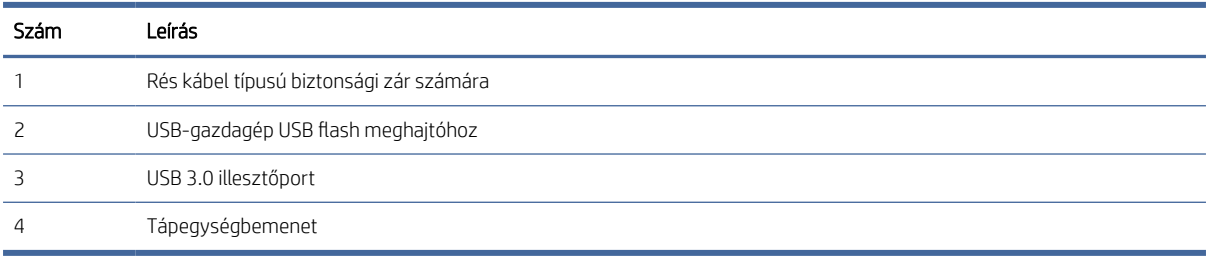

### <span id="page-10-0"></span>Hátulnézet (N4000 snw1 típusok)

Azonosítsa a lapolvasó hátsó részén található alkatrészeket.

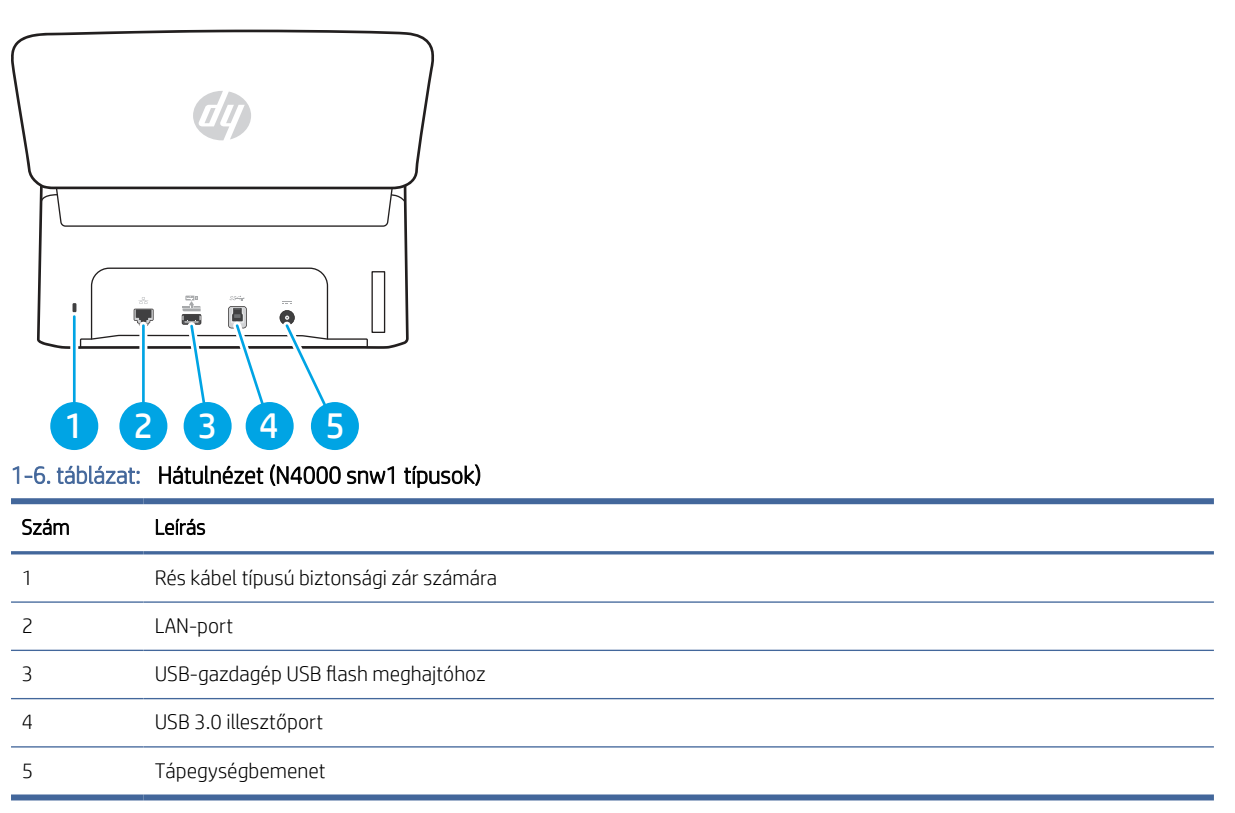

### Hátulnézet (N7000 snw1 típusok)

Azonosítsa a lapolvasó hátsó részén található alkatrészeket.

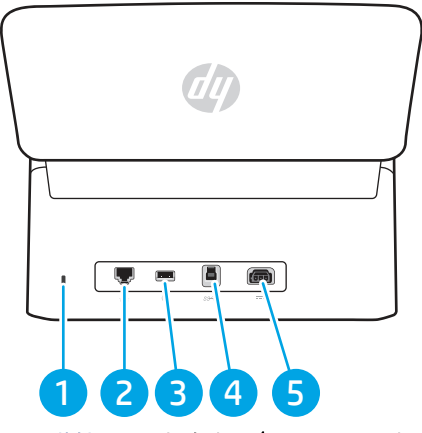

1-7. táblázat: Hátulnézet (N7000 snw1típusok)

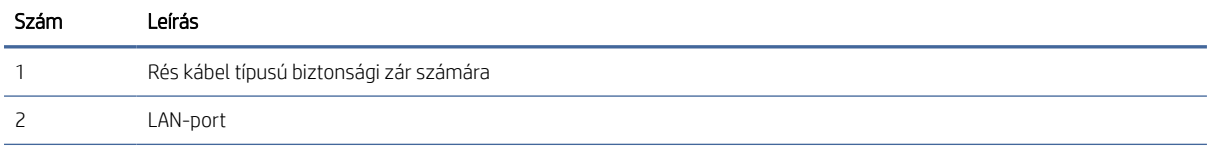

| Szám | Leírás                             |  |
|------|------------------------------------|--|
|      | USB-gazdagép USB flash meghajtóhoz |  |
|      | USB 3.0 illesztőport               |  |
|      | Tápegységbemenet                   |  |

<span id="page-11-0"></span>1-7. táblázat: Hátulnézet (N7000 snw1típusok) (folytatás)

### Sorozatszám és termékszám helye

A sorozat- és termékszám címkéje a hátsó fedélen található.

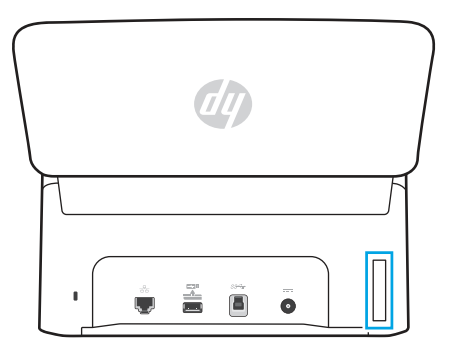

### Kezelőpanel-nézet (2000 s2 és 3000 s4 típusok)

A kezelőpanelen található gombokkal elindíthatja vagy megszakíthatja a beolvasást, illetve be- és kikapcsolhatja a készüléket.

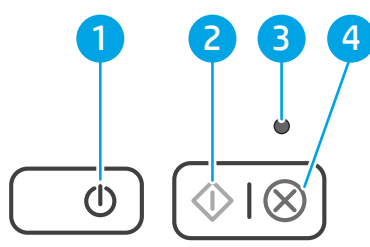

#### 1-8. táblázat: Kezelőpanel-nézet (2000 s2 és 3000 s4 típusok)

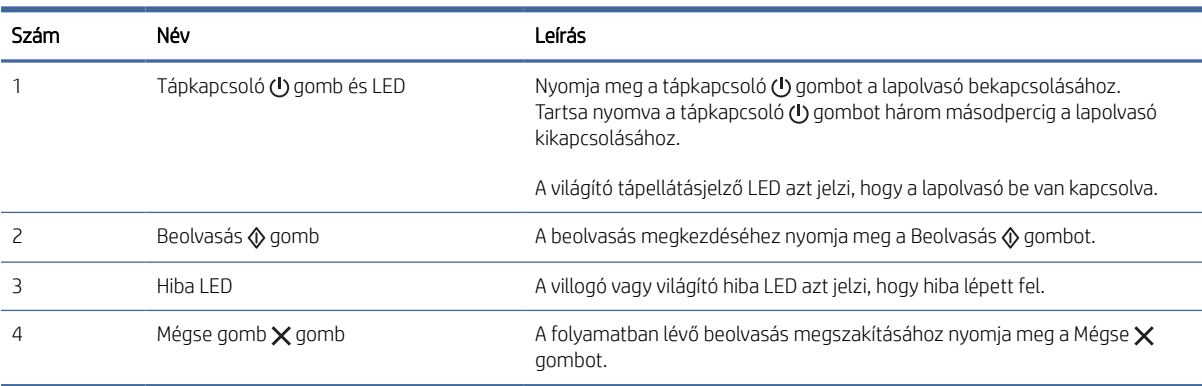

### <span id="page-12-0"></span>Kezelőpanel-nézet (5000 s5 és 7000 s3 típusok)

A kezelőpanelen található gombokkal elindíthatja vagy megszakíthatja a beolvasást, illetve be- és kikapcsolhatja a készüléket.

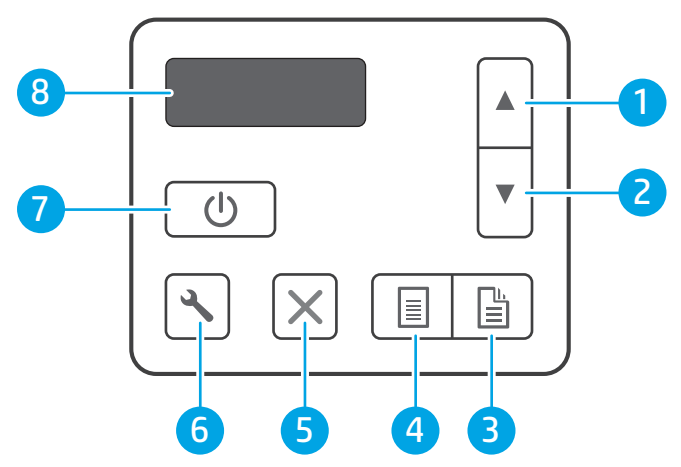

1-9. táblázat: Kezelőpanel-nézet (5000 s5 és 7000 s3 típusok)

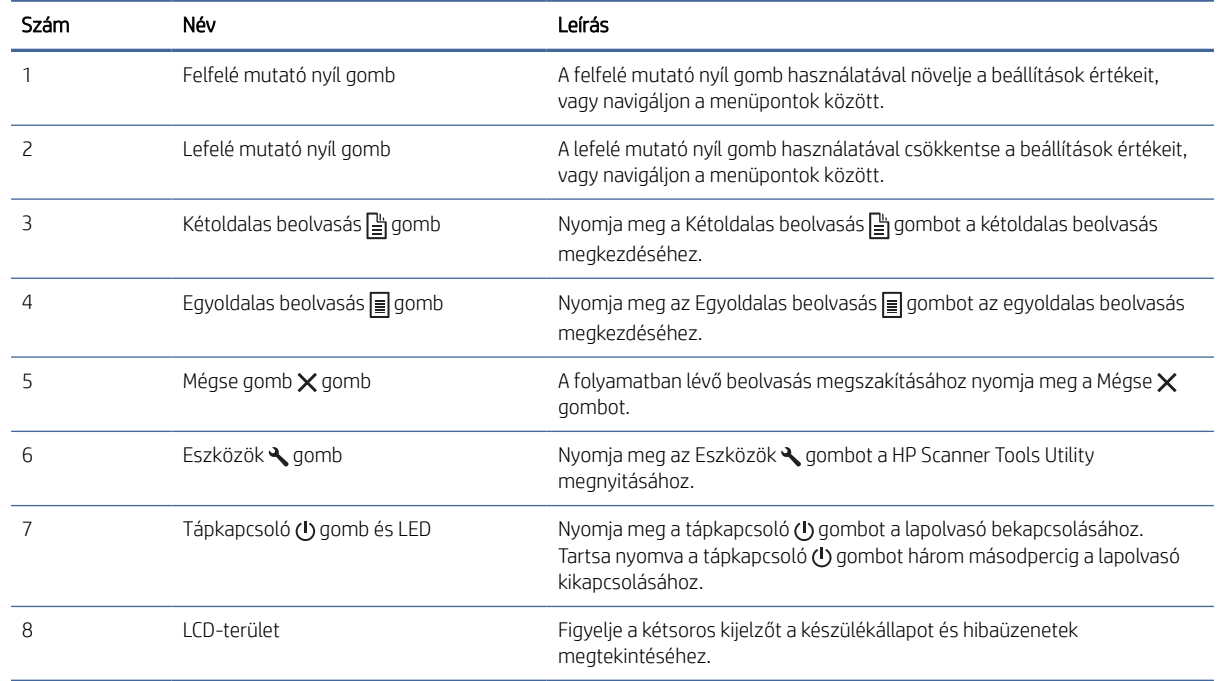

### Érintőpanel képe (N4000 snw1 és N7000 snw1 típusok)

Azonosítsa a gombokat a kezelőpanelen.

#### Az érintőképernyő menüjének felépítése

Azonosítsa az érintőpanel funkcióit.

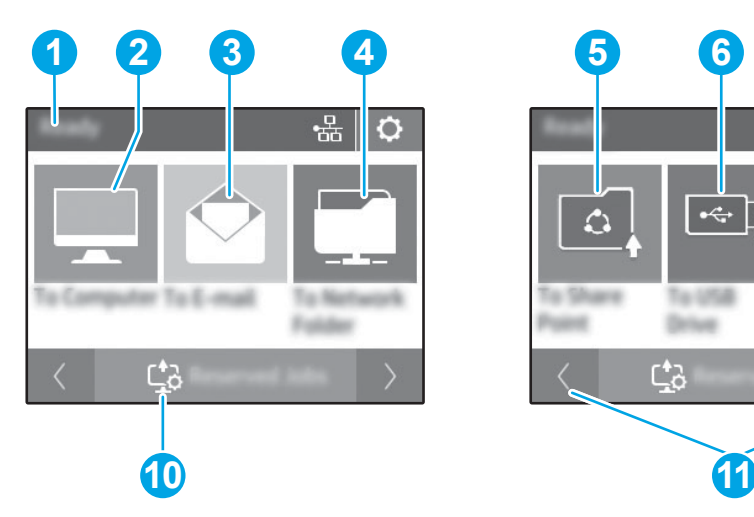

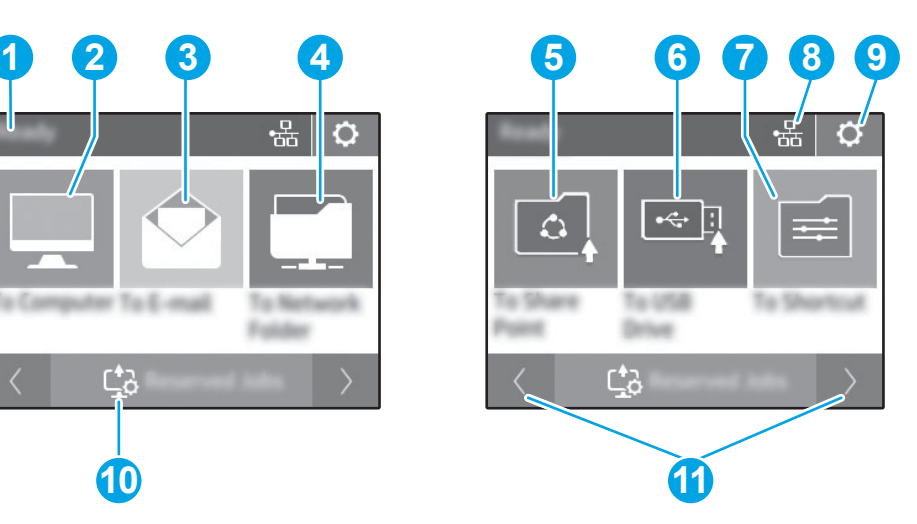

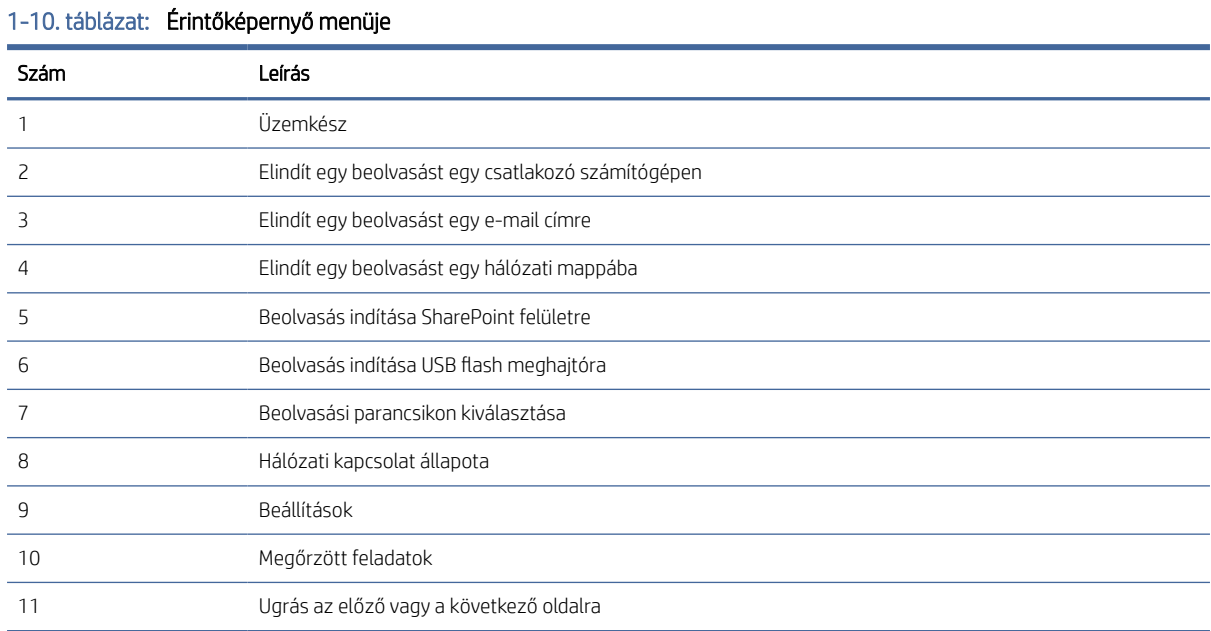

**学 MEGJEGYZÉS:** A kezdőképernyőn megjelenő funkciók – a lapolvasó konfigurációjától függően – eltérőek lehetnek.

#### Az érintőpanel gombjai

Az érintőpanelen található gombokkal elindíthatja vagy megszakíthatja a beolvasást, illetve be- és kikapcsolhatja a készüléket.

<span id="page-14-0"></span>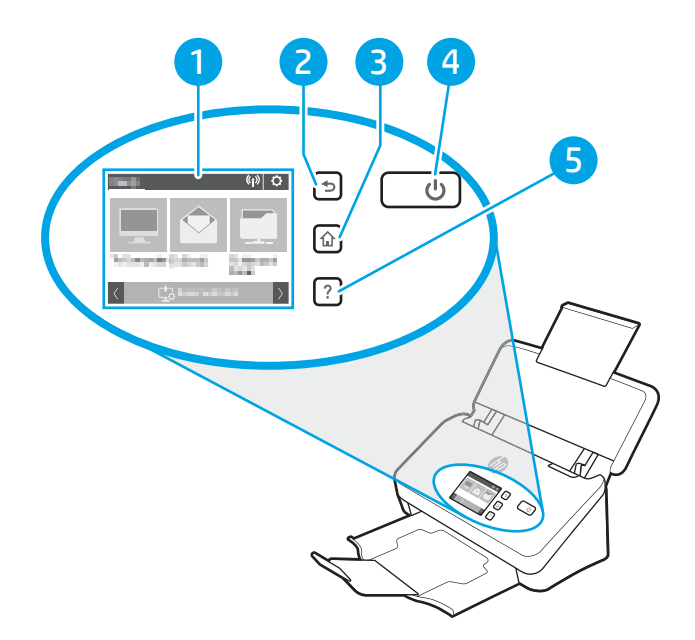

#### 1-11. táblázat: Az érintőpanel gombjai

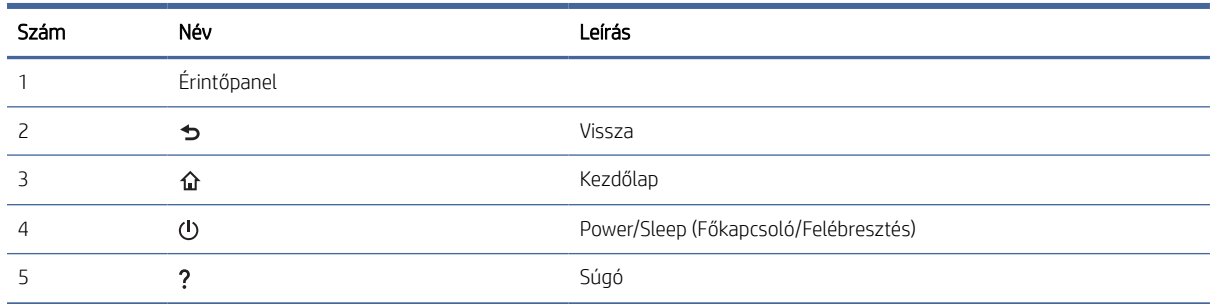

### Termékjellemzők

Ez a rész bemutatja a termékjellemzőket.

### Támogatott operációs rendszerek

Az alábbi információk a lapolvasó-specifikus, Windows és macOS rendszerhez való HP lapolvasóillesztőprogramokra, valamint a szoftvertelepítőre vonatkoznak.

Windows: További tudnivalókat a szoftvertelepítési megjegyzésekben talál.

macOS: A lapolvasó Mac számítógépekkel is használható. Töltse le a szoftvert a termék-támogatási honlapról, majd használja a HP lapolvasó-illesztőprogram telepítéséhez.

- 1. Ugorjon a termék-támogatási honlapra.
- 2. Kövesse a lapolvasószoftver letöltésére szolgáló lépéseket.

<span id="page-15-0"></span>Linux: A Linux operációs rendszerhez használható lapolvasó-illesztőprogramokról és egyéb tudnivalókról a következő webhelyen tájékozódhat: [www.hp.com/go/linuxprinting.](http://www.hp.com/go/linuxprinting)

**学 MEGJEGYZÉS:** A támogatott operációs rendszerek aktuális listájának megtekintéséhez látogasson el a HP lapolvasóval kapcsolatos teljes körű terméksúgójához tartozó termék-támogatási honlapra:

- 2000 s2 típusok: [www.hp.com/support/sj2000s2](http://www.hp.com/support/sj2000s2)
- 3000 s4 típusok: [www.hp.com/support/sj3000s4](http://www.hp.com/support/sj3000s4)
- N4000 snw1 típusok: [www.hp.com/support/sjn4000snw1](http://www.hp.com/support/sjn4000snw1)
- 5000 s5 típusok: [www.hp.com/support/sjflow5000s5](http:/www.hp.com/support/sjflow5000s5)
- 7000 s3 típusok: [www.hp.com/support/sjflow7000s3](http://www.hp.com/support/sjflow7000s3)
- N7000 snw1 típusok: [www.hp.com/support/sjflown7000snw1](http://www.hp.com/support/sjflown7000snw1)

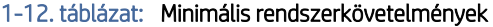

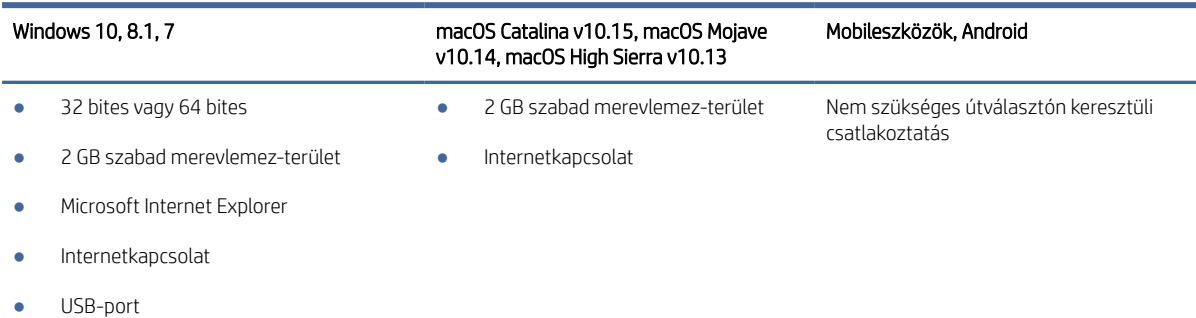

### A termék méretei

Ellenőrizze, hogy a lapolvasó környezete elég tágas-e a lapolvasó számára.

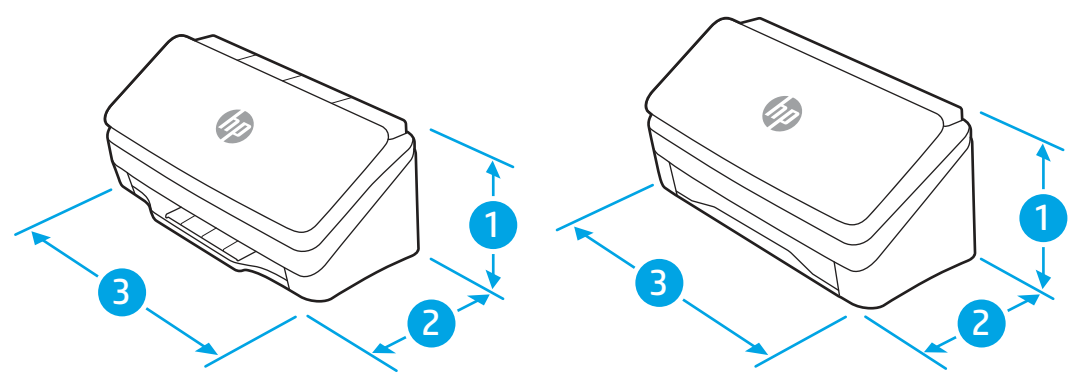

#### 1-13. táblázat: A termék méretei

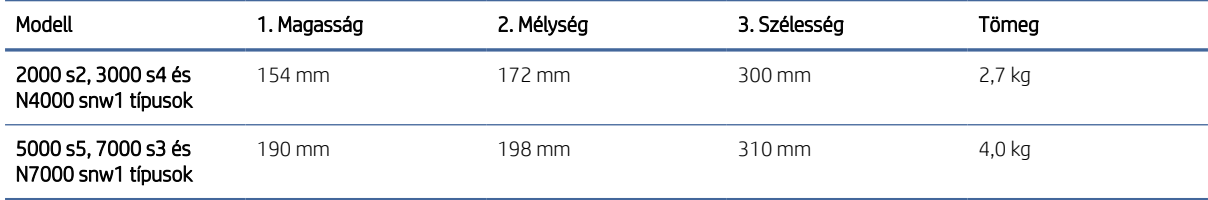

### <span id="page-16-0"></span>Energiafogyasztás, elektromos jellemzők és zajkibocsátás

A megfelelő működés érdekében a lapolvasót a meghatározott tápellátási feltételeknek megfelelő környezetben kell elhelyezni.

Az aktuális információkért lásd: [www.hp.com/support.](http://www.hp.com/support/)

Győződjön meg arról, hogy a tápegység tápkábelét földelő-összekötővel ellátott csatlakozó aljzathoz csatlakoztatja.

VIGYÁZAT! A hálózati feszültséggel szembeni követelmények annak az országnak/térségnek felelnek meg, ahol a termék forgalomba kerül. Ne változtassa meg az üzemi feszültséget. Ez árthat a terméknek, és érvénytelenítheti a termékre vonatkozó garanciát.

### Működtetési környezet hőmérséklet-tartománya

Tekintse át a lapolvasója javasolt működési környezeti jellemzőit.

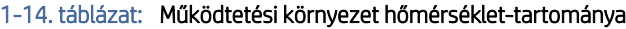

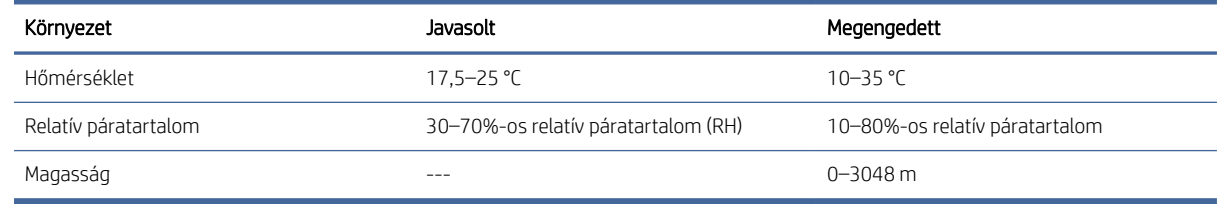

### Termékhardver-beállítás és szoftvertelepítés

Az alapvető üzembe helyezési utasításokért lásd a készülékhez mellékelt telepítési útmutatót. További információkért látogasson el a HP támogatási webhelyére.

A termék-támogatási honlapon a HP teljes körű segítséget nyújt a termékhez:

- 2000 s2 típusok: [www.hp.com/support/sj2000s2](http://www.hp.com/support/sj2000s2)
- 3000 s4 típusok: [www.hp.com/support/sj3000s4](http://www.hp.com/support/sj3000s4)
- N4000 snw1 típusok: [www.hp.com/support/sjn4000snw1](http://www.hp.com/support/sjn4000snw1)
- 5000 s5 típusok: [www.hp.com/support/sjflow5000s5](http:/www.hp.com/support/sjflow5000s5)
- 7000 s3 típusok: [www.hp.com/support/sjflow7000s3](http://www.hp.com/support/sjflow7000s3)
- N7000 snw1 típusok: [www.hp.com/support/sjflown7000snw1](http://www.hp.com/support/sjflown7000snw1)

A HP teljes körű terméksúgója az alábbi információkat tartalmazza:

- Telepítés és konfigurálás
- Tanulás és használat
- **Hibaelhárítás**
- Szoftver- és firmware-frissítések letöltése
- <span id="page-17-0"></span>Csatlakozás a támogatási fórumokhoz
- Garanciális és szabályzati információk keresése

### Lapolvasóprogram (Windows)

A lapolvasóhoz számos Windows lapolvasószoftver és illesztőprogram tartozik, köztük a HP Scan is.

### HP Scan szoftver

A HP Scan szoftver segítségével a következő műveletek hajthatók végre:

- Beolvasás PDF-fájlba
- Beolvasás JPEG-fájlba
- Küldés e-mailben PDF-fájlként
- Küldés e-mailben JPEG-fájlként
- Szöveg beolvasása szerkesztéshez (OCR)
- Beolvasás felhőbe
- Hétköznapi beolvasás

#### HP Scanner Tools Utility (HP lapolvasó-eszközök segédprogram)

A HP Scanner Tools Utility program használatával a következő műveleteket végezheti el:

- A karbantartással és állapotfrissítéssel kapcsolatos értesítési beállítások megadása
- A lapolvasó energiagazdálkodási beállításainak módosítása
- A lapolvasó adatainak megtekintése (firmware-verzió, sorozatszám, beolvasott lapok teljes száma)
- Beolvasási profilok módosítása
- A Beolvasás USB-meghajtóra tulajdonságainak módosítása

A segédprogram megnyitásához tegye az alábbiak egyikét:

- Windows 8.1 és 10: A kezdőképernyőn kattintson a HP Scanner Tools Utility csempére.
- Indítsa el a HP Scan Assistant alkalmazást az asztalról, majd válassza az Eszközök lehetőséget.

#### HP TWAIN

A HP TWAIN egy szoftveres illesztőfelületet biztosít a képfeldolgozó/lapolvasó hardver és a TWAIN-kompatibilis szoftveralkalmazások között. Nem minden TWAIN-kompatibilis szoftver működik ugyanolyan módon, ezért tekintse meg a szoftver dokumentációját a lapolvasás részleteiért.

### ISIS

Az ISIS (Image and Scanner Interface Specification) szoftveres felületet biztosít a képfeldolgozó/lapolvasó hardver és az ISIS-alapú szoftveralkalmazások között. Az ISIS illesztőprogramok lehetővé teszik valamennyi ISIS-kompatibilis lapolvasó egységes használatát.

### <span id="page-18-0"></span>**WIA**

A WIA egy szoftveres illesztőfelületet biztosít a képfeldolgozó/lapolvasó hardver és a WIA-kompatibilis szoftveralkalmazások között. Nem minden WIA-kompatibilis szoftver működik ugyanolyan módon, ezért tekintse meg a szoftver dokumentációját a lapolvasás részleteiért.

### Lapolvasószoftver (macOS)

A készülék megfelel az Apple AirScan funkcióinak. Így Ön bármiféle további szoftver telepítése nélkül beolvashat az Image Capture vagy egyéb ICA-kompatibilis alkalmazás használatával.

A lapolvasó összes funkcióját kihasználandó, a HP azt javasolja, hogy telepítse a mellékelt HP beolvasási megoldást, így a HP Easy Scan és a HP Utility alkalmazásokat is.

### HP Easy Scan

Dokumentumok és fényképek beolvasása, valamint beolvasási parancsikonok kezelése.

### **HP Utility**

A HP Utility akkor használható, ha a lapolvasó USB-kábellel csatlakozik.

A HP Utility segédprogram Karbantartás panelje a lapolvasó használatával és karbantartási előzményeivel kapcsolatos adatokat jeleníti meg, valamint értesíti a felhasználót, ha karbantartás szükséges. Az értesítés a Karbantartás panel kiválasztásakor jelenik meg a HP Utility segédprogramban.

A HP Utility lehetővé teszi a lapolvasó konfigurálását és a Beolvasás gomb megnyomásával indítható munkafolyamat beállítását Mac rendszerű számítógépeken. A HP Utility az Alkalmazások > HP mappából érhető el.

### Beágyazott webszerver

A készülék beágyazott webszerverrel rendelkezik, mellyel elérhetők a készülék és a hálózat működésével kapcsolatos információk. Ezek az információk a webböngészőben tekinthetők meg, pl. Microsoft Internet Explorer, Mozilla Firefox vagy Google Chrome böngészőben.

A beágyazott webszerver a készüléken található. Nem a hálózati szerveren tárolják.

A beágyazott webszerver olyan illesztőfelületet biztosít a készülékhez, amelyet a hálózatban résztvevő bármely számítógépről szabványos webböngészővel el lehet érni. Nincs telepítve és konfigurálva speciális szoftver, de számítógépén kell lennie egy támogatott webböngészőnek. A beágyazott webszerver eléréséhez írja be a termék IP-címét a böngésző címsorába. Az IP-cím megkereséséhez érintse meg a kezdőképernyő jobb felső sarkában található (1) vagy  $\frac{D}{n+1}$ ikont, majd érintse meg a Vezeték nélküli vagy a Vezetékes (LAN) lehetőséget.

### HP Web Jetadmin

A díjnyertes, iparágvezető HP Web Jetadmin eszköz a hálózati HP-eszközök – például nyomtatók, többfunkciós nyomtatók és digitális kézbesítők – széles körének hatékony kezelésére szolgál. Ez az integrált megoldás lehetővé teszi a nyomtatási és képfeldolgozási környezet távolból történő telepítését, felügyeletét, karbantartását, hibaelhárítását és védelmét, ami az időmegtakarítás, a költségek visszaszorítása és a befektetések értékének megőrzése révén végső soron az üzleti hatékonyság növelését eredményezi.

<span id="page-19-0"></span>A HP rendszeres időközönként elérhetővé teszi a Web Jetadmin frissítéseit a nyomtató meghatározott funkcióinak támogatására. További információért látogasson el a [www.hp.com/go/webjetadmin](http://www.hp.com/go/webjetadmin) oldalra.

### Alvó állapot és automatikus kikapcsolás

Az alacsonyabb energiafelhasználás érdekében a lapolvasó alapértelmezés szerint 15 perc tétlenség után alvó üzemmódra vált, 2 óra tétlenség után pedig kikapcsol.

### Az alapértelmezett alvás és automatikus kikapcsolás beállítások módosítása a HP Scanner Tools Utility segítségével

Windows: Az alapértelmezett alvás/automatikus kikapcsolás beállítások módosításához használja a HP Scanner Tools Utility programot.

- 1. Indítsa el a HP Scanner Tools Utility programot.
- 2. Kattintson a Beállítások fülre.
- 3. Válassza ki a kívánt értékeket a Lapolvasó kikapcsolása ennyi idő után: legördülő listából, illetve A lapolvasó alvó üzemmódba helyezése a következő idő elteltével: legördülő listáról.

### Az alapértelmezett automatikus kikapcsolási beállítás módosítása a HP Utility segítségével

macOS: Az alapértelmezett automatikus kikapcsolási beállítás módosításához használja a HP Utility Energia paneljét.

- 1. Indítsa el a HP Utility eszközt.
- 2. Kattintson az Energia ikonra.
- 3. Válasszon ki egy Lámpaüzemmód beállítást.
- 4. A Lapolvasó automatikus kikapcsolása: legördülő listából válasszon ki egy automatikus kikapcsolás időbeállítást.

# <span id="page-20-0"></span>2 A lapolvasó használata

Az alábbi témakörök a lapolvasó beállításával és használatával kapcsolatos tudnivalókat ismertetik.

## A lapolvasó beállítása (N4000 snw1 és N7000 snw1 típus)

Az alábbi témakörök a lapolvasó beállításával kapcsolatos tudnivalókat ismertetik.

### A Beolvasás e-mailbe funkció beállítása

A következő lépések a Beolvasás e-mailbe funkció beállítását ismertetik.

#### Első lépés: A hálózati kapcsolat ellenőrzése és az SMTP-adatok összegyűjtése

A Beolvasás e-mailbe funkció beállításához a készüléknek aktív hálózati kapcsolaton keresztül ugyanahhoz a hálózathoz kell csatlakoznia, mint amelyikhez a beállítási folyamatot végző számítógép is csatlakozik.

Gyűjtse össze a következő információkat, mielőtt hozzákezd a konfigurációs eljáráshoz.

- Rendszergazda szintű hozzáférés a készülékhez
- SMTP-szerver (pl. smtp.mycompany.com)
- **学 MEGJEGYZÉS:** Ha nem ismeri az SMTP-kiszolgáló nevét, portszámát vagy a hitelesítő adatokat, forduljon a levelezési/internetszolgáltatóhoz vagy a rendszergazdához. Az SMTP-kiszolgálók neve és portszáma általában internetes kereséssel is megtalálható. A kereséshez használja pl. a "Gmail smtp server name" vagy "Yahoo smtp server name" keresőkifejezést.
- SMTP-szerverhitelesítési követelmények a kimenő e-mail üzenetekhez, beleértve a hitelesítéshez használt felhasználónevet és jelszót, ha szükséges.
- MEGJEGYZÉS: Az e-mail-fiókjára vonatkozó digitális küldési korlátozással kapcsolatos információkért tekintse meg az e-mail-szolgáltató dokumentációját. A küldési korlátozás túllépése esetén bizonyos szolgáltatók ideiglenesen zárolhatják a fiókját.

#### Második lépés: A HP beágyazott webkiszolgáló (EWS) elérése

Az alábbi lépéseket követve nyissa meg a HP beágyazott webkiszolgálót (EWS):

1. A készülék kezelőpaneljének kezdőképernyőjén érintse meg a hálózati (۱) vagy a  $\frac{1}{n+1}$ ikont a hálózati csatlakozás módszere szerint, majd érintse meg a Vezeték nélküli vagy a Vezetékes (LAN) elemet az IP-cím vagy gazdagép nevének megjelenítéséhez.

2. Nyisson meg egy böngészőt, és gépelje be a címsorába az IP-címet vagy a gazdagépnevet pontosan úgy, ahogyan a készülék kezelőpaneljén látható. Nyomja le a számítógép billentyűzetének Enter billentyűjét. Megnyílik a beágyazott webkiszolgáló.

#### 2-1. ábra: Példa a böngészőben látható IP-címre

https://10.10.XXXXX/

**学 MEGJEGYZÉS:** Ha a webböngészőben megjelenik egy üzenet, amely arra figyelmeztet, hogy a webhely megnyitása nem feltétlenül biztonságos, válassza a folytatás lehetőséget. A webhely megnyitása nem károsítja a számítógépet.

#### 2-2. ábra: Példa az EWS képernyőre

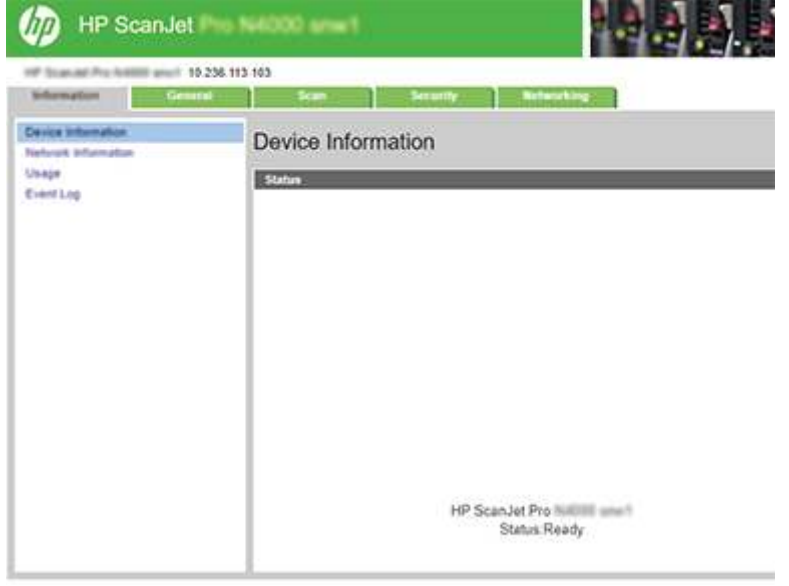

#### Harmadik lépés: A Beolvasás e-mailbe funkció konfigurálása

A HP beágyazott webkiszolgálón (EWS) használja Beolvasás e-mailbe beállítás lehetőséget az alapszintű konfigurációhoz.

- 1. A felső EWS navigációs fülek között kattintson a Beolvasás fülre.
- 2. A bal oldali navigációs ablaktáblában kattintson a Beolvasás e-mailbe beállítás elemre.
- 3. Írja be az E-mail cím területen látható Feladó e-mail címe mezőbe a kimenő e-mailek új profiljában használt feladói e-mail címet.
- 4. Az SMTP-szerver beállításai területen töltse ki a következő mezőket:
	- Az SMTP-szerver mezőbe írja be az SMTP-szerver címét.
	- Az SMTP-port mezőbe írja be az SMTP-port számát.
	- **学 MEGJEGYZÉS:** A legtöbb esetben nem kell módosítani az alapértelmezett portszámot.

MEGJEGYZÉS: Hosztolt SMTP-szolgáltatás használata esetén (pl. Gmail) ellenőrizze az SMTP-címet, a port számát és az SSL-beállításokat a szolgáltató weboldalán vagy egyéb forrásokból. A Gmail esetében az SMTP-cím általában az smtp.gmail.com, a portszám a 465, az SSL-funkciónak pedig

engedélyezve kell lennie. Kérjük, online forrásokból erősítse meg, hogy ezek a szerverbeállítások a konfiguráció idejében még érvényesek-e.

- Ha a Gmail rendszert használja e-mail szolgáltatáshoz, jelölje be a Biztonságos kapcsolat (SSL/TLS) használata jelölőnégyzetet.
- 5. Ha az SMTP-szerver hitelesítést kér az e-mail küldéséhez, töltse ki az alábbi mezőket az SMTP-hitelesítés területen:
	- Az SMTP-felhasználónév mezőben adja meg az SMTP-szerverhez tartozó felhasználónevet.
	- Az SMTP-jelszó mezőbe írja be az SMTP-szerverhez tartozó jelszót.
- 6. Nézze át az adatokat, majd kattintson a következő lehetőségek egyikére:
	- Mentés és tesztelés: Válassza ezt a lehetőséget az információk mentéséhez és a csatlakozás teszteléséhez.
	- Csak mentés: Válassza ezt a lehetőséget az információk mentéséhez a kapcsolat tesztelése nélkül.

#### Negyedik lépés: Névjegyek hozzáadása az E-mail címjegyzékhez

A bal oldali navigációs ablaktáblában kattintson az E-mail címjegyzék beállítása elemre, hogy a készüléken keresztül elérhető címjegyzékhez további e-mail-címeket adhasson hozzá.

Egyéni e-mail-cím hozzáadása:

- 1. Az E-mail cím mezőbe írja be az új e-mail partner e-mail címét.
- 2. Kattintson a **Mentés** gombra.

#### Ötödik lépés: A Beolvasás e-mailbe funkció alapértelmezett beállításainak konfigurálása

A bal oldali navigációs ablaktáblán kattintson a Beolvasási beállítások elemre a Beolvasás e-mailbe funkció alapértelmezett beállításai konfigurálásához.

1. A Beolvasás e-mailbe funkció alapértelmezett beállításai területen konfigurálja a következő e-mailbeállításokat:

#### 2-1. táblázat: E-mail beállítások

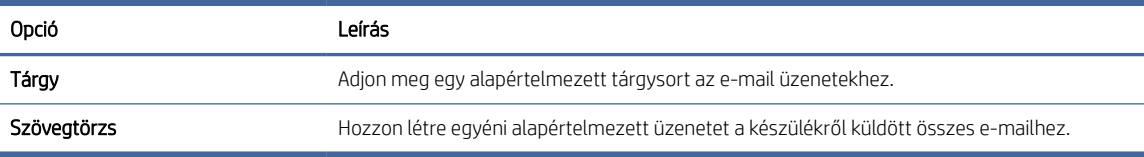

#### 2. Konfigurálja a következő fájlbeolvasási beállításokat:

#### 2-2. táblázat: Fájlbeolvasási beállítások

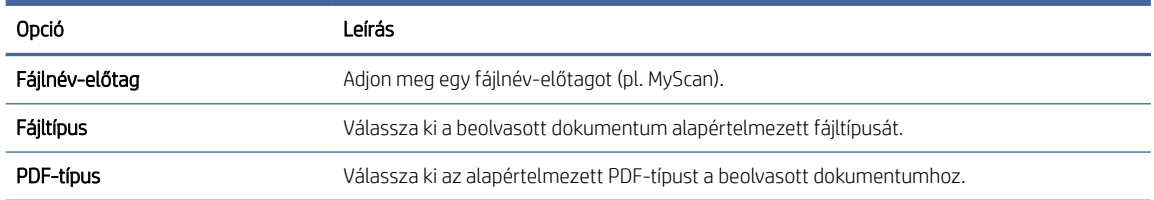

#### <span id="page-23-0"></span>2-2. táblázat: Fájlbeolvasási beállítások (folytatás)

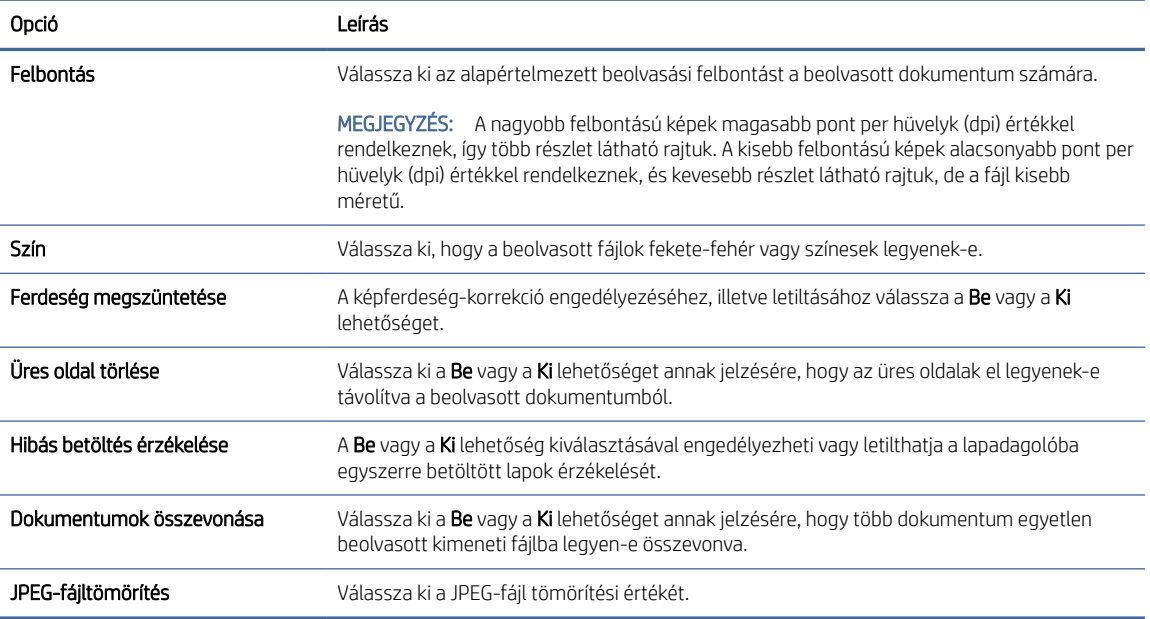

3. Kattintson a képernyő alján látható Alkalmaz lehetőségre.

### A Beolvasás hálózati mappába funkció beállítása

A következő lépések a Beolvasás hálózati mappába funkció beállítását ismertetik.

#### Első lépés: Hálózati adatok összegyűjtése

A Beolvasás hálózati mappába funkció beállításának megkezdése előtt gyűjtse össze az alábbi adatokat, és készüljön fel.

**学 MEGJEGYZÉS:** A Beolvasás hálózati mappába funkció beállításához a készüléknek aktív hálózati kapcsolaton keresztül ugyanahhoz a hálózathoz kell csatlakoznia, mint amelyikhez a beállítási folyamatot végző számítógép is csatlakozik.

A rendszergazdáknak a következőkre van szükségük a konfigurációs eljárás megkezdése előtt.

- Rendszergazda szintű hozzáférés a készülékhez
- A célmappa (FQDN) (pl. \\servername.us.companyname.net\scans) vagy a szerver IP-cím (pl.: \\16.88.20.20\scans) teljesen meghatározott tartományneve.
- $\mathbb{B}^*$  MEGJEGYZÉS: Ebben a környezetben a "szerver" kifejezés azt a számítógépet jelenti, amelyen a megosztott mappa található.

#### Második lépés: A HP beágyazott webkiszolgáló (EWS) elérése

Az alábbi lépéseket követve nyissa meg a HP beágyazott webkiszolgálót (EWS):

1. A készülék kezelőpaneljének kezdőképernyőjén érintse meg a hálózati (†)) vagy a  $\frac{\Box}{\Box\ \Box\ \Box}$ ikont a hálózati csatlakozás módszere szerint, majd érintse meg a Vezeték nélküli vagy a Vezetékes (LAN) elemet az IP-cím vagy gazdagép nevének megjelenítéséhez.

2. Nyisson meg egy böngészőt, és gépelje be a címsorába az IP-címet vagy a gazdagépnevet pontosan úgy, ahogyan a készülék kezelőpaneljén látható. Nyomja le a számítógép billentyűzetének Enter billentyűjét. Megnyílik a beágyazott webkiszolgáló.

#### 2-3. ábra: Példa a böngészőben látható IP-címre

https://10.10.XXXXX/

<sup>2</sup> MEGJEGYZÉS: Ha a webböngészőben megjelenik egy üzenet, amely arra figyelmeztet, hogy a webhely megnyitása nem feltétlenül biztonságos, válassza a folytatás lehetőséget. A webhely megnyitása nem károsítja a számítógépet.

#### 2-4. ábra: Példa az EWS képernyőre

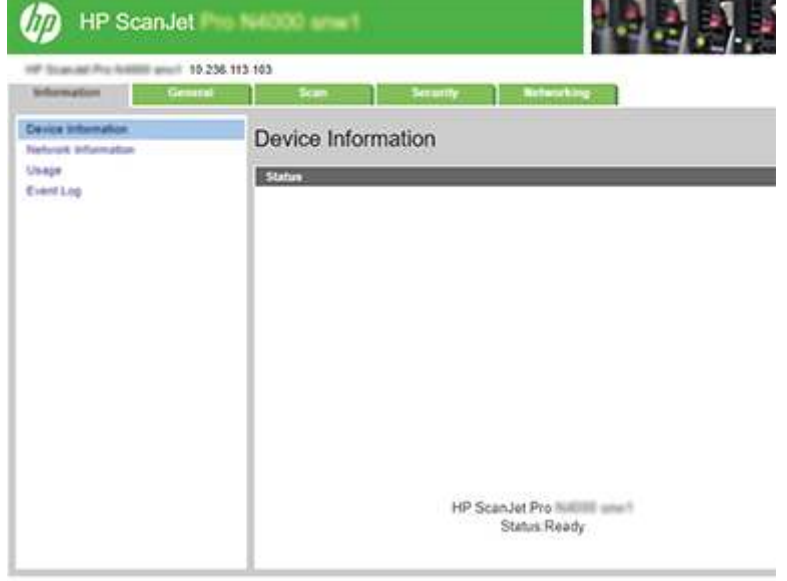

#### Harmadik lépés: A Beolvasás hálózati mappába funkció konfigurálása

Használja a HP beágyazott webkiszolgáló (EWS) Hálózati mappa beállítása funkcióját az alapszintű konfigurációhoz.

- 1. A felső EWS navigációs fülek között kattintson a **Beolvasás** elemre.
- 2. A bal oldali navigációs ablaktáblában kattintson a Hálózati mappa beállítása elemre.
- 3. A Hálózati mappa beállítása oldalon kattintson az Új gombra.
- 4. A Beolvasási beállítások területen töltse ki az alábbi mezőket:

#### 2-3. táblázat: Fájlbeolvasási beállítások

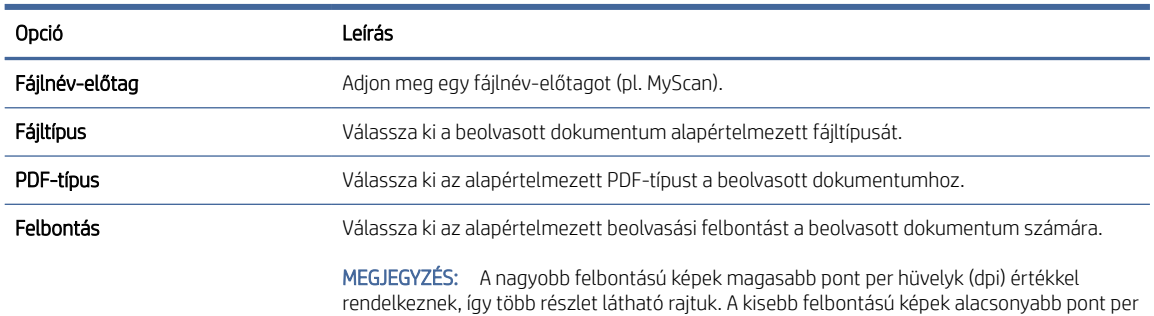

#### <span id="page-25-0"></span>2-3. táblázat: Fájlbeolvasási beállítások (folytatás)

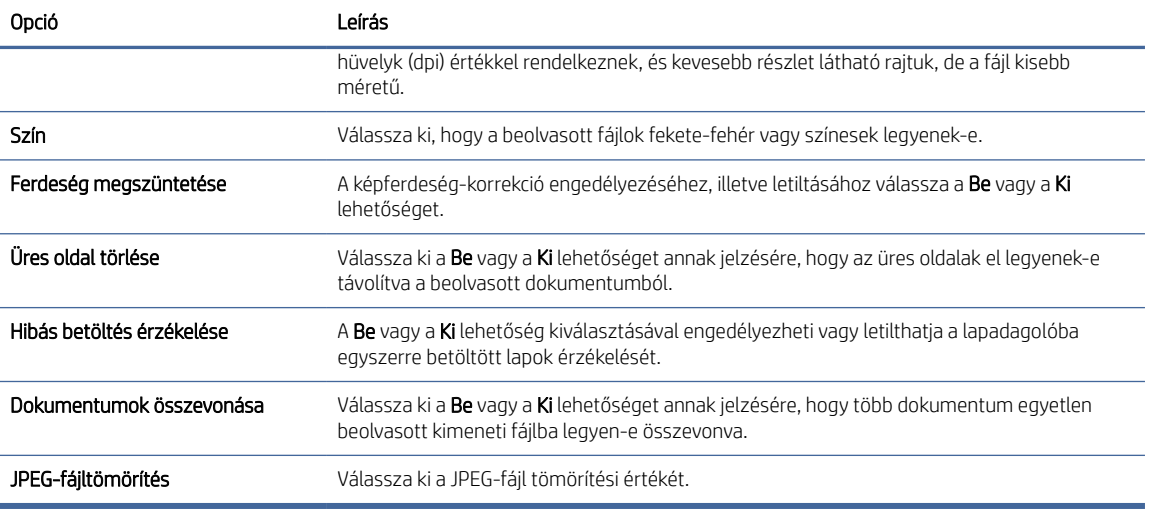

- 5. A Hálózati mappa adatai területen töltse ki az alábbi mezőket:
	- A Megjelenítési név mezőbe írja be a mappához megjelenítendő nevet.
	- A Hálózati útvonal mezőbe írja be a mappa hálózati elérési útvonalát.
	- A Felhasználónév mezőben adja meg a mappa hálózati hozzáféréséhez szükséges felhasználónevet.
	- A Jelszó mezőbe írja be a mappa hálózati hozzáféréséhez szükséges jelszót.
- 6. Nézze át az adatokat, majd kattintson a következő lehetőségek egyikére:
	- Mentés és tesztelés: Válassza ezt a lehetőséget az információk mentéséhez és a csatlakozás teszteléséhez.
	- Csak mentés: Válassza ezt a lehetőséget az információk mentéséhez a kapcsolat tesztelése nélkül.
	- Mégse: Válassza ezt a lehetőséget, ha mentés nélkül szeretne kilépni a konfigurálásból.

### A Beolvasás USB-meghajtóra funkció beállítása

A készülék a beolvasott fájlokat USB flash meghajtóra is el tudja menteni. A funkció használata előtt az alábbi lépéseket követve engedélyezze és konfigurálja azt.

#### Első lépés: A HP beágyazott webkiszolgáló (EWS) elérése

Az alábbi lépéseket követve nyissa meg a HP beágyazott webkiszolgálót (EWS):

1. A készülék kezelőpaneljének kezdőképernyőjén érintse meg a hálózati (۱) vagy a  $\frac{\Box}{\Box\,\Box\,\Box}$  ikont a hálózati csatlakozás módszere szerint, majd érintse meg a Vezeték nélküli vagy a Vezetékes (LAN) elemet az IP-cím vagy gazdagép nevének megjelenítéséhez.

2. Nyisson meg egy böngészőt, és gépelje be a címsorába az IP-címet vagy a gazdagépnevet pontosan úgy, ahogyan a készülék kezelőpaneljén látható. Nyomja le a számítógép billentyűzetének Enter billentyűjét. Megnyílik a beágyazott webkiszolgáló.

#### 2-5. ábra: Példa a böngészőben látható IP-címre

https://10.10.XXXXX/

**[27] MEGJEGYZÉS:** Ha a webböngészőben megjelenik egy üzenet, amely arra figyelmeztet, hogy a webhely megnyitása nem feltétlenül biztonságos, válassza a folytatás lehetőséget. A webhely megnyitása nem károsítja a számítógépet.

#### 2-6. ábra: Példa az EWS képernyőre

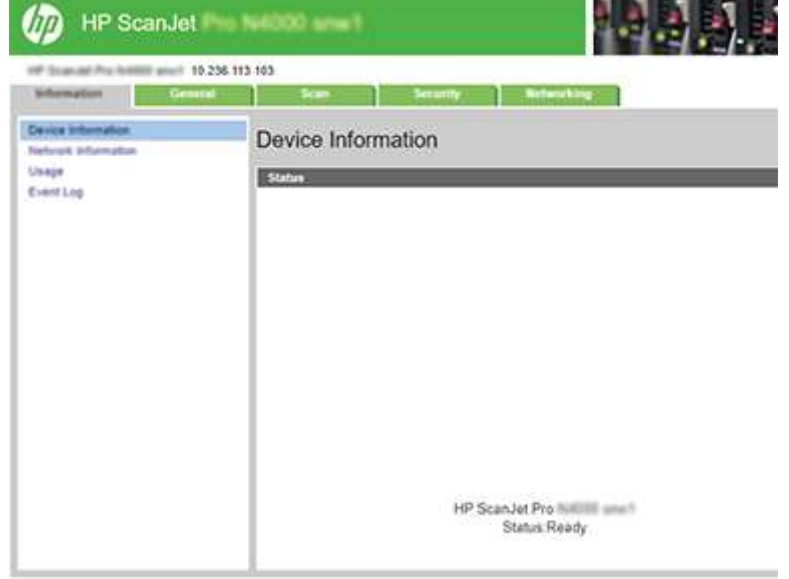

#### Második lépés: Beolvasás USB-meghajtóra engedélyezése

Beolvasás USB-meghajtóra engedélyezése:

- 1. A felső EWS navigációs fülek között kattintson a Biztonság fülre.
- 2. A bal oldali navigációs ablaktáblán kattintson a Hozzáférés-vezérlés lehetőségre.
- 3. Ellenőrizze a jelenlegi felhasználói fiókot. Ha az USB nincs bejelölve, kattintson a Szerkesztés elemre, válassza az USB engedélyezése lehetőséget, majd kattintson az OK gombra.

#### Harmadik lépés: A Beolvasás USB-meghajtóra alapértelmezett beállításainak konfigurálása

Az alapértelmezett Beolvasás USB-meghajtóra beállítások konfigurálása:

- 1. A felső EWS navigációs fülek között kattintson a **Beolvasás** fülre.
- 2. A bal oldali navigációs ablaktáblában kattintson a Beolvasási beállítások elemre.

<span id="page-27-0"></span>3. A Beolvasás USB-meghajtóra alapértelmezett beállításai területen adja meg a Tárolt mappa nevét, majd konfigurálja az alábbi beállításokat:

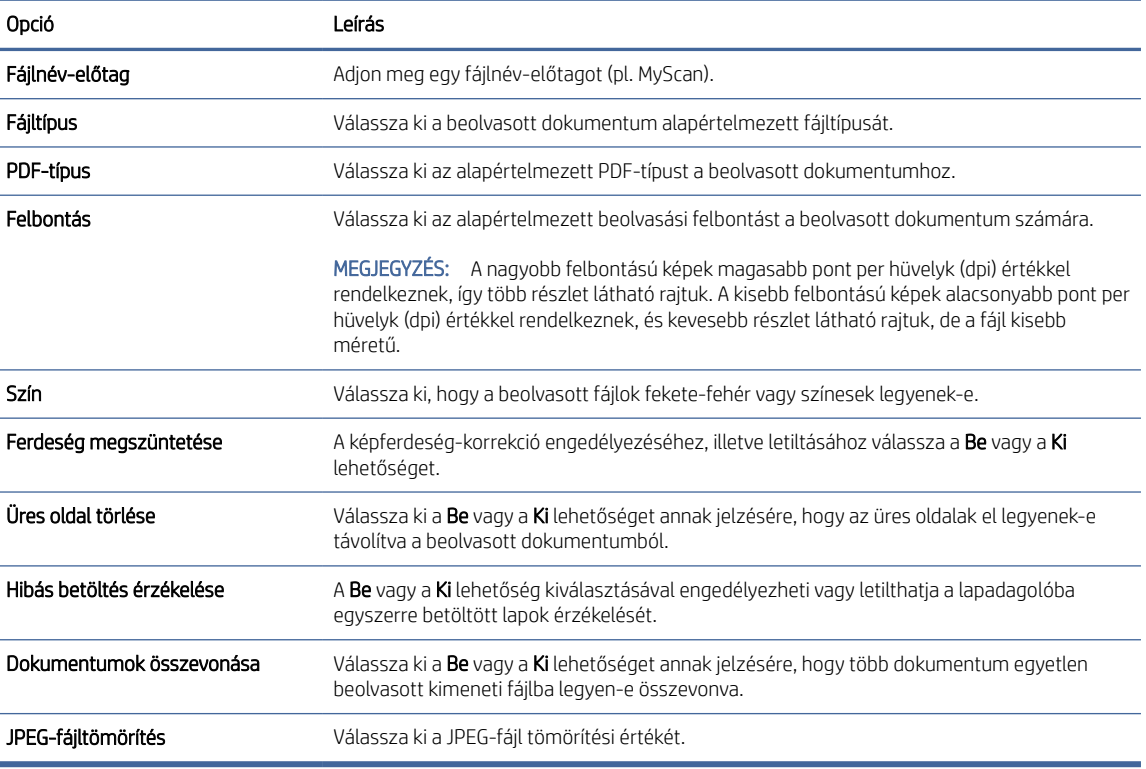

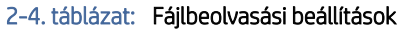

4. Kattintson a képernyő alján látható Alkalmaz lehetőségre.

### A Beolvasás SharePoint felületre szolgáltatás beállítása

A következő lépések a Beolvasás SharePoint felületre funkció beállítását ismertetik.

#### Első lépés: Készítsen elő

A Mentés SharePoint felületre funkció beállításának megkezdése előtt végezze el az alábbi előkészületeket.

A rendszergazdáknak a következőkre van szükségük a konfigurációs eljárás megkezdése előtt.

- Rendszergazda szintű hozzáférés a készülékhez.
- A beolvasott fájlok célmappájának már léteznie kell a SharePoint felületen, illetve a célmappa írási jogosultságát is engedélyezni kell.

#### Második lépés: A HP beágyazott webkiszolgáló (EWS) elérése

Az alábbi lépéseket követve nyissa meg a HP beágyazott webkiszolgálót (EWS):

1. A készülék kezelőpaneljének kezdőképernyőjén érintse meg a hálózati (۱) vagy a  $\frac{\Box}{\Box}$ ikont a hálózati csatlakozás módszere szerint, majd érintse meg a Vezeték nélküli vagy a Vezetékes (LAN) elemet az IP-cím vagy gazdagép nevének megjelenítéséhez.

2. Nyisson meg egy böngészőt, és gépelje be a címsorába az IP-címet vagy a gazdagépnevet pontosan úgy, ahogyan a készülék kezelőpaneljén látható. Nyomja le a számítógép billentyűzetének Enter billentyűjét. Megnyílik a beágyazott webkiszolgáló.

#### 2-7. ábra: Példa a böngészőben látható IP-címre

https://10.10.XXXXX/

**[27] MEGJEGYZÉS:** Ha a webböngészőben megjelenik egy üzenet, amely arra figyelmeztet, hogy a webhely megnyitása nem feltétlenül biztonságos, válassza a folytatás lehetőséget. A webhely megnyitása nem károsítja a számítógépet.

#### 2-8. ábra: Példa az EWS képernyőre

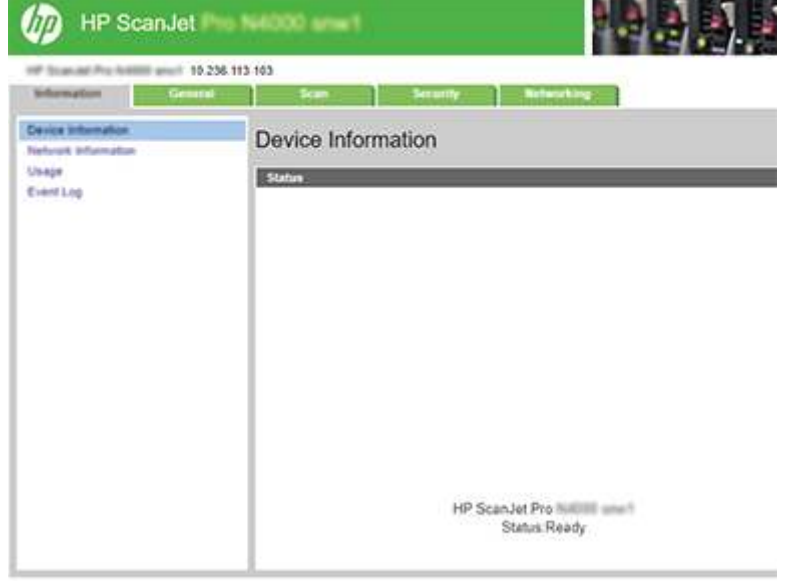

#### Harmadik lépés: SharePoint szolgáltatásba való beolvasás engedélyezése

A SharePoint szolgáltatásba való beolvasás engedélyezése:

- 1. A felső EWS navigációs fülek között kattintson a Biztonság fülre.
- 2. A bal oldali navigációs ablaktáblán kattintson a Hozzáférés-vezérlés lehetőségre.
- 3. Ellenőrizze a jelenlegi felhasználói fiókot. Ha a SharePoint nincs bejelölve, kattintson a Szerkesztés elemre, válassza a SharePoint engedélyezéselehetőséget, majd kattintson az OKgombra.

#### Negyedik lépés: A Beolvasás SharePoint felületre funkció konfigurálása

A HP beágyazott webkiszolgálón (EWS) használja a SharePoint beállítás lehetőséget az alapszintű konfigurációhoz.

- 1. A felső EWS navigációs fülek között kattintson a **Beolvasás** fülre.
- 2. A bal oldali navigációs ablaktáblában kattintson az SharePoint beállítás elemre.
- 3. A SharePoint beállítás oldalon kattintson az Új gombra.

4. A Beolvasási beállítások területen töltse ki az alábbi mezőket:

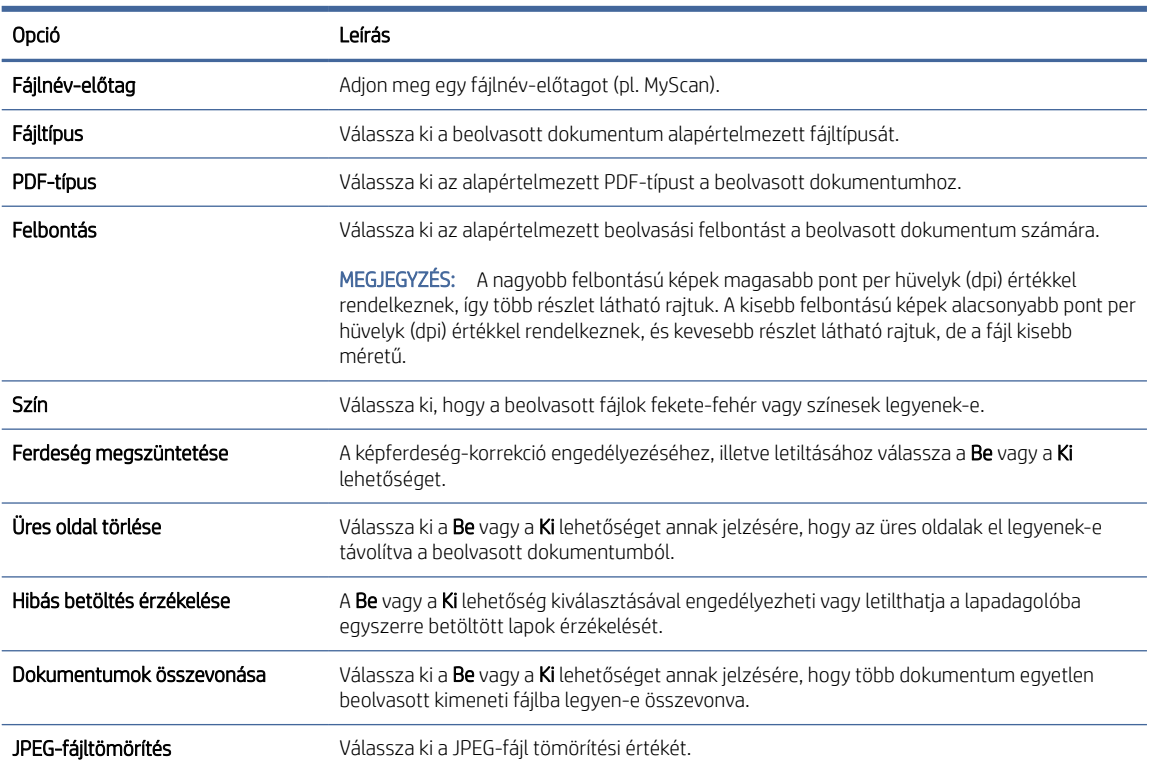

2-5. táblázat: Fájlbeolvasási beállítások

- 5. A SharePoint adatai területen töltse ki az alábbi mezőket:
	- A Megjelenítési név mezőben adja meg a SharePoint útvonalhoz megjelenítendő nevet.
	- A Hálózati útvonal mezőben adja meg a SharePoint útvonalat.
	- Ha azt szeretné, hogy a készülék felülírjon egy olyan meglévő fájlt, amely az új fájllal megegyező fájlnévvel rendelkezik, válassza a Meglévő fájlok felülírása lehetőséget.
	- Adja meg a tartománynevet a Windows tartomány mezőben.
	- A Felhasználónév mezőben adja meg a SharePoint útvonalának eléréséhez szükséges felhasználónevet.
	- A Jelszó mezőben adja meg a SharePoint útvonalának eléréséhez szükséges jelszót.
- 6. Nézze át az adatokat, majd kattintson a következő lehetőségek egyikére:
	- Mentés és tesztelés: Válassza ezt a lehetőséget az információk mentéséhez és a csatlakozás teszteléséhez.
	- Csak mentés: Válassza ezt a lehetőséget az információk mentéséhez a kapcsolat tesztelése nélkül.
	- Mégse: Válassza ezt a lehetőséget, ha mentés nélkül szeretne kilépni a konfigurálásból.

### <span id="page-30-0"></span>Hozzáférés-vezérlés beállítása

A HP beágyazott webkiszolgáló (EWS) Hozzáférés-vezérlés opciója a felhasználók által elérhető lapolvasófunkciók kezeléséhez biztosít vezérlőket.

- $\mathbb{B}^*$  MEGJEGYZÉS: Ha a rendszergazda beállított egy jelszót az EWS-hez való hozzáférés korlátozására, a hozzáférés-vezérlés beállítása előtt meg kell adnia a jelszót.
	- 1. A készülék kezelőpaneljének kezdőképernyőjén érintse meg a hálózati (†) vagy a  $\frac{1}{n+1}$ ikont a hálózati csatlakozás módszere szerint, majd érintse meg a Vezeték nélküli vagy a Vezetékes (LAN) elemet az IP-cím vagy gazdagép nevének megjelenítéséhez.
	- 2. Nyisson meg egy böngészőt, és gépelje be a címsorába az IP-címet vagy a gazdagépnevet pontosan úgy, ahogyan a készülék kezelőpaneljén látható. Nyomja le a számítógép billentyűzetének Enter billentyűjét. Megnyílik a beágyazott webkiszolgáló.

#### 2-9. ábra: Példa a böngészőben látható IP-címre

https://10.10.XXXXX/

- MEGJEGYZÉS: Ha a webböngészőben megjelenik egy üzenet, amely arra figyelmeztet, hogy a webhely megnyitása nem feltétlenül biztonságos, válassza a folytatás lehetőséget. A webhely megnyitása nem károsítja a számítógépet.
- 3. A felső EWS navigációs fülek között kattintson a Biztonság fülre.
- 4. A bal oldali navigációs ablaktáblán kattintson a Hozzáférés-vezérlés lehetőségre.
- 5. Válassza ki a Hozzáférés-vezérlés engedélyezése lehetőséget.
	- Ha az aktuális felhasználói fiókot kívánia használni, kattintson a Szerkesztés gombra a PIN-kód megadásához, majd válassza ki azon lapolvasó-funkciókat, amelyek elérését engedélyezni kívánja a jelenlegi felhasználói fiók számára.
	- Új felhasználói fiók létrehozásához kattintson az Új lehetőségre. Adja meg a fióknevet, állítsa be a PIN-kódot, majd válassza ki azon lapolvasó-funkciókat, amelyek elérését engedélyezni kívánja a jelenlegi felhasználói fiók számára.
- 6. Kattintson az OK gombra.

A hozzáférés-vezérlés beállítását követően a felhasználók nem érhetik el a letiltott lapolvasó-funkciókat, és meg kell adniuk a PIN-kódot az engedélyezett lapolvasó-funkciók használatához.

### Az eredeti példány behelyezése

A következő témakörök ismertetik, hogyan töltse be az eredeti példányokat az adagolótálcába.

### Dokumentumbetöltési tippek

Az eredeti dokumentumok megfelelő betöltéséhez kövesse az alábbi tippeket.

- $\bullet$  Az adagolótálca maximális kapacitása 50 lap 75 g/m<sup>2</sup> tömegű papír (2000 s2, 3000 s4 és N4000 snw1 típusok), illetve 80 lap 75 g/m<sup>2</sup> tömegű papír (5000 s5, 7000 s3 és N7000 snw1 típusok). Nehezebb papír használatakor csökken a maximális kapacitás.
- TIPP: Figyeljen az adagolótálca papírvezetőin található vonalakra, hogy ne lépje túl az adagolótálca kapacitását.
- A névjegykártyákra vonatkozó maximális kapacitás körülbelül 9-10 kártya. Merev kártyák, bankkártyák és dombornyomott kártyák esetén egyszerre csak egy kártyát töltsön be.
- Győződjön meg róla, hogy az eredeti példányok paraméterei az alábbi értékek közé esnek:

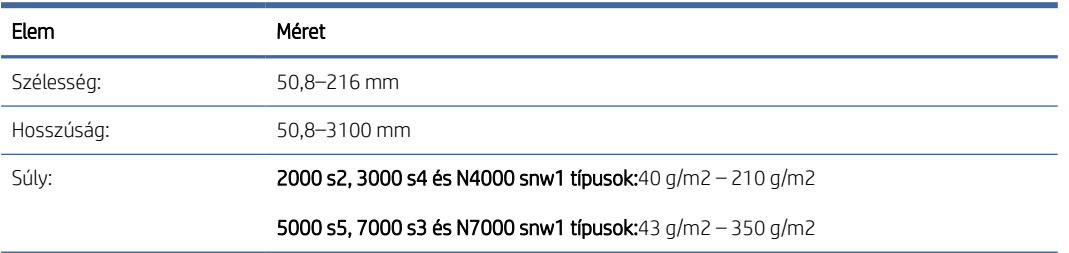

#### 2-6. táblázat: Támogatott papírméret és -súly

● Az alábbi dokumentumtípusok beolvasása a papír beragadásához, vagy a dokumentumok sérüléséhez vezethet.

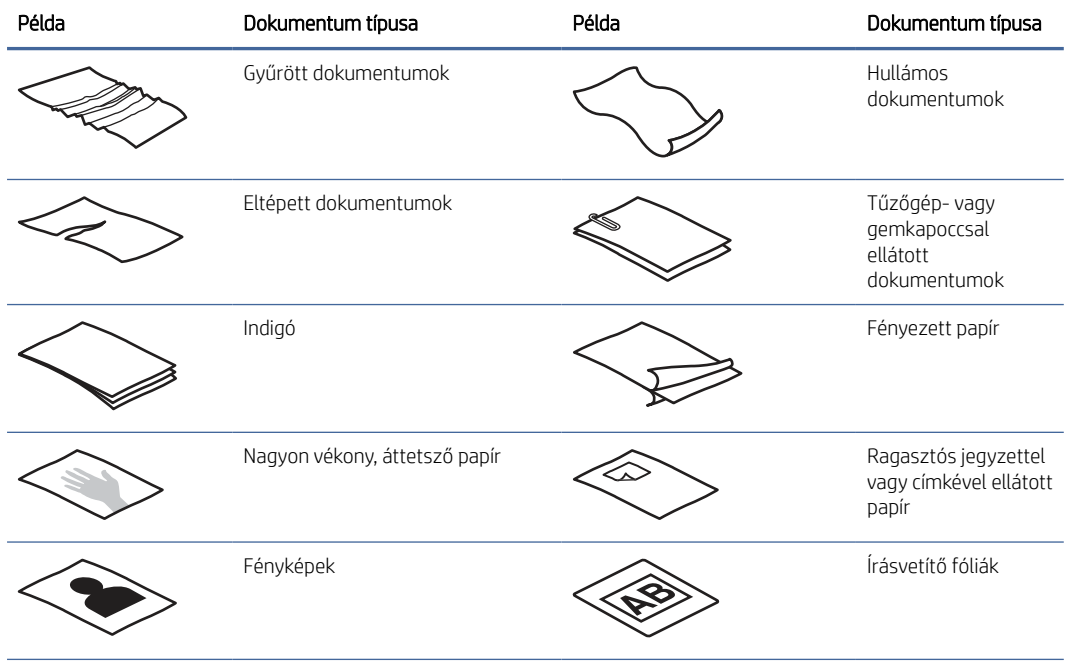

#### 2-7. táblázat: Nem megfelelő dokumentumtípusok

#### <span id="page-32-0"></span>2-7. táblázat: Nem megfelelő dokumentumtípusok (folytatás)

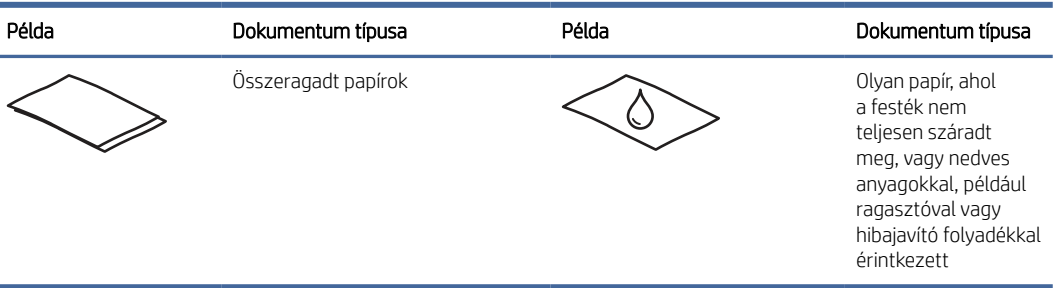

- Simítsa ki a dokumentum behajtott részeit és gyűrődéseit, mielőtt az adagolóba helyezné. Ha egy dokumentum kezdőéle gyűrött, az papírelakadáshoz vezethet.
- Sérülékeny dokumentumok (fényképek és gyűrött vagy nagyon vékony papír) beolvasásához helyezze a dokumentumot egy tiszta, merev, legfeljebb 216 mm széles dokumentumtartóba, mielőtt az adagolótálcára helyezné azokat.
- TIPP: Ha nincs megfelelő méretű borítója, használhat a gyűrűs iratrendezőkhöz való dossziét is. Vágja le az iratlefűző gyűrűk felé eső részt, hogy a tok ne lépje túl a 216 mm szélességet. Ezenkívül a beolvasást megelőzően kapcsolja ki az egyszerre több lap behúzásának észlelését, mivel a dokumentumtartó egyszerre több lap befűzését eredményezheti.
- Ellenőrizze, hogy a dokumentumadagoló fedele megfelelően le van-e zárva. A fedél megfelelő bezárásához nyomja meg a fedél mindkét oldalát erősen.
- Állítsa a papírvezetőket a dokumentum szélességéhez. Győződjön meg arról, hogy a papírvezetők hozzáérnek a lapok széleihez. Ha van szabad hely a papírvezetők és a dokumentum szélei között, a beolvasott kép ferde lehet.
- Ha dokumentumköteget helyez az adagolóba, ügyeljen, hogy óvatosan helyezze azt az adagolótálcába. Ne ejtse a köteget az adagolótálcára, és ne érjen a köteg felső széléhez, miután a köteget az adagolótálcára helyezte.
- Tisztítsa meg a lapolvasó görgőit, ha azok láthatóan piszkosak, vagy ceruzaírást tartalmazó dokumentumot olvasott be.

### Támogatott papírméretek és -típusok

A készülék esetében támogatott papírtípusok és -méretek alább láthatók.

- U.S. Letter: 215,9 x 279,4 mm
- U.S. Legal: 215,9 x 355,6 mm
- U.S. Executive: 184,2 x 266,7 mm
- ISO A4: 210 x 297 mm
- JIS B5: 182 x 257 mm
- ISO B5: 176 x 250 mm
- ISO A5: 148 x 210 mm
- ISO A6: 105 x 148 mm
- <span id="page-33-0"></span>● ISO A7: 74 x 104 mm
- ISO A8: 52 x 74 mm
- Egyedi
	- Minimum:  $50,8 \times 50,8 \text{ mm}$
	- Maximum: 216 x 3100 mm

### Dokumentumok betöltése (2000 s2, 3000 s4 és N4000 snw1 típusok)

A dokumentumok adagolótálcába való betöltéséhez kövesse a következő lépéseket:

1. Nyissa ki a dokumentumadagoló- és kimeneti tálcát, majd húzza ki a tálcahosszabbítókat.

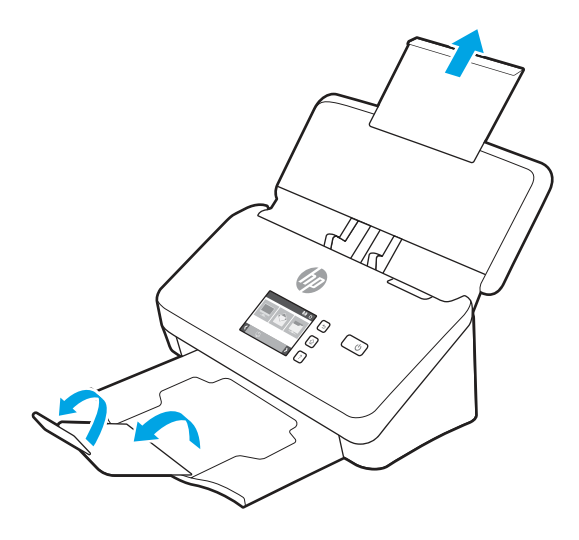

A kimeneti tálca esetében csúsztassa ki a tálcát a lapolvasó alól, hajtsa ki az első hosszabbítót, majd csúsztassa kifelé a második hosszabbítót.

- <sup>2</sup> MEGJEGYZÉS: A Letter vagy A4 méretűnél hosszabb lapok (például Legal méret) esetében hagyja a második hosszabbítót behajtva.
- 2. Igazítsa az adagolótálca papírvezetőit a dokumentumok szélességéhez. Ügyeljen arra, hogy ne állítsa túl szorosra a vezetőket, mert ez korlátozhatja a papíradagolást.

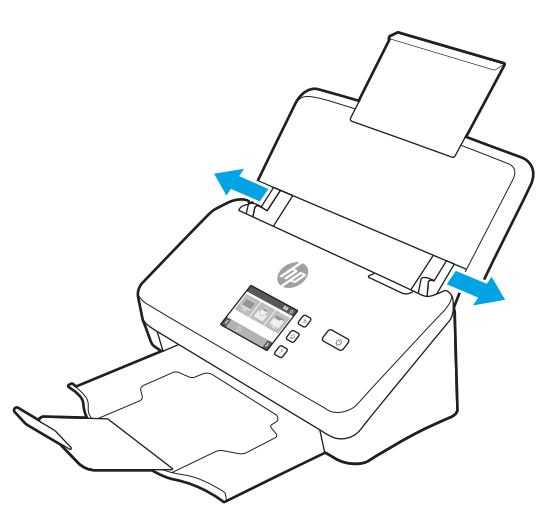

Kisméretű lapok, például csekkek beolvasásakor még fontosabb, hogy a papírvezetők pontosan illeszkedjenek az eredeti lapok széléhez, de ne korlátozzák a lapadagolást.

3. Lapozza át a dokumentum lapjait annak ellenőrzéséhez, hogy nincsenek-e összeragadva. Lapozza át a kötegnek az adagolóba mutató szélét az egyik irányban, majd ugyanazt az élet az ellenkező irányban.

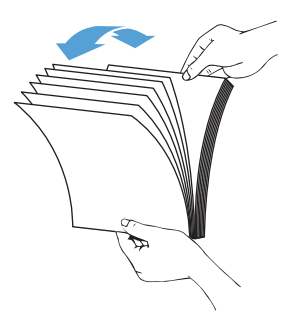

4. Igazítsa egymáshoz a dokumentumok széleit úgy, hogy a köteg alját az asztal tetejéhez nyomja. Forgassa el a köteget 90 fokkal, majd ismételje meg.

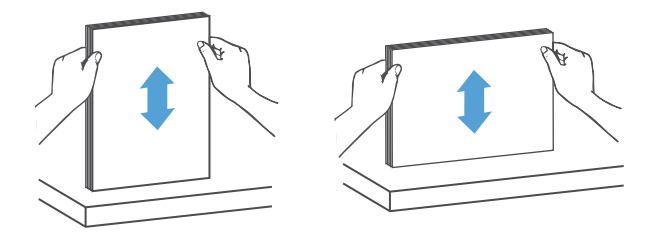

- 5. Óvatosan helyezze a köteget az adagolótálcára. Fejjel lefelé helyezze be a lapokat, úgy, hogy a lapok teteje mutasson az adagoló felé.
- FONTOS: A legjobb működés érdekében ne ejtse a köteget az adagolóra, és ne érjen a köteg felső széléhez, miután a köteget a adagolótálcára helyezte.

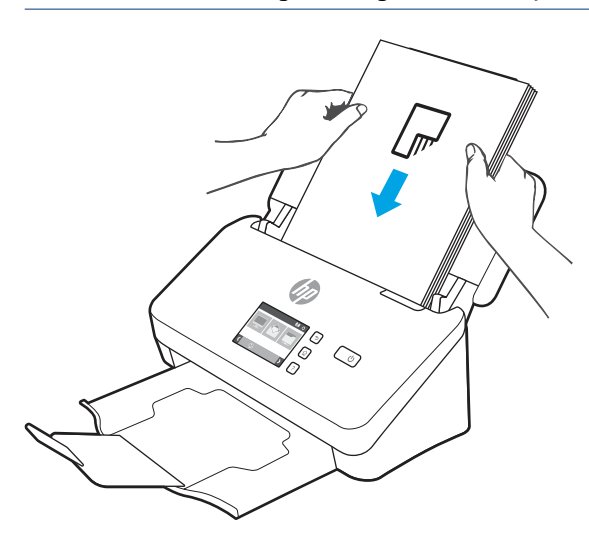

TIPP: Ne töltsön be olyan dokumentumot, amelynek az elülső éle gyűrött vagy kirojtosodott.

<span id="page-35-0"></span>6. Ellenőrizze, hogy a papírvezetők illeszkednek a köteg széleihez.

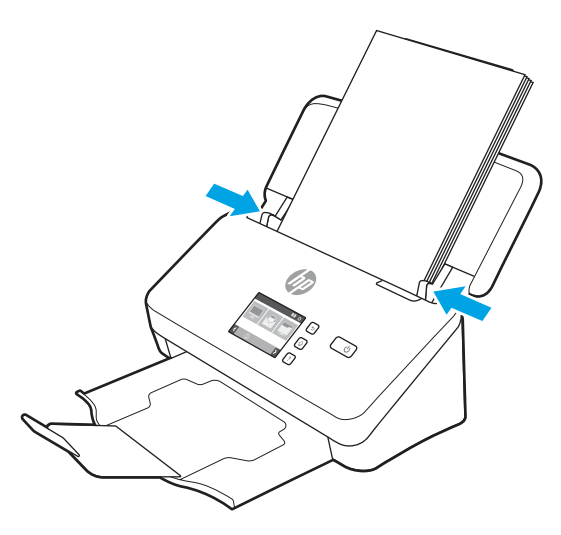

### Dokumentumok betöltése (5000 s5, 7000 s3 és N7000 snw1 típusok)

A dokumentumok adagolótálcába való betöltéséhez kövesse a következő lépéseket:

1. Nyissa ki a dokumentumadagoló- és kimeneti tálcát, majd húzza ki a tálcahosszabbítókat.

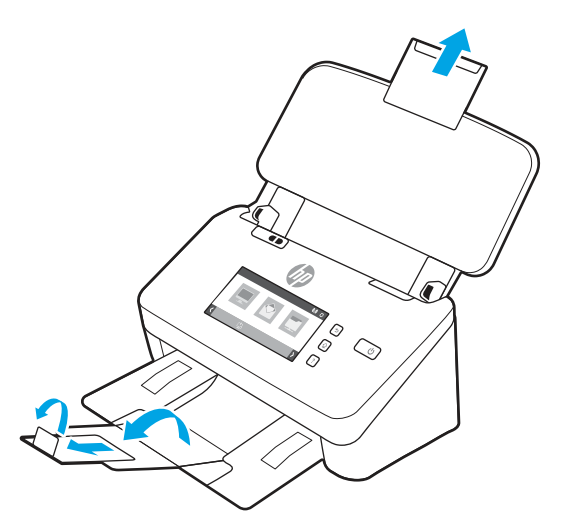

A kimeneti tálca esetében csúsztassa ki a tálcát a lapolvasó alól, hajtsa ki az első hosszabbítót, csúsztassa kifelé a második hosszabbítót, majd forgassa el a kicsi, harmadik fület 90 fokkal.

**WEGJEGYZÉS:** A Letter vagy A4 méretűnél hosszabb lapok (például Legal méret) esetében hagyja a kis fület behajtva.
2. Győződjön meg róla, hogy a vastag hordozó kapcsoló széthajtott hordozó ikonra van állítva.

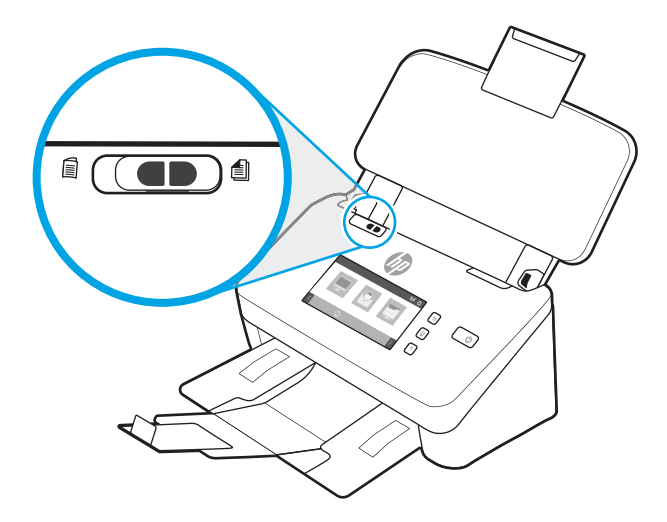

3. Igazítsa az adagolótálca papírvezetőit a dokumentumok szélességéhez. Ügyeljen arra, hogy ne állítsa túl szorosra a vezetőket, mert ez korlátozhatja a papíradagolást.

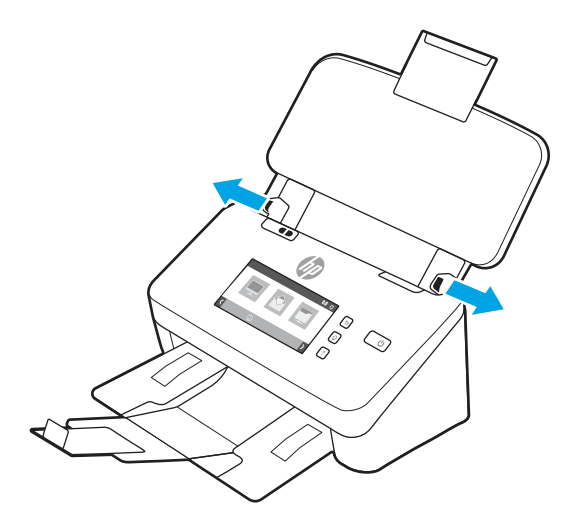

Kisméretű lapok, például csekkek beolvasásakor még fontosabb, hogy a papírvezetők pontosan illeszkedjenek az eredeti lapok széléhez, de ne korlátozzák a lapadagolást.

4. Lapozza át a dokumentum lapjait annak ellenőrzéséhez, hogy nincsenek-e összeragadva. Lapozza át a kötegnek az adagolóba mutató szélét az egyik irányban, majd ugyanazt az élet az ellenkező irányban.

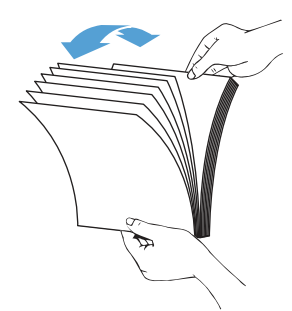

5. Igazítsa egymáshoz a dokumentumok széleit úgy, hogy a köteg alját az asztal tetejéhez nyomja. Forgassa el a köteget 90 fokkal, majd ismételje meg.

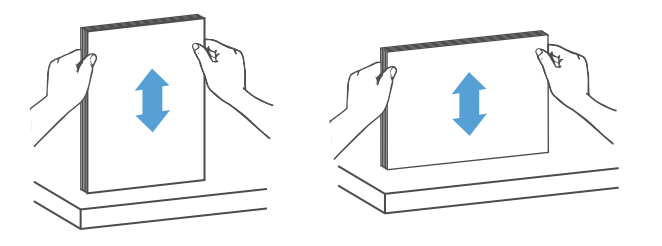

6. Óvatosan helyezze a köteget az adagolótálcára. Fejjel lefelé helyezze be a lapokat, úgy, hogy a lapok teteje mutasson az adagoló felé. A legjobb működés érdekében ne ejtse a köteget az adagolóra, és ne érjen a köteg felső széléhez, miután a köteget a adagolótálcára helyezte.

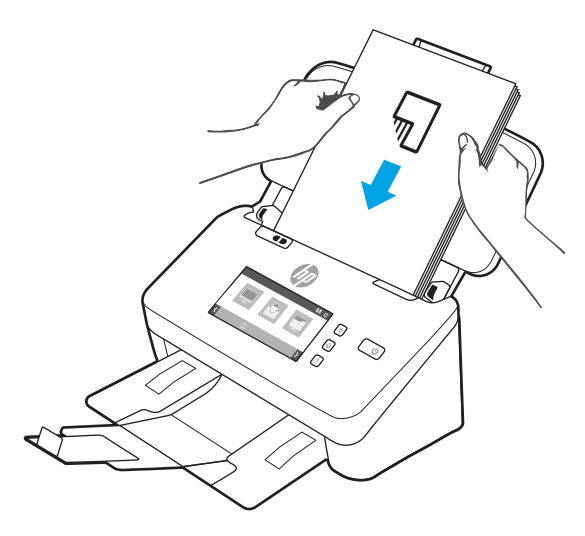

- TIPP: Ne töltsön be olyan dokumentumot, amelynek az elülső éle gyűrött vagy kirojtosodott.
- 7. Ellenőrizze, hogy a papírvezetők illeszkednek a köteg széleihez.

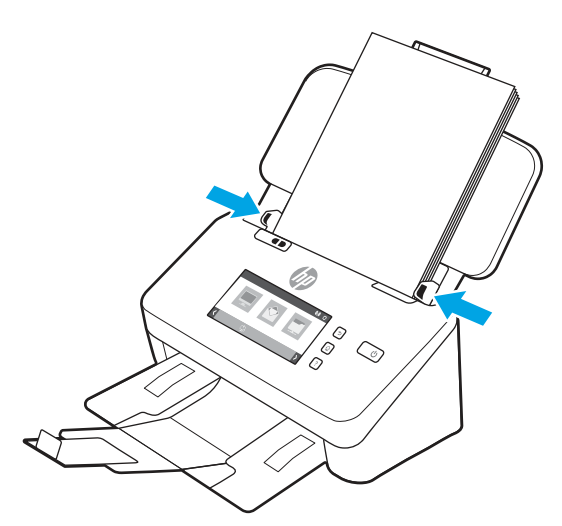

### Kártyák betöltése (2000 s2, 3000 s4 és N4000 snw1 típusok)

A kártyák adagolótálcába való betöltéséhez kövesse a következő lépéseket:

1. Töltse be a kártyaköteget nyomtatott oldalával lefelé, fekvő tájolásban úgy, hogy a rövidebb él párhuzamos legyen a papírvezetőkkel.

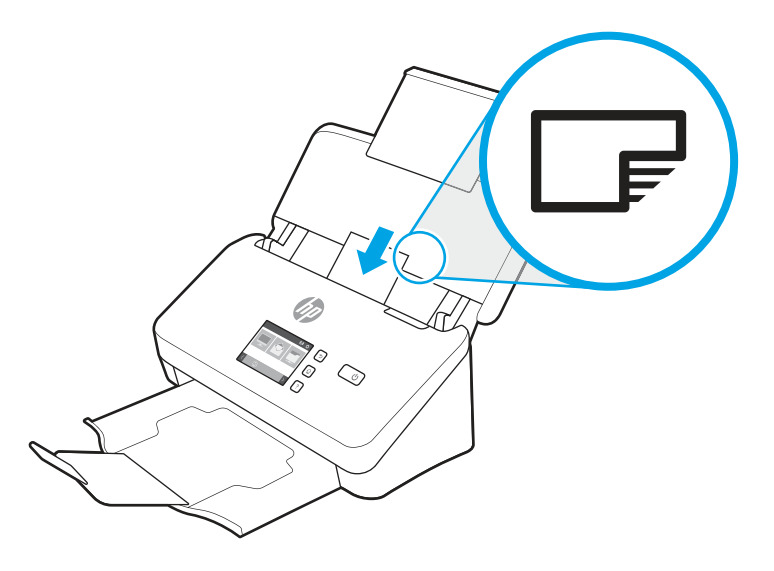

- W MEGJEGYZÉS: A legjobb beolvasási minőség biztosítása érdekében töltsön be ebben a tájolásban merev vagy dombornyomott kártyákat, de egyszerre mindig csak egyet.
- 2. Igazítsa a papírvezetőket úgy, hogy a kártyák középre kerüljenek, és győződjön meg arról, hogy a papírvezetők hozzáérnek a kártyák széleihez.

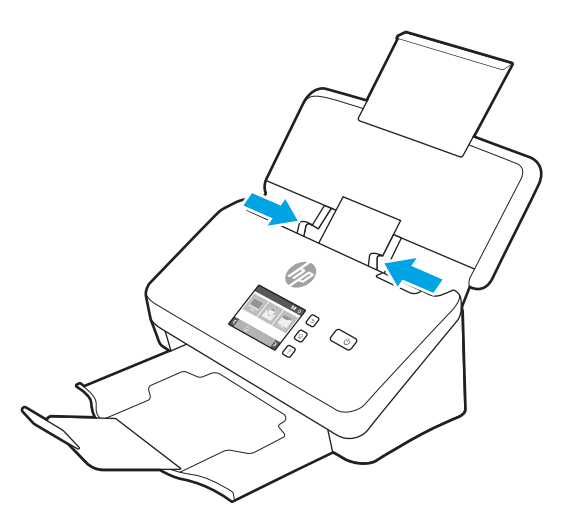

## Kártyák betöltése (5000 s5, 7000 s3 és N7000 snw1 típusok)

A kártyák adagolótálcába való betöltéséhez kövesse a következő lépéseket:

1. Töltse be a kártyaköteget nyomtatott oldalával lefelé, fekvő tájolásban úgy, hogy a rövidebb él párhuzamos legyen a papírvezetőkkel.

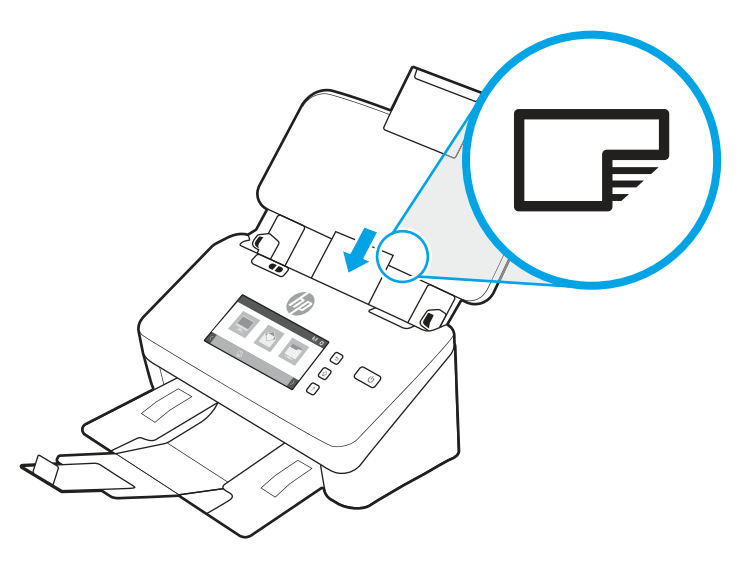

- <sup>2</sup> MEGJEGYZÉS: A legjobb beolvasási minőség biztosítása érdekében töltsön be ebben a tájolásban merev vagy dombornyomott kártyákat, de egyszerre mindig csak egyet.
- 2. Igazítsa a papírvezetőket úgy, hogy a kártyák középre kerüljenek, és győződjön meg arról, hogy a papírvezetők hozzáérnek a kártyák széleihez.

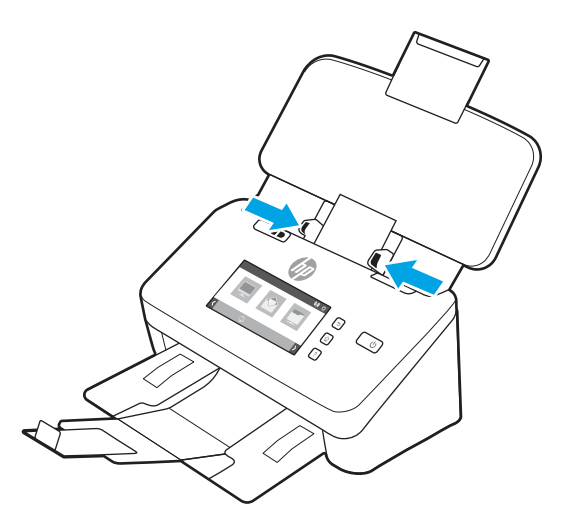

3. Állítsa be a kimeneti tálca kishordozó-vezetőjét.

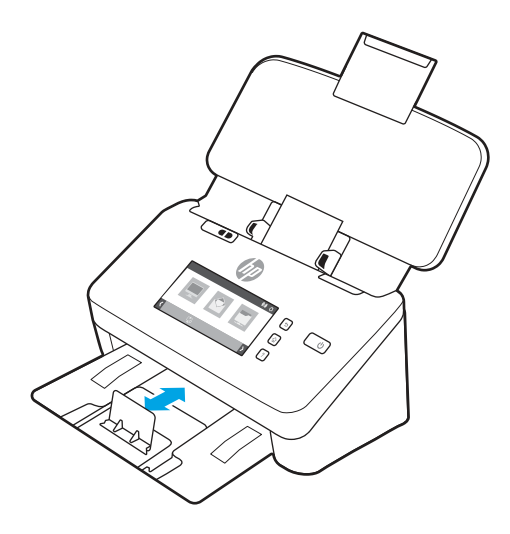

4. Vastagabb, merevebb kártyák esetén csúsztassa a vastag hordozó kapcsolót kikapcsolt állapotba, ezáltal elkerülheti, hogy a készülék egyszerre több lapot húzzon be.

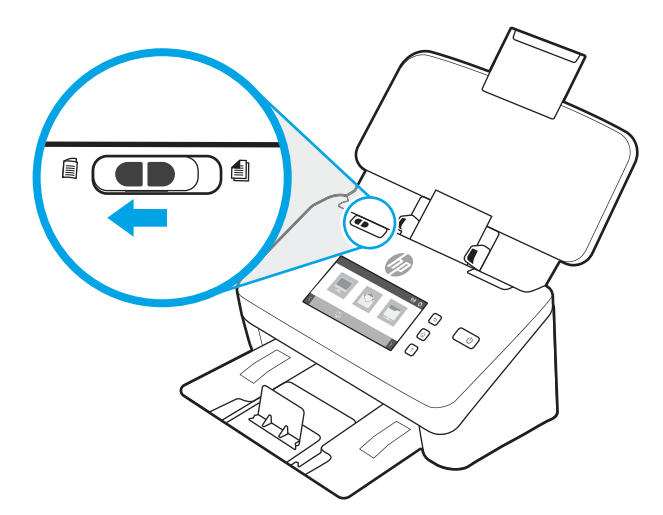

### Összehajtott hordozó betöltése (5000 s5, 7000 s3 és N7000 snw1 típusok)

A lapolvasó támogatja az A3-as egyesítést azáltal, hogy egy A3 méretű lapot A4 méretűvé hajt össze, majd pedig a számítógépen a lapolvasószoftver segítségével betölti a lapot a lapolvasón keresztül. A lapolvasószoftverrel két A4 méretű beolvasott képet egyesíthet egy A3 méretű beolvasott képpé.

Az A3-as egyesítés funkció használatakor kövesse az alábbi általános irányelveket:

- Egyszerre csak egy összehajtott A3 méretű lapot töltsön be. Egynél több összehajtott, A3 méretű lap papírelakadást okozhat, illetve megakadályozhatja a végleges, egyesített, A3 méretű beolvasott kép elkészítését.
- Ne használjon vastagabb, nehezebb papírt. Vastagabb, A3 méretű, összehajtott papír használata elcsúszást eredményezhet a végleges beolvasott képeken.

Az A3-as egyesítés engedélyezéséhez a HP Scan szoftver esetében kövesse az alábbi lépéseket:

1. Nyissa meg a HP Scan szoftvert.

- 2. Válasszon ki egy beolvasási profilt, válassza ki a kétoldalas beolvasási beállítást a Lap oldalai legördülő listából, majd kattintson a Több gombra.
- 3. A Beolvasás fülön kattintson az Egyesítés elemre.
- 4. Jelölje be a Kétoldalas (duplex) beolvasás egyoldalassá való egyesítése jelölőnégyzetet, válassza ki a kívánt lehetőséget az elülső oldal elhelyezkedésének megadásához, majd kattintson az OK gombra.
- 5. Kattintson a Hibás betöltés elemre, törölje az Adagolási hiba észlelése jelölőnégyzet jelölését, majd kattintson az OK gombra.
- 6. Töltse be az összehajtott A3 méretű hordozót, amely most így A4 méretű lett, a lapolvasó adagolótálcájába.
- 7. Ellenőrizze, hogy az A3 méretű hordozó összehajtott széle illeszkedik-e a lapolvasó jobb oldali papírvezetőjéhez.
- 8. Csúsztassa a vastag hordozó kapcsolót kikapcsolt állapotba (bal oldalra), mielőtt beolvasná az összehajtott A3 méretű hordozót.
- MEGJEGYZÉS: Ha a vastag hordozó kapcsoló nem megfelelően van beállítva, a lapolvasó sérülést okozhat az összehajtott A3 méretű papírban.

MEGJEGYZÉS: Előfordulhat, hogy azon tartalom, amely a dokumentum összehajtott részén található, hiányozni fog vagy sérült lesz a végleges, egyesített, A3 méretű beolvasott képen.

# Beolvasás kezdeményezése a hardverből

Tudja meg, hogyan indíthat beolvasást a kezelőpanelről.

### Beolvasás a kezelőpanel gombjai segítségével (2000 s2 és 3000 s4 típusok)

A kezelőpultról való beolvasáshoz kövesse az alábbi lépéseket:

- 1. Helyezze az eredeti dokumentumot az adagolótálcába.
- 2. Nyomja meg a Beolvasás  $\circledA$  gombot.
- $\therefore$  TIPP: A beolvasás megszakításához nyomja meg a Mégse  $\times$  gombot a kezelőpanelen.

### Beolvasás a kezelőpanel gombjai segítségével (5000 s5 és 7000 s3 típusok)

A kezelőpultról való beolvasáshoz kövesse az alábbi lépéseket:

- 1. Helyezze az eredeti dokumentumot az adagolótálcába.
- 2. A nyíl gombok segítségével válassza ki a kívánt beolvasási profilt. Ha nem választ profilt, a lapolvasó az alapértelmezett profilt fogja használni.
- 3. Nyomja meg az Egyoldalas beolvasás  $\equiv$  gombot vagy a Kétoldalas beolvasás  $\equiv$  gombot.
- $\frac{1}{2}$  $\frac{1}{2}$ : TIPP: A beolvasás megszakításához nyomja meg a Mégse  $\times$  gombot a kezelőpanelen.

A vastag hordozó kapcsoló egy mechanikus kapcsoló a lapolvasón, amellyel engedélyezni lehet, vagy le lehet tiltani a lapszétválasztást.

#### 2-10. ábra: Vastag hordozó kapcsoló

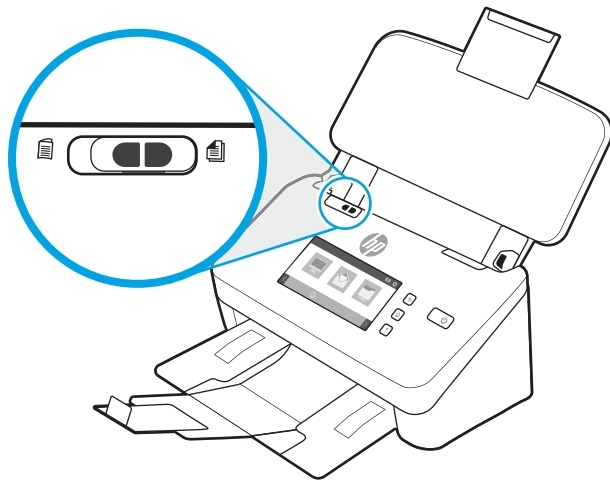

Alapértelmezés szerint engedélyezve van a legtöbb hordozó számára. Összehajtott lapok vagy sérülékeny, műanyag hordozólapban lévő eredeti példányok beolvasása előtt tanácsos letiltani. Egyszerre csak egy összehajtott lap vagy műanyag hordozólap tölthető be.

MEGJEGYZÉS: A kapcsoló letiltása több oldal behúzását eredményezheti vagy papírelakadást okozhat.

A kapcsoló engedélyezése összehajtott papír esetén kárt okozhat a lapban.

### Beolvasás az érintőképernyőről (N4000 snw1 és N7000 snw1 típusok)

A következő témakörök ismertetik az érintőképernyőről való beolvasás menetét.

#### Beolvasás számítógépre

A számítógépre történő beolvasáshoz kövesse az alábbi lépéseket:

- 1. Helyezze az eredeti dokumentumot az adagolótálcába.
- 2. A készülék kezelőpaneljének kezdőképernyőjén érintse meg a Számítógépre lehetőséget.
- 3. A lapolvasó megjeleníti azon számítógépek listáját, melyekre telepítették a HP szoftvert, illetve amelyek engedélyezik, hogy beolvasott fájlok érkezzenek a lapolvasóról. Válassza ki azt a számítógépet, amelyre a beolvasott fájlt kapni szeretné.
- 4. Ha módosítani kívánja a beolvasási beállításokat:
	- Egy másik beolvasási parancsikon kiválasztásához érintse meg a Parancsikon elemet.
	- Az egyoldalas és kétoldalas beállítások közötti váltáshoz érintse meg az Oldalak lehetőséget.
- 5. Érintse meg a Beolvasás parancsot. A beolvasás a kiválasztott számítógépre kerül elküldésre.

#### Beolvasás hálózati helyre

Hálózati helyre való beolvasáshoz kövesse az alábbi lépéseket:

- 1. Helyezze az eredeti dokumentumot az adagolótálcába.
- 2. A készülék kezelőpaneljének kezdőképernyőjén válassza a Hálózati mappába lehetőséget.
- 3. Ha több hálózati célhelyet állított be, a lapolvasó megjelenít egy hálózati mappákból álló listát. A beolvasott dokumentum fogadásához válasszon ki egy hálózati mappát.
- 4. Ha a rendszer kéri, adja meg a PIN-kódot.
- 5. Ha konfigurálni kívánja a beolvasási beállításokat:
	- A fájltípus, a felbontás, a színes vagy más speciális beállítások módosításához érintse meg a Beállítások elemet.
	- Az egyoldalas és kétoldalas beállítások közötti váltáshoz érintse meg az Oldalak lehetőséget.
- 6. Érintse meg a Beolvasás parancsot.

#### Beolvasás e-mailbe

E-mailbe való beolvasáshoz kövesse az alábbi lépéseket:

- 1. Helyezze az eredeti dokumentumot az adagolótálcába.
- 2. A készülék kezelőpaneljének kezdőképernyőjén érintse meg a E-mailbe lehetőséget.
- 3. A képernyőn megjelenő utasításokat követve jelöljön ki vagy adjon meg egy e-mail-címet.
- 4. Ha konfigurálni kívánja a beolvasási beállításokat:
	- A fájltípus, a felbontás, a színes vagy más speciális beállítások módosításához érintse meg a Beállítások elemet.
	- Az egyoldalas és kétoldalas beállítások közötti váltáshoz érintse meg az Oldalak lehetőséget.
- 5. Érintse meg a Beolvasás parancsot.

#### Beolvasás Microsoft SharePoint oldalra

A Mentés SharePoint felületre opció segítségével dokumentumokat olvashat be közvetlenül egy Microsoft SharePoint oldalra. Ezt a funkciót használva nem kell a dokumentumokat hálózati mappába, USB flash meghajtóra vagy e-mail üzenetbe beolvasni, majd manuálisan feltölteni a fájlokat a SharePoint oldalra.

- 1. Helyezze az eredeti dokumentumot az adagolótálcába.
- 2. A készülék kezelőpaneljének kezdőképernyőjén érintse meg a SharePoint szolgáltatásba elemet.
- 3. Ha több SharePoint célhelyet állított be, a lapolvasó megjelenít egy SharePoint mappákból álló listát. A beolvasott dokumentum fogadásához válasszon ki egy SharePoint mappát.
- 4. Ha konfigurálni kívánja a beolvasási beállításokat:
	- A fájltípus, a felbontás, a színes vagy más speciális beállítások módosításához érintse meg a Beállítások elemet.
	- Az egyoldalas és kétoldalas beállítások közötti váltáshoz érintse meg az Oldalak lehetőséget.
- 5. Érintse meg a Beolvasás parancsot.

#### Beolvasás USB flash meghajtóra

A készülék a beolvasott fájlokat USB flash meghajtóra is el tudja menteni. A funkció használata előtt a HP beágyazott webszerver segítségével engedélyezze és állítsa be azt.

1. Helyezze az eredeti dokumentumot az adagolótálcába.

- 2. Csatlakoztassa az USB flash meghajtót az USB-portba.
- 3. A készülék kezelőpaneljének kezdőképernyőjén érintse meg a Beolvasás USB-meghajtóra elemet.
- 4. Ha konfigurálni kívánja a beolvasási beállításokat:
	- A fájltípus, a felbontás, a színes vagy más speciális beállítások módosításához érintse meg a Beállítások elemet.
	- Az egyoldalas és kétoldalas beállítások közötti váltáshoz érintse meg az Oldalak lehetőséget.
- 5. Érintse meg a Beolvasás parancsot.

# A lapolvasószoftver használata (Windows)

A következő témakörökben leírást olvashat a lapolvasószoftver használatáról.

### A beolvasási parancsikonok használata

A beolvasási parancsikonok használatával gyorsan és hatékonyan kiválaszthatja a gyakori beolvasási feladatok beállításait. A beolvasási parancsikonokat a HP Scan szoftver segítségével hozhatja létre, illetve módosíthatja.

#### Beolvasási parancsikonok megtekintése

A meglévő beolvasási parancsikonok megtekintéséhez nyissa meg a HP Scan alkalmazást. A meglévő beolvasási parancsikonok a bal oldali listában jelennek meg.

#### Beolvasási parancsikonok létrehozása

Beolvasási parancsikon létrehozásához hajtsa végre az alábbi lépéseket:

- 1. Nyissa meg a HP Scan szoftvert.
- 2. Kattintson az Új beolvasási parancsikon létrehozása elemre.
- 3. Adja meg az új parancsikon nevét.
- 4. Válassza ki, hogy az új parancsikont az aktuális beállítások vagy egy korábbról meglévő parancsikon alapján kívánja létrehozni.
- 5. Kattintson a Létrehozás parancsra.
- 6. Módosítsa az új beolvasási parancsikon beállításait. A további beállítások eléréséhez kattintson a Továbbiak gombra.
- 7. Kattintson a parancsikonlista új parancsikonja mellett található Mentés ikonra a parancsikon módosításainak mentéséhez, vagy a Visszavonás ikonra a módosítások visszavonásához.

#### Parancsikonok módosítása

Egy beolvasási parancsikon módosításához kövesse az alábbi lépéseket:

- 1. Nyissa meg a HP Scan szoftvert.
- 2. A bal oldali listából válassza ki a módosítani kívánt parancsikont.
- 3. A képernyő jobb oldalán módosítsa a beállításokat. A további beállítások eléréséhez kattintson a Továbbiak gombra.
- 4. Kattintson a parancsikon nevétől jobbra található Mentés ikonra a módosítások mentéséhez.

### Beolvasás képbe

A beolvasott dokumentum képként történő elmentéséhez kövesse az alábbi lépéseket:

- 1. Helyezze a dokumentumot az adagolótálcába.
- 2. Nyissa meg a HP Scan szoftvert.
- 3. Kövesse az alábbi lépések egyikét:
	- Válassza a Mentés JPEG-ként vagy a Küldés e-mailben JPEG-ként lehetőséget, majd kattintson a Beolvasás gombra.
	- Válasszon egy másik beolvasási parancsikont, állítsa az Elemtípus opciót Fénykép értékre, válasszon ki egy képfájltípust a Fájltípus legördülő listából, majd kattintson a Beolvasás gombra.

### Beolvasás PDF-fájlba

A beolvasott dokumentum PDF-fájlként történő elmentéséhez kövesse az alábbi lépéseket:

- 1. Helyezze a dokumentumot az adagolótálcába.
- 2. Nyissa meg a HP Scan szoftvert.
- 3. Kövesse az alábbi lépések egyikét:
	- Válassza a Mentés PDF-ként vagy a Küldés e-mailben PDF-ként lehetőséget, majd kattintson a Beolvasás gombra.
	- Válasszon ki egy másik beolvasási parancsikont, és válassza ki a PDF, Kereshető PDF (.PDF) vagy a PDF/A (.PDF) lehetőséget a Fájltípus legördülő listáról, majd kattintson a Beolvasás gombra.

### Szöveg beolvasása szerkesztéshez (OCR)

A HP Scan szoftver optikai karakterfelismerés (optical character recognition, OCR) segítségével alakítja át egy dokumentum szövegét számítógépen szerkeszthető szöveggé. Az optikai karakterfelismerő szoftver a HP Scan és a ReadIris Pro alkalmazásokhoz tartozik. A szoftver használatára vonatkozó információkért lásd az online súgó Szöveg beolvasása szerkesztéshez című témakörét.

### Beolvasás e-mailbe

Tudja meg, hogyan olvashat be e-mailbe a HP Scan szoftver segítségével.

MEGJEGYZÉS: Az e-mailbe való beolvasás előtt ellenőrizze, hogy van-e internetkapcsolat.

- 1. Helyezze a dokumentumot az adagolótálcába.
- 2. Nyissa meg a HP Scan szoftvert.
- 3. Kövesse az alábbi lépések egyikét:
	- Válassza a Küldés e-mailben PDF-ként vagy a Küldés e-mailben JPEG-ként lehetőséget, majd kattintson a **Beolvasás** gombra.

Válasszon bármilyen másik beolvasási parancsikont, és válassza ki az E-mail lehetőséget a Küldés címzettje legördülő listából, majd kattintson a Beolvasás gombra.

### Beolvasás felhőbe

Tudja meg, hogyan olvashat be felhőbe a HP Scan szoftver segítségével.

- **学 MEGJEGYZÉS:** A felhőbe való beolvasás előtt ellenőrizze, hogy van-e internetkapcsolat.
	- 1. Helyezze a dokumentumot az adagolótálcába.
	- 2. Nyissa meg a HP Scan szoftvert.
	- 3. Válassza a Küldés felhőre lehetőséget, válassza ki a fájl célhelyét (például Google Drive vagy DropBox).
	- 4. Válassza a Lapolvasás lehetőséget.

### Beolvasás FTP felületre

A HP Scan szoftver segítségével feltöltheti a beolvasott képet egy FTP-mappába.

- 1. Helyezze a dokumentumot az adagolótálcába.
- 2. Nyissa meg a HP Scan szoftvert.
- 3. Válasszon egy beolvasási parancsikont. A Célhely területén válassza ki a Küldés címzettje lehetőséget.
- 4. Jelöljön ki egy FTP-mappát célhelyként. A funkció első használatakor először állítson be egy FTP-célhelyet a Hozzáadás gombra kattintva.
- 5. Kattintson az OK gombra, majd kattintson a Beolvasás elemre.

### Beolvasás SharePoint felületre

A HP Scan szoftver segítségével feltöltheti a beolvasott képet közvetlenül egy SharePoint-helyre.

- 1. Helyezze a dokumentumot az adagolótálcába.
- 2. Nyissa meg a HP Scan szoftvert.
- 3. Válasszon egy beolvasási parancsikont. A Célhely területén válassza ki a Küldés címzettje lehetőséget.
- 4. Jelöljön ki egy SharePoint-helyet célhelyként. Ha korábban nem állította be ezt a funkciót, kattintson a Hozzáadás gombra a SharePoint-hely első alkalommal történő létrehozásához.
- 5. Kattintson az OK gombra, majd kattintson a Beolvasás elemre.

### Hosszú vagy extra hosszú dokumentumok beolvasása

Alapértelmezés szerint a lapolvasó automatikusan felismeri a lapméretet a Méret észlelése beállítás használatával olyan lapok esetében, amelyek legfeljebb 356 mm hosszúak.

Hosszú és nagyon hosszú dokumentumok esetében válassza ki a Hosszú (8,50 hüvelyk x 34 hüvelyk) vagy a Nagyon hosszú (8,50 hüvelyk x 122 hüvelyk) lehetőséget a lapméretek legördülő listájából a beolvasási parancsikonok beállításai területen.

 $\mathbb{B}^*$  MEGJEGYZÉS: Ha a hosszú vagy extra hosszú oldal beállítást használja, egyszerre csak egy oldal olvasható be.

Ha a lapolvasó hosszú vagy extra hosszú oldalak beolvasására van beállítva, egyszerre csak egy oldalt fog beolvasni. Ha ezt a beállítást szabványos méretű lapok beolvasásához használja, az lassítani fogja a folyamatot, ezért a beállítás csak olyan lapok beolvasásához használandó, melyek hosszabbak, mint 356 mm.

### Több lap behúzásának észlelése

A több lap behúzását észlelő szolgáltatás leállítja a beolvasási folyamatot, ha azt érzékeli, hogy egyidejűleg több lapot húzott be a lapolvasó. Ez a funkció alapértelmezés szerint engedélyezve van.

A funkció letiltása hasznos lehet a következők beolvasása során:

- Többrészes űrlapok (a HP nem ajánlja az ilyen jellegű használatot).
- Olyan dokumentumok esetén, amelyekre címke van ragasztva.
- MEGJEGYZÉS: Ha nem a HP által fejlesztett szoftverből végzi a beolvasást, akkor a több lap behúzásának észlelését az ISIS, WIA vagy a TWAIN felhasználói felületen engedélyezheti.

### Mindennapos beolvasás

A Mindennapos beolvasás parancsikon segítségével a felhasználók mindennapos feladataik elvégzéséhez használható beolvasási parancsikonokat határozhatnak meg és menthetnek. A Mindennapos beolvasás parancsikon kiválasztásakor az alábbi Beolvasásiparancsikon-beállítások szabhatók testre:

- Elemtípus
- Lap oldalai
- Page Size (Oldalméret)
- Színes üzemmód
- Célhely/Fájltípus

### Üres oldalak automatikus törlése

Amikor az Üres oldalak törlése funkció engedélyezve van, a beolvasott oldalak a tartalom szempontjából lesznek kiértékelve. Az üresnek érzékelt oldalak a megjelenítőben törlés jelöléssel jelennek meg. Ezek az üresnek érzékelt oldalak automatikusan törlődnek, amikor elmentik a beolvasott dokumentumot a célhelyre.

- 1. Nyissa meg a HP Scan szoftvert.
- 2. Válasszon egy beolvasási parancsikont.
- 3. Kattintson az Egyéb gombra. Válassza ki a Dokumentum fület, válassza ki az Üres oldalak törlése lehetőséget a Dokumentumok beállítása legördülő listából, majd kattintson az OK gombra.
- ió: TIPP: Az Érzékenység csúszka segítségével beállíthatja az üres oldalak észlelésének és törlésének érzékenységét. A csúszka alsó végénél további oldalak érzékelhetők üresként és töröltként. A csúszka felső végénél az oldalaknak majdnem teljesen üresnek kell lenniük, hogy felismerhetők és törölhetők legyenek. Az érzékenység értékét egy érték megadásával vagy a nyílgombok használatával is be lehet állítani.

### Oldal tájolásának automatikus módosítása

Ezzel a funkcióval automatikusan megadhatja az oldal tájolását nyelv szerint.

1. Nyissa meg a HP Scan szoftvert.

- 2. Válasszon egy beolvasási parancsikont.
- 3. Kattintson az Egyéb gombra. A Beolvasás fül alatt válassza ki az Oldal tájolása legördülő listát, majd jelölje be az Automatikus tájolás jelölőnégyzetet.
- 4. Válasszon ki egy dokumentumnyelvet, kattintson az OK gombra, majd indítsa el a beolvasást.

### Megőrzött feladatok (N4000 snw1 és N7000 snw1 típus)

A Megőrzött feladatok funkció lehetővé teszi, hogy a számítógépen lévő HP Scan szoftver segítségével feladatokat kezdeményezzen előre beállított lehetőségek mellett, majd aktiválja a feladatot a lapolvasón, ezáltal nem kell a lapolvasó és a számítógép között sétálnia.

- 1. Ha első alkalommal használta ezt a funkciót, először meg kell őriznie egy beolvasási feladatot a HP Scan szoftver segítségével.
	- a. A számítógépen nyissa meg a HP Scan szoftvert, majd kattintson a Feladatmegőrzés gombra.
	- b. A Feladat-megőrzési beállítások párbeszédpanelen válassza a Megőrzés engedélyezése lehetőséget.
	- c. A PIN-kód megadásához válassza a PIN-kód használata lehetőséget, adja meg a PIN-kódot, majd kattintson az OKgombra.
- 2. Válasszon ki egy beolvasási parancsikont, és szükség esetén módosítsa a beállításokat, majd kattintson a Beolvasás gombra.
- 3. Lépjen a lapolvasóhoz. Helyezze az eredeti dokumentumot az adagolótálcába.
- 4. A kezelőpanel kezdőképernyőjén érintse meg a Megőrzött feladatok elemet a beolvasás elindításához.

### Színek kiszűrése dokumentumból (színkivonás)

Szűrni vagy az egyes színcsatornákat (piros, zöld vagy kék), vagy legfeljebb három színt lehet. Megadott színek esetén az érzékenység beállítása vezérli, hogy a beolvasott színnek mennyire kell megközelítenie a megadott színt.

A színek eltávolításával csökkenthető a beolvasott fájl mérete, és növelhető az optikai karakterfelismerés eredményessége.

A HP Scan szoftverben a következőképpen állíthatók be a beolvasásból eltávolítandó színek:

- 1. Nyissa meg a HP Scan szoftvert.
- 2. Olvasson be egy olyan mintaoldalt a megjelenítőbe, amely rendelkezik a kivonandó színekkel.
- 3. Kattintson a Több gombra, majd kattintson a Kép lapra, és válassza a Színkivonás funkciót.
- 4. Engedélyezze a szín kivonását, és válassza ki a színt az előnézetben a pipetta eszközzel. Gondoskodjon a színek mentéséről.

Csak a lapolvasón elérhető színkivonási lehetőségek választhatók.

A színkivonási beállításokkal kapcsolatos információkat a használt lapolvasási szoftver online súgójában találhatja meg.

### Automatikus lapméretészlelés

A Méret észlelése funkció segítségével a HP Scan szoftver automatikusan észleli a papírméretet. Ha a Méret észlelése lehetőség van kiválasztva az Oldalméret legördülő listából, a rendszer a beolvasott képet körbevágja az észlelt oldal mérete alapján, és a ferde tartalom ki lesz egyenesítve.

### A beolvasott kép automatikus körülvágása vagy kitöltése az adott oldalméretre

Használja ezt a funkciót a beolvasott kép körülvágásához vagy kitöltéséhez az adott oldalméretre.

Ha automatikusan körül kívánja vágni vagy ki kívánja tölteni a beolvasott képeket egy adott lapméretre, hajtsa végre a következő lépéseket:

- 1. Nyissa meg a HP Scan szoftvert.
- 2. Válasszon egy beolvasási parancsikont, majd kattintson a Több elemre a további beállítások megjelenítéséhez.
- 3. Válassza ki a körülvágás lehetőséget a Bemeneti oldalméret legördülő listáról.
	- A dokumentum tartalmának automatikus körülvágásához válassza a Tartalom észlelése az oldalon lehetőséget.
	- A dokumentum mérete szerinti automatikus körülvágáshoz válassza a Méret észlelése lehetőséget.
- **学 MEGJEGYZÉS:** Ha nem a HP által fejlesztett lapolvasó szoftverből végzi a beolvasást, akkor az ISIS vagy a TWAIN kezelőfelületen adhatja meg a körülvágási beállításokat.

Az automatikus körülvágási beállításokkal kapcsolatos információkat a használt lapolvasási szoftver online súgójában találhatja meg.

4. Győződjön meg arról, hogy a Bemenettel azonos van kiválasztva a Kimeneti oldalméret esetében, majd kattintson a Beolvasás elemre.

### Automatikus színészlelés

Ennek a szolgáltatásnak a használatával úgy csökkentheti a beolvasott fájlok méretét, hogy csak a színes oldalakat menti színes beolvasásként, a többit pedig fekete-fehérként kezeli.

A beolvasott képeken való automatikus színészleléshez kövesse a következő lépéseket:

- 1. Nyissa meg a HP Scan szoftvert.
- 2. Válasszon egy beolvasási parancsikont.
- 3. Az **Automatikus színészlelés** érzékenységének és a kimeneti mód beállításainak megadásához kattintson a Több elemre, és válassza ki a Kép lehetőséget.
- 4. Kattintson a Színes mód legördülő listára, majd válassza az Automatikus színészlelés lehetőséget.
- 5. Válassza ki az Automatikus színészlelés legördülő listát, módosítsa a beállításokat, majd kattintson az OK gombra.
- 6. Kattintson a Beolvasás elemre.
- MEGJEGYZÉS: Az automatikus színészlelési beállításokról további információt a használt lapolvasó szoftver online súgójában talál.

Az ISIS, WIA vagy TWAIN felhasználói felületének használatával automatikusan észlelhetők a színek, ha nem a HP által fejlesztett lapolvasószoftvert használ a beolvasáshoz.

### Beolvasás szövegkiemelő fekete-fehér üzemmódban

Ezzel a szolgáltatással javíthatja a beolvasott kép minőségét a fekete-fehér szövegek beolvasásakor. A szolgáltatás használatához kövesse az alábbi lépéseket:

- 1. Nyissa meg a HP Scan szoftvert.
- 2. Válasszon egy beolvasási parancsikont.
- 3. Kattintson a Több elemre, válassza a Kép fület, majd pedig a Fekete-fehér (1 bit) lehetőséget a Színes mód legördülő listából.
- 4. Válassza ki a Fekete-fehér küszöbérték, majd a Tartalom javítása lehetőséget, és kattintson az OK gombra.

### Beolvasott képek automatikus kiegyenesítése

A Tartalom kiegyenesítése funkcióval kiegyenesítheti a forrásdokumentum oldalméreteihez képest eltorzult tartalmat. A Méret észlelése szolgáltatással torzításmentesítheti a képeket, amelyek eltorzultak a beolvasási folyamat során.

- 1. Nyissa meg a HP Scan szoftvert.
- 2. Válasszon egy beolvasási parancsikont.
- 3. Kattintson a Továbbiak gombra, válassza a Dokumentum lapot, majd a Tartalom kiegyenesítése lehetőséget.

### Eszköz hozzáadása vagy eltávolítása

A HP Scan szoftver segítségével hozzáadhat egy eszközt a számítógéphez, illetve eltávolíthatja onnan.

- 1. Nyissa meg a HP Scan szoftvert.
- 2. Az Eszközbeállítások ablak megnyitásához kattintson a Beállítások  $\{\hat{O}\}\}$ ikonra.
- 3. Tegye az alábbiak egyikét:
	- Eszköz hozzáadásához kattintson a plusz + ikonra, majd az új eszköz csatlakoztatása elemre, és kövesse a képernyőn megjelenő utasításokat.
	- Eszköz eltávolításához válassza ki a lapolvasó nevét a meglévő lapolvasók listájáról, majd kattintson a Törlés gombra.
	- TIPP: Több lapolvasó is kiválasztható az egyszerre való törléshez.

ió: TIPP: Új eszköz hozzáadásához használhatja a HP Scan Assistant szolgáltatást is. Indítsa el a **HP Scan** Assistant alkalmazást a számítógép asztalán, kattintson az Eszközök, majd a Készülékbeállítás és szoftver elemre, és válassza ki az Új eszköz csatlakoztatása lehetőséget.

### Lapolvasás egyéb lapolvasószoftver használatával

A lapolvasó a következő, harmadik féltől származó programokat is támogatja:

Readiris Pro: OCR alkalmazás.

- Cardiris: Névjegykártya-alkalmazás.
- A TWAIN-t, ISIS-t és WIA-t támogató, harmadik féltől származó alkalmazások.

# A lapolvasószoftver használata (macOS)

A következő témakörök a lapolvasószoftver segítségével történő beolvasás módját ismertetik.

### Beolvasás e-mailbe

E-mailbe való beolvasáshoz kövesse az alábbi lépéseket:

MEGJEGYZÉS: Az e-mailbe való beolvasás előtt ellenőrizze, hogy van-e internetkapcsolat.

- 1. Helyezze a dokumentumot az adagolótálcába.
- 2. Az Alkalmazások mappában kattintson duplán az Apple Image Capture ikonra.
- 3. A Rögzítés ablakban válassza ki a lapolvasót az Eszközök listából.
- ić: TIPP: További Apple Image Capture lapolvasási beállításokért kattintson a **Részletek megjelenítése** elemre.
- 4. Válassza ki a Levelezés lehetőséget a Beolvasás ide listában, hogy a rendszer a beolvasott dokumentumot automatikusan egy e-mail üzenethez csatolja.
- $\mathbb{P}$  MEGJEGYZÉS: Ha e-mail alkalmazásként nem az Apple Mail alkalmazást használja, akkor beolvashatja a dokumentumot egy fájlba, majd manuálisan csatolhatja azt egy e-mailhez, vagy hozzáadhatja az e-mail alkalmazását a **Beolvasás ide** listához.

Ha az e-mail alkalmazást hozzá kívánja adni a listához, válassza ki az Egyéb lehetőséget, jelölje ki az e-mail alkalmazást, majd kattintson a **Választás** gombra.

5. Az e-mail üzenetbe írja be a címet, a tárgyat és az üzenetet, majd küldje el az e-mailt.

### HP Easy Scan

Beolvasás a HP Easy Scan szoftverből:

- 1. Helyezze a dokumentumot az adagolótálcába.
- 2. Az Alkalmazások mappában kattintson duplán a HP Easy Scan ikonra.
- 3. Keresse meg a készüléket a saját neve alapján, és gondoskodjon róla, hogy a kiválasztott lapolvasó.
- 4. Válassza ki a beolvasási feladatnak megfelelő beolvasási előnézetet.
- 5. Kattintson a Lapolvasás gombra.
- 6. Miután minden oldalt beolvasott, kattintson a Fájl, majd a Mentés gombra.
- 7. Adja meg, hogyan és hova kerüljön mentésre a fájl, majd kattintson a Mentés gombra.

### Beolvasás más programokból

Bármelyik ICA-kompatibilis alkalmazásba közvetlenül beolvashat képeket. Az alkalmazásban keresse meg a képek importálására vagy lapolvasóról történő beolvasására szolgáló parancsokat.

**学 MEGJEGYZÉS:** A HP szoftver nem támogatja a TWAIN lapolvasást. Ha az alkalmazás rendelkezik importálási vagy beolvasási funkcióval, de a HP lapolvasó nem szerepel a listában, előfordulhat, hogy az alkalmazás csak TWAIN-támogatással rendelkező lapolvasókat tud keresni.

# Speciális konfigurálás HP Utility segítségével (macOS)

A HP Utility segítségével a számítógépén ellenőrizheti a lapolvasó állapotát, vagy megtekintheti és módosíthatja a lapolvasó beállításait. A HP Utility akkor használható, ha a lapolvasó USB-kábellel csatlakozik.

### A HP Utility megnyitása

A HP Utility megnyitásához kövesse az alábbi lépéseket:

- 1. A számítógépen nyissa meg az **Alkalmazások** mappát.
- 2. Válassza a HP, majd a HP Utility lehetőséget.

### HP Utility funkciók

A HP Utility eszköztára a következő elemeket tartalmazza:

- Eszközök: A HP Utility eszköztára által talált Mac termékek megjelenítéséhez vagy elrejtéséhez kattintson erre a gombra.
- Minden beállítás: Kattintson erre a gombra a HP Utility fő nézetéhez történő visszatéréshez.
- HP támogatás: Kattintson erre a gombra egy böngésző megnyitásához, és a HP támogatási webhelyére történő ugráshoz.
- Supplies (Kellékek): Kattintson erre a gombra a HP SureSupply webhely megnyitásához.
- Regisztráció: Kattintson erre a gombra a HP regisztrációs webhely megnyitásához.
- Újrahasznosítás: Kattintson erre a gombra a HP Planet Partners Recycling Program webhelyének megnyitásához.

A HP Utility több lapból áll, amelyeket a Minden beállítás lista elemeire kattintva nyithat meg.

# Beolvasási tippek

A következő tippeket követve optimalizálhatja a beolvasás teljesítményét és beolvashatja a sérülékeny eredeti dokumentumokat.

### A beolvasási feladatok sebességének optimalizálása

A beolvasás időtartamát számos beállítás befolyásolja. Ha optimalizálni szeretné a beolvasás sebességét, vegye figyelembe a következőket.

● A teljesítmény optimalizálása érdekében győződjön meg róla, hogy a számítógép megfelel a javasolt rendszerkövetelményeknek. A minimális és a javasolt rendszerkövetelményeket a [www.hp.com](http://www.hp.com) webhelyen tekintheti meg. Keressen rá a lapolvasó modelljére és a specifications kifejezésre.

- A beolvasott képek kereshető formátumba (például kereshető PDF-fájlba) való mentése több időt vesz igénybe, mint ha azokat képformátumba mentené, mert a beolvasott képet így optikai karakterfelismerő (OCR) szoftver elemzi. Ellenőrizze, hogy szüksége van-e kereshető kimeneti fájlra, mielőtt kiválasztaná a kereshető beolvasási formátumot.
- A szükségesnél nagyobb felbontás hosszabb beolvasási időt és nagyobb fájlt eredményez, de a használhatóságot nem javítja. Ha nagy felbontással olvas be, a beolvasás gyorsítása érdekében a felbontást kisebbre állíthatja.

### Sérülékeny dokumentumok beolvasása

Sérülékeny dokumentum (pl. fényképek és gyűrött vagy nagyon könnyű papírból készült dokumentumok) beolvasásához helyezze a dokumentumot tiszta hordozólapra, mielőtt az adagolótálcára helyezné.

5000 s5, 7000 s3 és N7000 snw1 típusok: Mielőtt megkezdené a beolvasást, csúsztassa el a vastag adathordozó kapcsolót a letiltott állásba (a bal oldalra).

# 3 Ápolás és karbantartás

Ez a fejezet a lapolvasó ápolásáról és karbantartásáról nyújt tájékoztatást.

A legfrissebb karbantartási információkért látogasson el a termék-támogatási honlapra:

- 2000 s2 típusok: [www.hp.com/support/sj2000s2](http://www.hp.com/support/sj2000s2)
- 3000 s4 típusok: [www.hp.com/support/sj3000s4](http://www.hp.com/support/sj3000s4)
- N4000 snw1 típusok: [www.hp.com/support/sjn4000snw1](http://www.hp.com/support/sjn4000snw1)
- 5000 s5 típusok: [www.hp.com/support/sjflow5000s5](http:/www.hp.com/support/sjflow5000s5)
- 7000 s3 típusok: [www.hp.com/support/sjflow7000s3](http://www.hp.com/support/sjflow7000s3)
- N7000 snw1 típusok: [www.hp.com/support/sjflown7000snw1](http://www.hp.com/support/sjflown7000snw1)

# Az érintőképernyő tesztelése és kalibrálása

Az érintőképernyő teszteléséhez és kalibrálásához tegye a következőt:

- 1. Válassza ki a Beállítások ikont.
- 2. Válassza a Kijelző lehetőséget.
- 3. Görgessen le, és válassza a Képernyő újrakalibrálása lehetőséget.
- 4. Kövesse a képernyőn megjelenő utasításokat a kalibrálás végrehajtásához.
- 5. A folyamat befejeztével az Újrakalibrálás kész üzenet jelenik meg.

# A készülék tisztítása

A lapolvasó alkalmankénti tisztításával biztosíthatja a beolvasások folyamatos kiváló minőségét. A szükséges tisztítás gyakorisága számos tényezőtől, többek között a használattól és környezettől függ. A rendszeres karbantartást szükség szerint végezze el.

### A beolvasó sávok tisztítása

A beolvasó sávok tisztításához hajtsa végre az alábbi lépéseket:

1. A lapolvasó kikapcsolásához nyomja meg a tápkapcsoló  $\omega$  gombot, majd húzza ki az USB-kábelt és a tápkábelt a lapolvasóból.

2. Húzza előre a dokumentumadagoló reteszét a dokumentumadagoló fedelének kinyitásához.

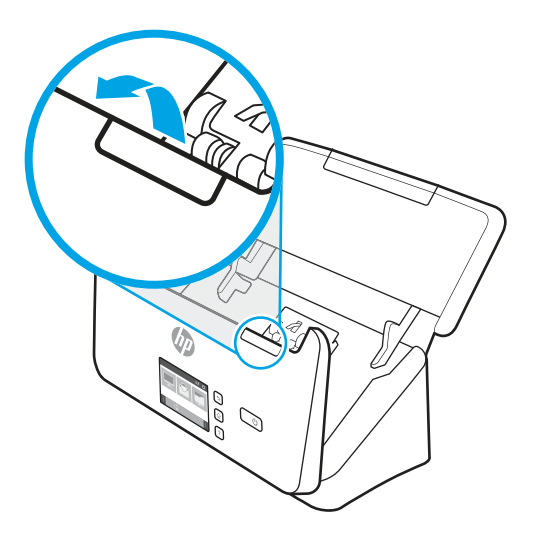

3. Tisztítsa meg a beolvasó sávokat egy olyan puha, szöszmentes kendővel, amelyet kímélő üvegtisztítóval bepermetezett.

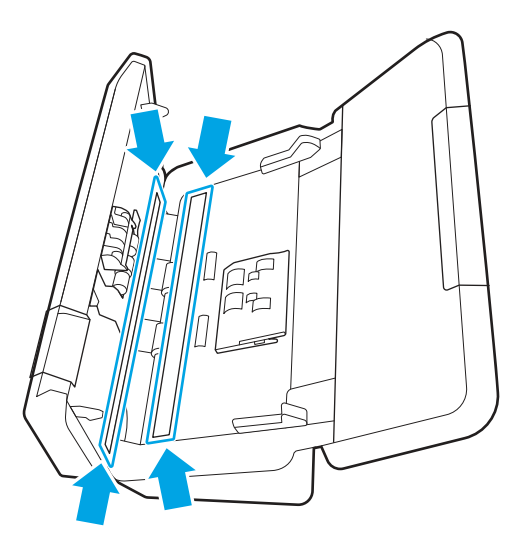

VIGYÁZAT! A beolvasó sávok tisztításához csak üvegtisztítót használjon. Az oldószereket, acetont, benzint és szén-tetrakloridot tartalmazó tisztítószerek használata esetén károsodhatnak a beolvasó sávok. Kerülje az izopropil-alkohol használatát is, mert az csíkokat hagyhat a beolvasó sávokon.

Ne permetezzen tisztítószert közvetlenül a beolvasó sávokra.

- 4. A beolvasó sávokat száraz, puha, szöszmentes kendővel törölje szárazra. Törölje át a sávok szürke, tükröződő anyagú csíkjait.
- 5. Zárja le a lapadagolót, csatlakoztassa ismét az USB-kábelt és a tápegységet a lapolvasóhoz, majd nyomja meg a tápkapcsoló  $\psi$  gombot a lapolvasó bekapcsolásához. A lapolvasó használatra kész.

### A papírút tisztítása

Ha a beolvasott kép csíkos vagy karcos, tisztítsa meg a papír útját egy HP papírúttisztító kendővel.

MEGJEGYZÉS: Ha rendszeresen papírelakadást észlel, tisztítsa meg a görgőket. ₩

A papírút megtisztításához tegye a következőket:

- 1. Nyissa fel a lapolvasóhoz kapott HP papírúttisztító kendő csomagolását a bevágásnál kezdve. Ügyeljen, hogy a tisztítókendő el ne szakadjon.
- 2. Vegye ki a tisztítókendőt, és hajtsa szét.
- 3. A széthajtott kendőt helyezze az adagolótálcába.

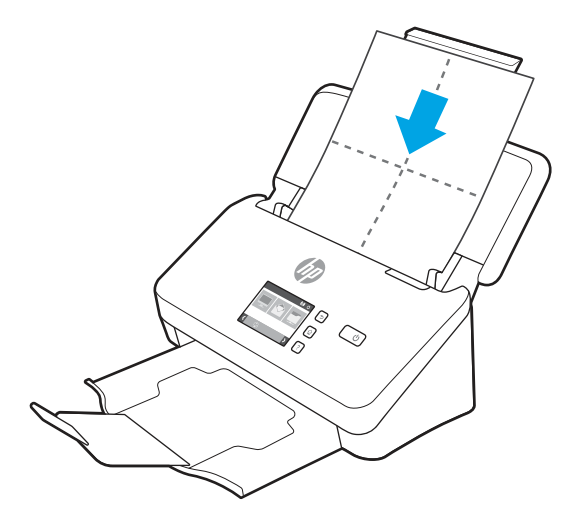

- 4. Windows: Indítsa el a HP Scanner Tools Utility programot, majd kattintson a Karbantartás fülre.
- 5. Vezesse keresztül a tisztítókendőt a lapolvasón.

Windows: A Papírút tisztítása területen kattintson a Tisztítás gombra, hogy a lapolvasó behúzza a tisztítókendőt.

macOS (2000 s2 és 3000 s4 típusok): Nyomja meg a Beolvasás gombot, hogy a lapolvasó behúzza a tisztítókendőt.

- $\mathbb{B}^\prime$  MEGJEGYZÉS: Amellett, hogy a lapolvasó behúzza a tisztítókendőt, a Mac végrehajtja a Beolvasás  $\lozenge$ gombhoz hozzárendelt beolvasási műveletrutint.
- VIGYÁZAT! Mielőtt megkezdené a következő lépés végrehajtását, várjon két percet, hogy az alkatrészek megszáradjanak.
- 6. Helyezzen legfeljebb öt nyomtatott papírlapot a lapolvasóba. Olvassa be a lapokat, és tekintse meg az eredményt.
- 7. Ha a beolvasott képen csíkokat lát, ismételje meg a 3–6. lépést.

A tisztítókendő 30 perc alatt maximum ötször helyezhető a lapolvasóba. Ezt követően a kendő kiszárad. Ha a tisztítókendő többszöri átbocsátása után sem tűnnek el a csíkok a beolvasott képről, tisztítsa meg az adagoló görgőt.

8. Windows: A Papírút megtisztításának rögzítése területen kattintson a Tisztítás rögzítése elemre a tisztítási művelet naplózásához és a papírút-tisztítási előzmények frissítéséhez.

### A görgők megtisztítása

Tisztítsa meg a görgőket a következő esetekben:

Windows: A HP Scanner Tools Utility jelzi, hogy tisztításra van szükség.

- Ha rendszeresen papírelakadást észlel.
- A dokumentumadagoló nem húzza be a lapot.
- A beolvasott képek megnyúltak.
- Gyakran olvas be alábbi típusú dokumentumokat: bevonatos papír, vegyi anyaggal kezelt dokumentumok, például indigó nélküli papír, nagy mennyiségű kalcium-karbonáttal ellátott dokumentumok, illetve ceruzával írt vagy ceruzával megjelölt dokumentumok, amelybe nem lett beégetve toner.

A görgők tisztításához hajtsa végre az alábbi lépéseket:

- 1. A lapolvasó kikapcsolásához nyomja meg a tápkapcsoló  $\omega$  gombot, majd húzza ki az USB-kábelt és a tápkábelt a lapolvasóból.
- 2. Húzza előre a dokumentumadagoló reteszét a dokumentumadagoló fedelének kinyitásához.

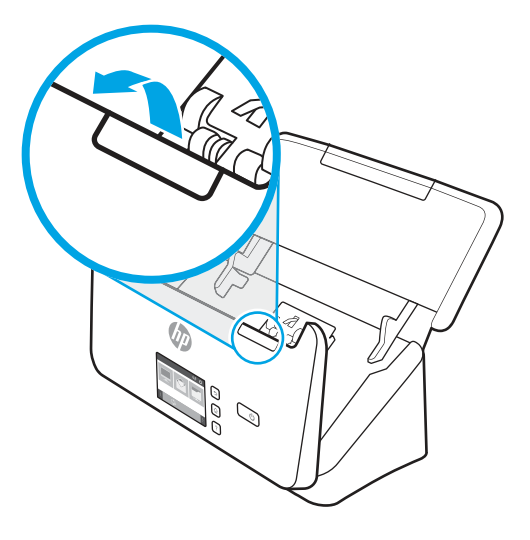

3. A nyitott dokumentumadagoló hátsó részén használja az egyik ujjhegyét, és nyomja meg a fület a felvevőhenger fedelének jobb felső sarkánál, majd húzza előre a fedél kinyitásához és a felső felvevőhengerek szabaddá tételéhez.

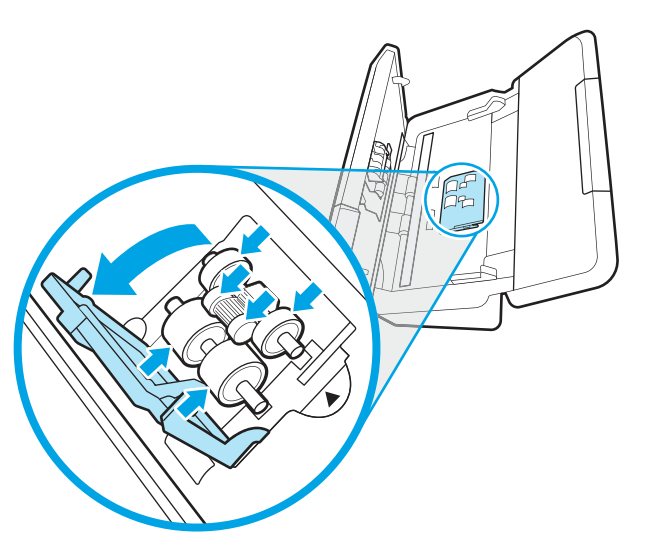

4. Egy HP papírúttisztító kendő segítségével, vagy egy tiszta, izopropil-alkohollal benedvesített, szöszmentes ruhával, törölje át a felvevőhengereket.

Felülről lefelé törölje a görgőket, teljes körben elforgatva azokat, így biztosítva, hogy a teljes felületet áttörölte, majd zárja le a görgőfedelet.

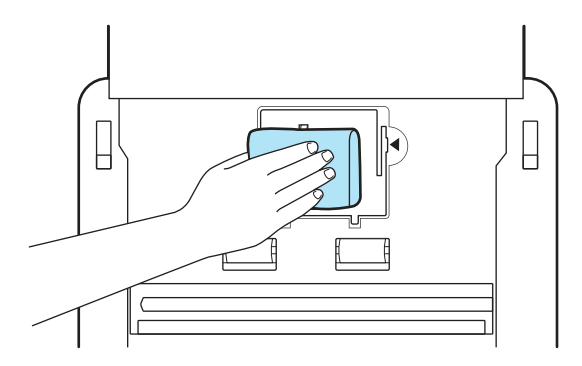

5. A felvevőhengerek alatt törölje át a görgőket a beolvasó sáv alatt és felett.

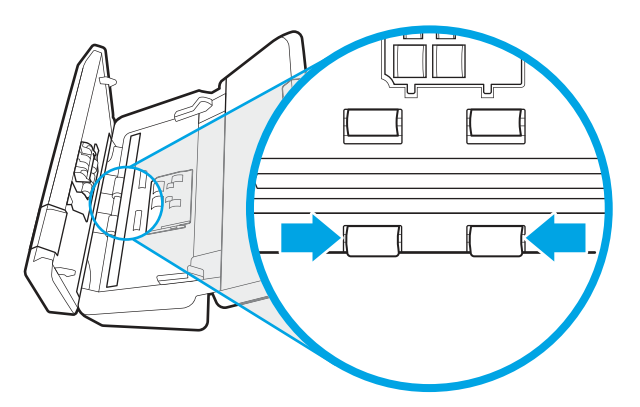

6. Nyissa ki az elválasztóhengerek fedelét, majd törölje át az elválasztóhengereket.

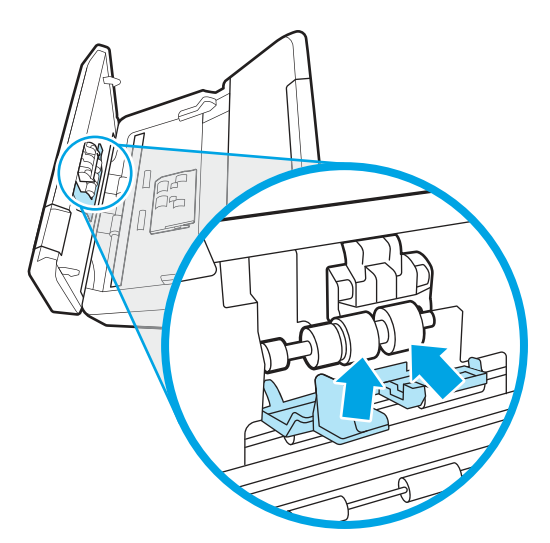

7. Zárja le az elválasztóhengerek fedelét. Az elválasztóhengerek alatt törölje át a görgőket a beolvasó sáv alatt és felett.

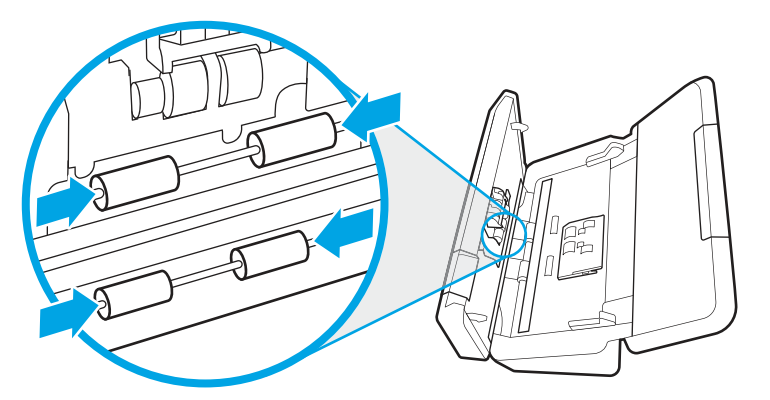

- 8. Nyomja meg egyszerre a dokumentumadagoló fedelének mindkét oldalát a fedél lezárásához, majd csatlakoztassa ismét az USB-kábelt és a tápegységet a lapadagolóhoz.
- VIGYÁZAT! Mielőtt betöltené a dokumentumokat a dokumentumadagolóba, várjon két percet, hogy az adagológörgők megszáradjanak.
- 9. Nyomja meg a tápkapcsoló  $\cup$  gombot a lapolvasó bekapcsolásához.
- 10. Windows: Frissítse a lapolvasó karbantartási naplóját.
	- a. Indítsa el a HP Scanner Tools Utility programot, majd kattintson a Karbantartás fülre.
	- b. A Görgőtisztítás rögzítése területen kattintson a Tisztítás rögzítése elemre a tisztítási művelet naplózásához és a görgőtisztítási előzmények frissítéséhez.

További tudnivalókért olvassa el a HP Scanner Tools Utility súgóját.

# Alkatrészek cseréje

Az elhasználódott alkatrészek cseréjével biztosíthatja a folyamatos, kiváló beolvasási minőséget. Az alkatrészeket akkor kell kicserélni, ha azt a HP Scanner Tools Utility jelzi, vagy ha a lapolvasó nem megfelelően működik.

A görgő-cserekészlet a következő cserealkatrészeket tartalmazza:

- Felvevőhengerek
- Elválasztógörgők

A cserekészlet az alkatrészek cseréjére vonatkozó részletes útmutatást is tartalmaz.

### A görgőkészlet cseréje (2000 s2, 3000 s4 és N4000 snw1 típusok)

A következő témakörök ismertetik a görgőkészlet cseréjének menetét.

Cserélje ki a görgőket a következő esetekben:

Windows: Ha a Karbantartás javasolt párbeszédpanel jelzi a csere szükségességét.

- Ha a lapolvasóban rendszeresen elakad a papír.
- $\mathbb{P}$  MEGJEGYZÉS: A HP azt javasolja, hogy a görgőket minden 100 000 beolvasást követően cserélje ki.

Windows: A HP Scanner Tools Utility segédprogram emlékeztetheti, ha szervizelésre van szükség, ami sok körülménytől függhet, és a megadott időtartam lejárta előtt is bekövetkezhet.

<sup>2</sup> MEGJEGYZÉS: A cserekészlet fogyóeszköz, ezért nem érvényes rá semmilyen garancia és a szokásos szolgáltatási szerződések.

### A felvevőhenger modul cseréje

A felvevőhenger modul cseréjéhez kövesse az alábbi lépéseket:

- 1. A lapolvasó kikapcsolásához nyomja meg a tápkapcsoló  $\omega$  gombot, majd húzza ki az USB-kábelt és a tápkábelt a lapolvasóból.
- 2. Húzza előre a dokumentumadagoló reteszét a dokumentumadagoló fedelének kinyitásához.

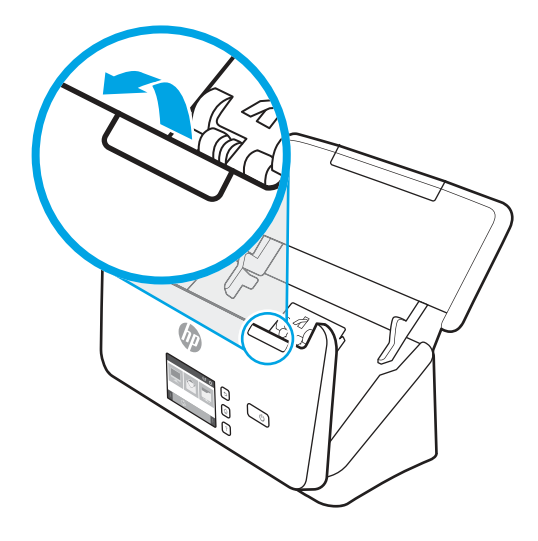

3. Oldja ki a felvevőhenger-fedél fülét.

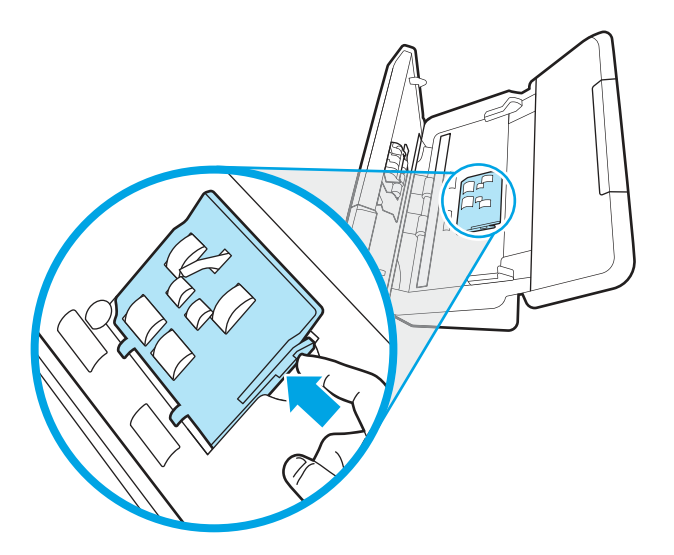

4. Távolítsa el és cserélje ki a görgőket a cserekészlethez mellékelt útmutatóban megadottak szerint.

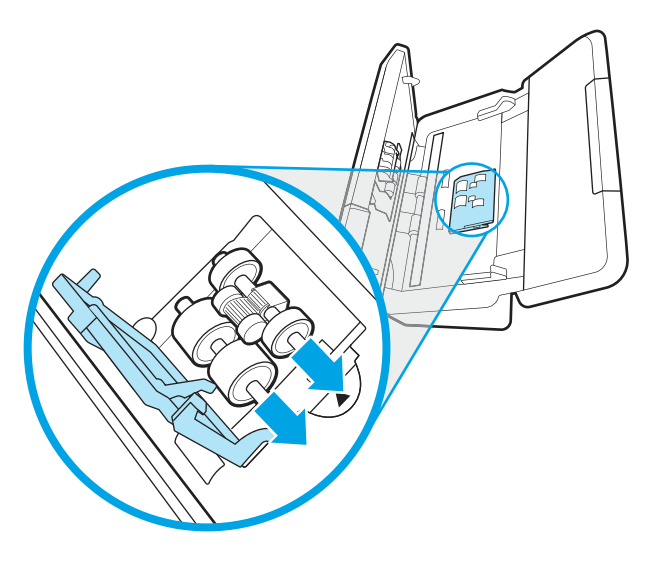

### Az elválasztóhengerek cseréje

Az elválasztógörgők cseréjéhez kövesse az alábbi lépéseket:

1. Oldja ki az elválasztóhenger-fedél fülét.

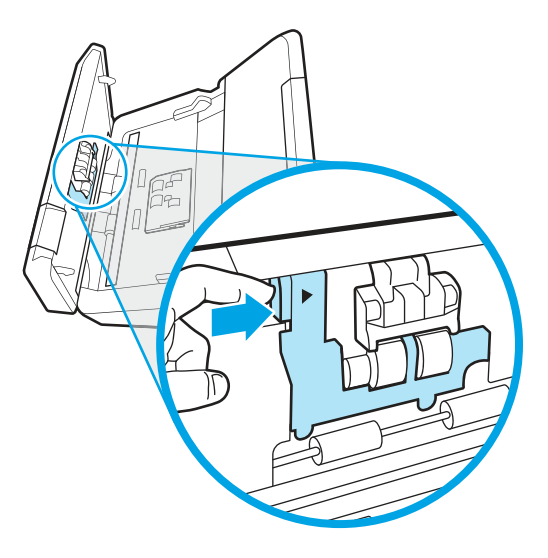

2. Távolítsa el és cserélje ki a görgőket a cserekészlethez mellékelt útmutatóban megadottak szerint.

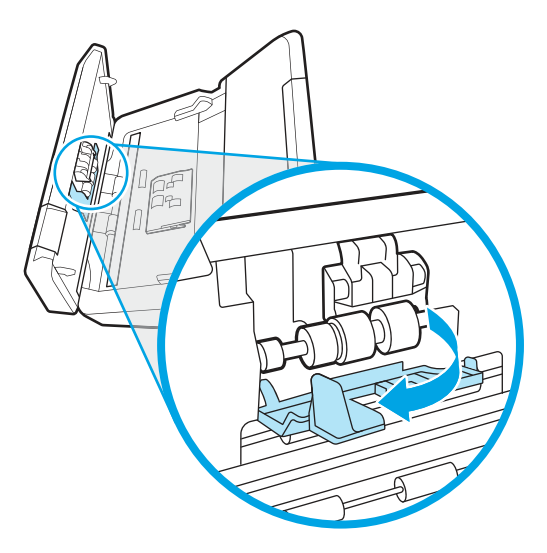

- 3. Nyomja meg erősen és egyszerre a dokumentumadagoló fedelének mindkét oldalát a fedél bezárásához.
- 4. Nyomia meg a tápkapcsoló (b gombot a lapolvasó bekapcsolásához.
- 5. Windows: Frissítse a lapolvasó karbantartási naplóját.
	- a. Nyissa meg a HP Scanner Tools Utility alkalmazást.
	- b. A Csere rögzítése területen kattintson a Csere rögzítése elemre a csereművelet naplózásához és a görgőcsere előzményeinek frissítéséhez.

### A görgőkészlet cseréje (5000 s5, 7000 s3 és N7000 snw1 típusok)

A következő témakörök ismertetik a görgőkészlet cseréjének menetét.

Cserélje ki a görgőket a következő esetekben:

- Windows: Ha a Karbantartás javasolt párbeszédpanel jelzi a csere szükségességét.
- Ha a lapolvasóban rendszeresen elakad a papír.
- $\mathbb{R}$  MEGJEGYZÉS: A HP azt javasolja, hogy a görgőket minden 100 000 beolvasást követően cserélje ki.

Windows: A HP Scanner Tools Utility segédprogram emlékeztetheti, ha szervizelésre van szükség, ami sok körülménytől függhet, és a megadott időtartam lejárta előtt is bekövetkezhet.

MEGJEGYZÉS: A cserekészlet fogyóeszköz, ezért nem érvényes rá semmilyen garancia és a szokásos szolgáltatási szerződések.

#### A felvevőhenger modul cseréje

A felvevőhenger modul cseréjéhez kövesse az alábbi lépéseket:

1. A lapolvasó kikapcsolásához nyomja meg a tápkapcsoló  $\omega$  gombot, majd húzza ki az USB-kábelt és a tápkábelt a lapolvasóból.

2. Húzza előre a dokumentumadagoló reteszét a dokumentumadagoló fedelének kinyitásához.

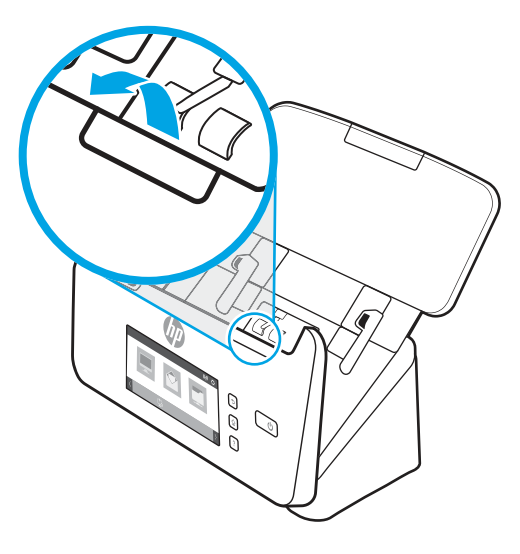

3. Oldja ki a felvevőhenger-fedél fülét.

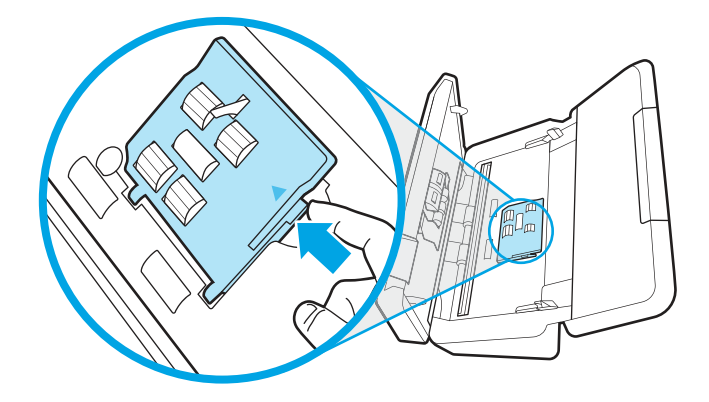

4. Távolítsa el és cserélje ki a görgőket a cserekészlethez mellékelt útmutatóban megadottak szerint.

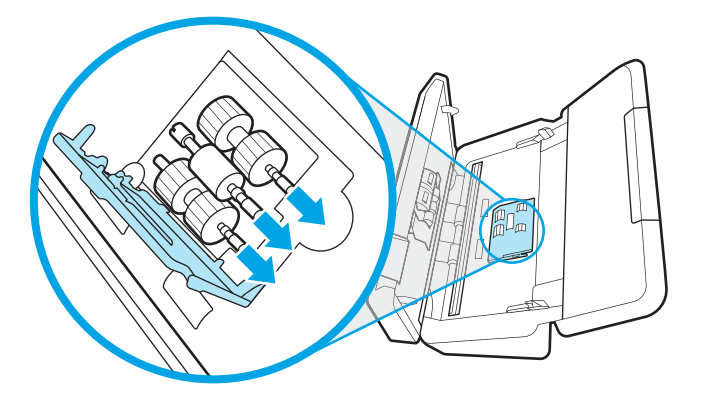

### Az elválasztóhengerek cseréje

Az elválasztógörgők cseréjéhez kövesse az alábbi lépéseket:

1. Oldja ki az elválasztóhenger-fedél fülét.

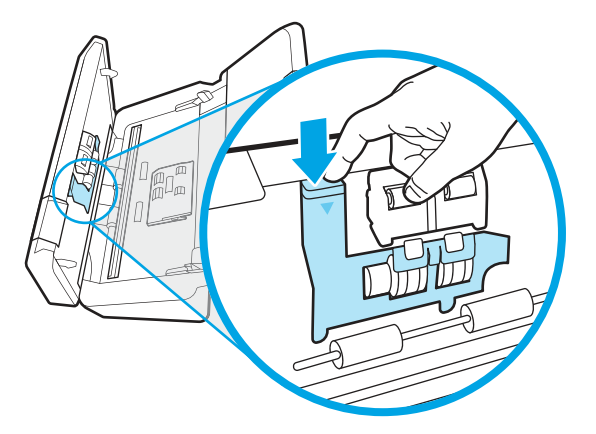

2. Távolítsa el és cserélje ki a görgőket a cserekészlethez mellékelt útmutatóban megadottak szerint.

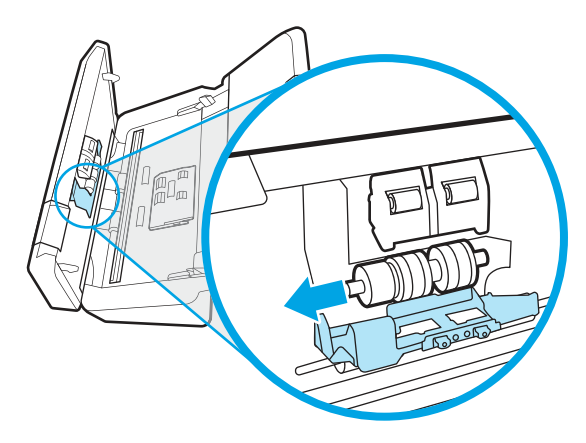

- 3. Nyomja meg erősen és egyszerre a dokumentumadagoló fedelének mindkét oldalát a fedél bezárásához.
- 4. Nyomja meg a tápkapcsoló  $\psi$  gombot a lapolvasó bekapcsolásához.
- 5. Windows: Frissítse a lapolvasó karbantartási naplóját.
	- a. Nyissa meg a HP Scanner Tools Utility alkalmazást.
	- b. A Csere rögzítése területen kattintson a Csere rögzítése elemre a csereművelet naplózásához és a görgőcsere előzményeinek frissítéséhez.

# Alkatrészek és tartozékok rendelése

A következő táblázatban szereplő cserealkatrészek online is megrendelhetők.

Ha cserealkatrészeket kíván rendelni a lapolvasóhoz, látogasson el a HP lapolvasók alkatrészeit bemutató webhelyre: [www.hp.com/buy/parts.](http://www.hp.com/buy/parts)

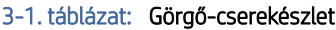

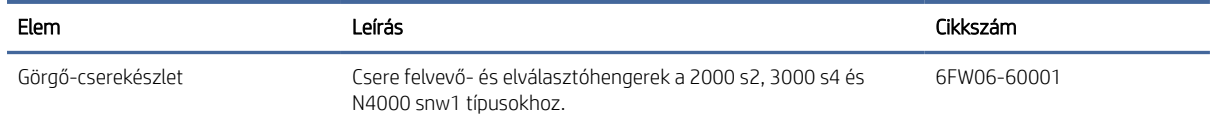

#### 3-1. táblázat: Görgő-cserekészlet (folytatás)

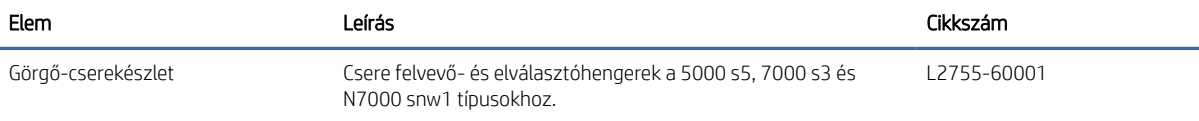

# 4 Hibaelhárítás

Ez a témakör a lapolvasó leggyakrabban felmerülő problémáira nyújt megoldást. További hibaelhárítási tudnivalókért olvassa el a használt HP lapolvasószoftver súgóját.

# Alapvető hibakeresési tanácsok

Egyszerű tényezők, például szennyeződések a beolvasó sávokon vagy meglazult kábelek is okozhatnak elmosódott képeket, rendellenes működést vagy működésképtelenséget. Ha problémát észlel a dokumentumok beolvasásakor, mindig ellenőrizze a következőket.

- Ha olyan dokumentumot olvas be, amelyet optikai karakterfelismerő (OCR) szoftverrel kíván elemezni, győződjön meg arról, hogy az eredeti dokumentum megfelelően tiszta az elemzés elvégzéséhez.
- Ellenőrizze, hogy az USB-kábel és a tápkábel megfelelően csatlakozik-e a megfelelő aljzathoz a lapolvasó hátulján, és a tápkábel egy működő fali aljzathoz vagy túlfeszültség-védelmi eszközhöz csatlakozik-e.
- Ellenőrizze, hogy a lapolvasó nem kapcsolt-e ki automatikusan. Ha kikapcsolt, nyomja meg a tápkapcsoló  $\Phi$ gombot a lapolvasó bekapcsolásához.
- Győződjön meg arról, hogy a lapolvasó áram alatt van.
	- Ellenőrizze, hogy a kezelőpanel tápellátásjelző LED-je világít-e.
	- Ha a tápellátásjelző LED nem világít, ellenőrizze, hogy az áramellátáshoz használt hálózati aljzat vagy túlfeszültségvédő feszültség alatt van-e.
	- Amennyiben a hálózati aljzat vagy a túlfeszültségvédő feszültség alatt van, és a tápellátásjelző LED továbbra sem világít, elképzelhető, hogy a tápegység tönkrement. Kérjen segítséget a terméktámogatási honlapon:
		- 2000 s2 típusok: [www.hp.com/support/sj2000s2](http://www.hp.com/support/sj2000s2)
		- 3000 s4 típusok: [www.hp.com/support/sj3000s4](http://www.hp.com/support/sj3000s4)
		- N4000 snw1 típusok: [www.hp.com/support/sjn4000snw1](http://www.hp.com/support/sjn4000snw1)
		- 5000 s5 típusok: [www.hp.com/support/sjflow5000s5](http:/www.hp.com/support/sjflow5000s5)
		- 7000 s3 típusok: [www.hp.com/support/sjflow7000s3](http://www.hp.com/support/sjflow7000s3)
		- N7000 snw1 típusok: [www.hp.com/support/sjflown7000snw1](http://www.hp.com/support/sjflown7000snw1)
- Ha a lapolvasószoftver a **Lapolvasó nem található** hibaüzenetet jeleníti meg, amikor a lapolvasót használni próbálja, akkor kapcsolja ki a lapolvasót 30 másodpercre, majd kapcsolja be újra. Ha az üzenet továbbra is megjelenik, előfordulhat, hogy alaphelyzetbe kell állítani a lapolvasót.
- Ha a lapolvasót a számítógéphez USB-elosztón vagy a számítógép elején lévő USB-porton keresztül csatlakoztatta, válassza le a lapolvasót a számítógépről, és csatlakoztassa a számítógép hátulján lévő USB-porthoz.
- Windows: Győződjön meg arról, hogy a HP lapolvasószoftverben engedélyezve legyen a Beolvasás  $\circledast$  gomb, az Egyoldalas beolvasás  $\equiv$  gomb, illetve a Kétoldalas beolvasás  $\equiv$  gomb.
- Kapcsolja ki a lapolvasót 30 másodpercre, majd kapcsolja be újra.
- Ellenőrizze, hogy a dokumentumadagoló fedele le van-e zárva.
- Indítsa újra a számítógépet.

Ha a problémák nem szűnnek meg, lehetséges, hogy a HP lapolvasószoftver, a firmware vagy az eszközhöz rendelt illesztőprogramok elavultak vagy meghibásodtak. A lapolvasóhoz tartozó szoftver, firmware és illesztőprogramok frissítéseinek megkereséséhez látogasson el a termék-támogatási honlapra:

- 2000 s2 típusok: [www.hp.com/support/sj2000s2](http://www.hp.com/support/sj2000s2)
- 3000 s4 típusok: [www.hp.com/support/sj3000s4](http://www.hp.com/support/sj3000s4)
- N4000 snw1 típusok: [www.hp.com/support/sjn4000snw1](http://www.hp.com/support/sjn4000snw1)
- 5000 s5 típusok: [www.hp.com/support/sjflow5000s5](http:/www.hp.com/support/sjflow5000s5)
- 7000 s3 típusok: [www.hp.com/support/sjflow7000s3](http://www.hp.com/support/sjflow7000s3)
- N7000 snw1 típusok: [www.hp.com/support/sjflown7000snw1](http://www.hp.com/support/sjflown7000snw1)

# A lapolvasó alaphelyzetbe állítása (N4000 snw1 és N7000 snw1 típusok)

A lapolvasó alaphelyzetbe állításához tegye a következőket:

- 1. Ha meg van nyitva, zárja be a HP Scan szoftvert.
- 2. A kezelőpanel kezdőképernyőjén érintse meg a Beállítások ikont, válassza ki az Alaphelyzetbe állítás, majd az Alaphelyzetbe állítás lehetőséget.
- 3. Várjon 30 másodpercet. A lapolvasó visszaáll alaphelyzetbe.

# Kezelőpanel-jelzőfények és -mintázatok értelmezése (2000 s2 és 3000 s4 típusok)

Ha a lapolvasó felhasználói beavatkozást igényel, a hibajelző fény villog, vagy folyamatosan világít a kezelőpanel kijelzőjén.

A következő táblázat ismerteti a követendő megoldást a hibajelző fény villogásának lehetséges oka szerint.

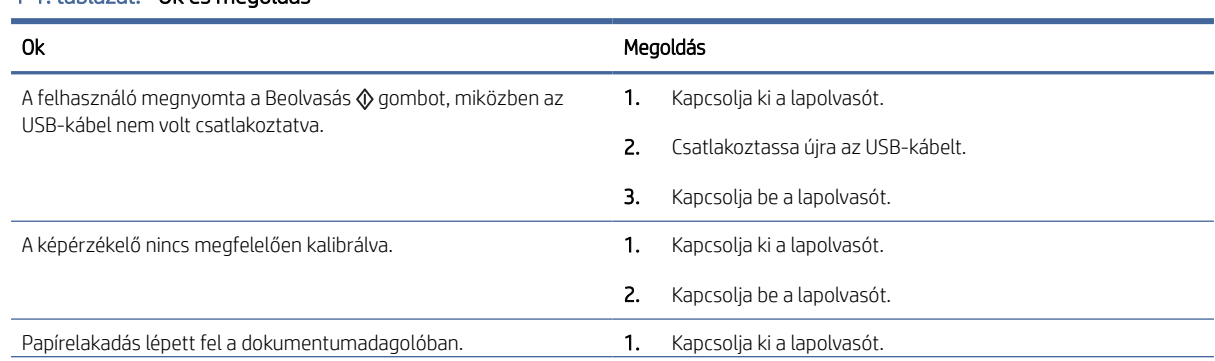

#### 4-1. táblázat: Ok és megoldás

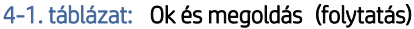

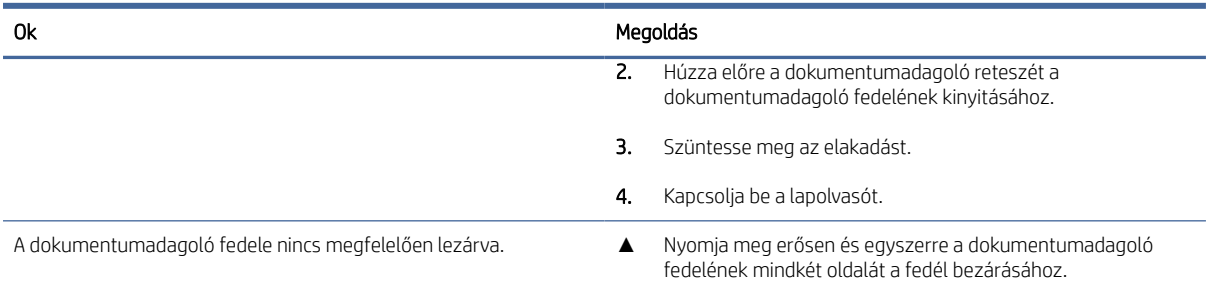

# A lapolvasó telepítésével kapcsolatos problémák

Tekintse át a lapolvasó telepítésével kapcsolatos problémák megoldására vonatkozó alábbi információkat.

## A kábelek ellenőrzése

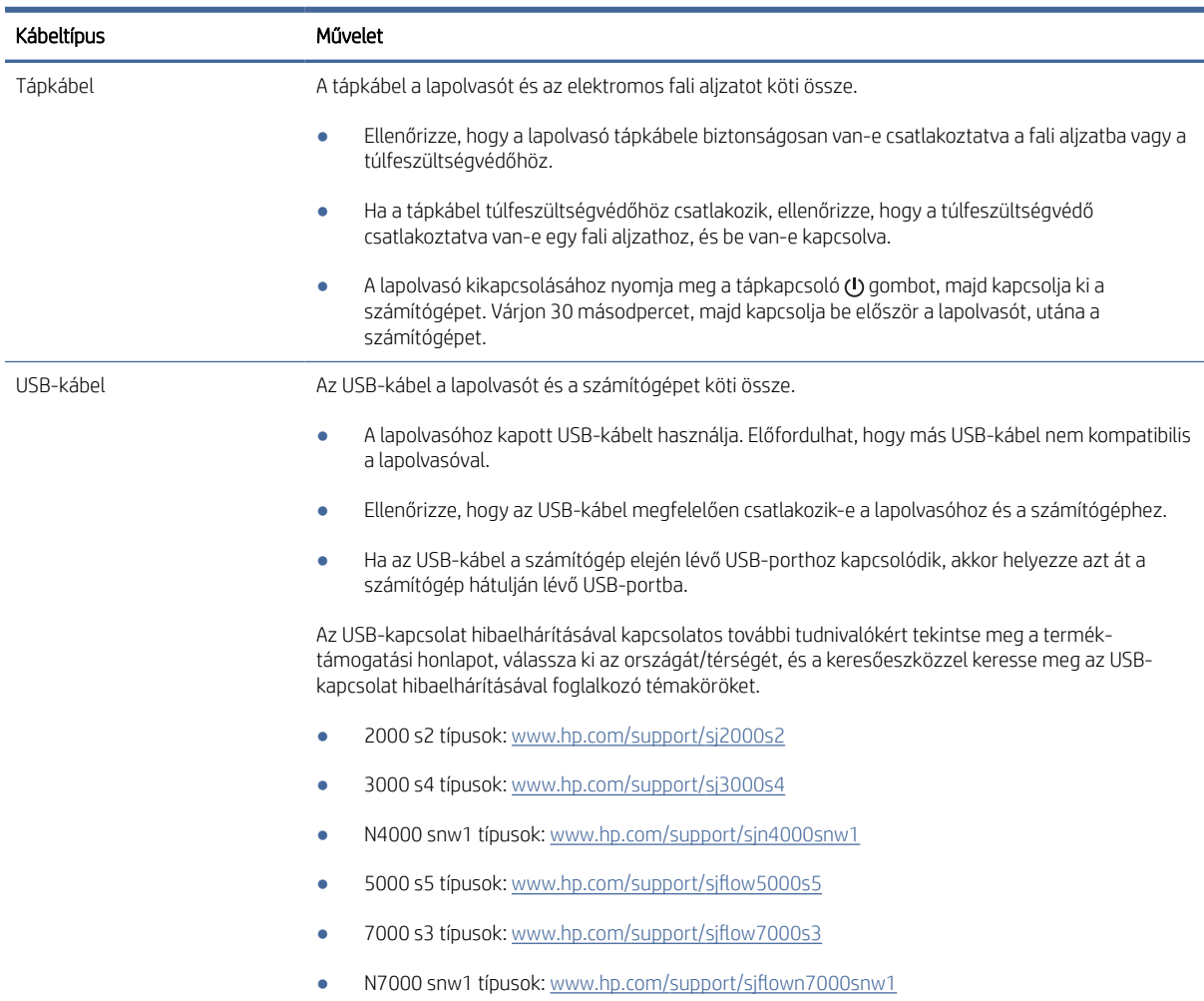

#### 4-2. táblázat: A kábel ellenőrzése

#### 4-2. táblázat: A kábel ellenőrzése (folytatás)

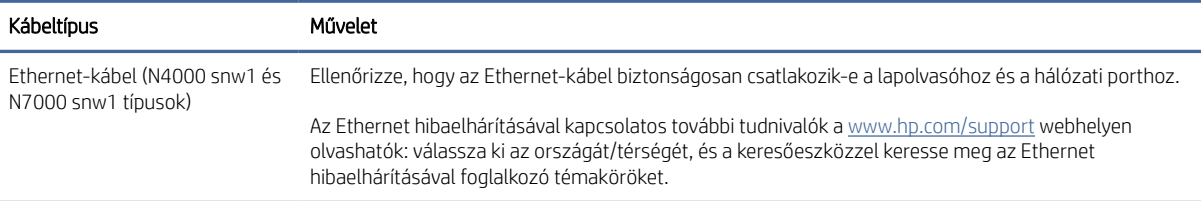

### A HP ScanJet illesztőprogramok és eszközök eltávolítása és újratelepítése (Windows)

Ha a lapolvasó kábelcsatlakozásainak ellenőrzése nem oldotta meg a problémát, akkor lehetséges, hogy a problémát a nem megfelelően elvégzett telepítés okozta. Próbálja meg eltávolítani, majd újratelepíteni a HP ScanJet illesztőprogramokat és eszközöket.

- 1. A lapolvasó kikapcsolásához nyomja meg a tápkapcsoló gombot, majd húzza ki az USB-kábelt és a tápkábelt a lapolvasóból.
- 2. A számítógépen nyissa meg a Vezérlőpultot, és a **programok és szolgáltatások** eszközzel távolítsa el a következő alkalmazásokat:
	- HP ScanJet alapszintű eszközkezelő szoftver
	- HP ScanJet ISIS illesztőprogram
	- HP Scan
	- HP ScanJet bővítmény
- 3. Indítsa újra a számítógépet.
- 4. Telepítse újra a HP ScanJet illesztőprogramjait és eszközeit.
	- Kapcsolja ki a lapolvasót 30 másodpercre, majd kapcsolja be újra. A szükséges szoftver és az illesztőprogramok automatikusan települnek.
	- Ha az illesztőprogramok és az eszközök nem települnek automatikusan, akkor kézzel kell őket telepíteni.
- 5. Csatlakoztassa ismét a lapolvasóhoz az USB-kábelt és a tápkábelt, majd nyomja meg a tápkapcsoló gombot a lapolvasó bekapcsolásához.

# Tápellátási problémák

A tápellátási problémák megoldásához tekintse át az alábbi tudnivalókat.

### Ellenőrizze, hogy áram alatt van-e a lapolvasó

A tápkábel a lapolvasót és az elektromos fali aljzatot köti össze.

- Ellenőrizze, hogy a lapolvasó tápkábele megfelelően van-e csatlakoztatva a fali aljzatba.
- Ha a tápkábel túlfeszültségvédőhöz csatlakozik, ellenőrizze, hogy a túlfeszültségvédő csatlakoztatva van-e egy fali aljzathoz, és be van-e kapcsolva.
- Győződjön meg arról, hogy a lapolvasó áram alatt van.
	- Ellenőrizze, hogy a kezelőpanel tápellátásjelző LED-je világít-e.
	- Ha a tápellátásjelző LED nem világít, ellenőrizze, hogy az áramellátáshoz használt hálózati aljzat vagy túlfeszültségvédő feszültség alatt van-e.
	- Amennyiben a hálózati aljzat vagy a túlfeszültségvédő feszültség alatt van, és a tápellátásjelző LED továbbra sem világít, elképzelhető, hogy a tápegység tönkrement. Kérjen segítséget a terméktámogatási honlapon:
		- 2000 s2 típusok: [www.hp.com/support/sj2000s2](http://www.hp.com/support/sj2000s2)
		- 3000 s4 típusok: [www.hp.com/support/sj3000s4](http://www.hp.com/support/sj3000s4)
		- N4000 snw1 típusok: [www.hp.com/support/sjn4000snw1](http://www.hp.com/support/sjn4000snw1)
		- 5000 s5 típusok: [www.hp.com/support/sjflow5000s5](http:/www.hp.com/support/sjflow5000s5)
		- 7000 s3 típusok: [www.hp.com/support/sjflow7000s3](http://www.hp.com/support/sjflow7000s3)
		- o N7000 snw1 típusok: [www.hp.com/support/sjflown7000snw1](http://www.hp.com/support/sjflown7000snw1)

### A lapolvasó nem fog bekapcsolni

Ha a lapolvasó nem kapcsol be, amikor megnyomja a tápkapcsoló (b gombot, ellenőrizze az alábbiakat:

- Előfordulhat, hogy a lapolvasó nincs a fali alizathoz csatlakoztatva. Ellenőrizze, hogy a tápegység megfelelően csatlakozik-e az áramforráshoz és a lapolvasóhoz.
- Lehet, hogy a tápegység hibás.
	- Ellenőrizze, hogy a kezelőpanel tápellátásjelző LED-je világít-e.
	- Ha a tápellátásjelző LED nem világít, ellenőrizze, hogy az áramellátáshoz használt hálózati aljzat vagy túlfeszültségvédő feszültség alatt van-e.
	- Amennyiben a hálózati aljzat vagy a túlfeszültségvédő feszültség alatt van, és a tápellátásjelző LED továbbra sem világít, elképzelhető, hogy a tápegység tönkrement. Kérjen segítséget a terméktámogatási honlapon:
		- 2000 s2 típusok: [www.hp.com/support/sj2000s2](http://www.hp.com/support/sj2000s2)
		- 3000 s4 típusok: [www.hp.com/support/sj3000s4](http://www.hp.com/support/sj3000s4)
		- N4000 snw1 típusok: [www.hp.com/support/sjn4000snw1](http://www.hp.com/support/sjn4000snw1)
		- 5000 s5 típusok: [www.hp.com/support/sjflow5000s5](http:/www.hp.com/support/sjflow5000s5)
		- 7000 s3 típusok: [www.hp.com/support/sjflow7000s3](http://www.hp.com/support/sjflow7000s3)
		- N7000 snw1 típusok: [www.hp.com/support/sjflown7000snw1](http://www.hp.com/support/sjflown7000snw1)

### A lapolvasó megállt vagy kikapcsolt

Ha a lapolvasóval nem lehet lapolvasást végezni, hajtsa végre az alábbi lépéseket. Az egyes lépések végrehajtása után próbáljon beolvasást végezni, hogy megtudja, a lapolvasó működik-e. Ha a probléma továbbra is fennáll, hajtsa végre a következő lépést.

1. Lehetséges, hogy érintkezési hiba áll fenn. Ellenőrizze, hogy az USB-kábel és a tápegység megfelelően csatlakozik-e a lapolvasóhoz.

A lapolvasóhoz kapott USB-kábelt használja. Előfordulhat, hogy más USB-kábel nem kompatibilis a lapolvasóval.

- 2. Győződjön meg arról, hogy a lapolvasó áram alatt van.
	- a. Ellenőrizze, hogy a kezelőpanel tápellátásjelző LED-je világít-e.
	- b. Ha a tápellátásjelző LED nem világít, ellenőrizze, hogy az áramellátáshoz használt hálózati aljzat vagy túlfeszültségvédő feszültség alatt van-e.
	- c. Amennyiben a hálózati aljzat vagy a túlfeszültségvédő feszültség alatt van, és a tápellátásjelző LED továbbra sem világít, húzza ki a tápkábelt a fali aljzatból, várjon 30 másodpercet, majd dugja vissza.
	- d. Ha a probléma továbbra is fennáll, előfordulhat, hogy a tápegység hibás. Kérjen segítséget a terméktámogatási honlapon:
	- 2000 s2 típusok: [www.hp.com/support/sj2000s2](http://www.hp.com/support/sj2000s2)
	- 3000 s4 típusok: [www.hp.com/support/sj3000s4](http://www.hp.com/support/sj3000s4)
	- N4000 snw1 típusok: [www.hp.com/support/sjn4000snw1](http://www.hp.com/support/sjn4000snw1)
	- 5000 s5 típusok: [www.hp.com/support/sjflow5000s5](http:/www.hp.com/support/sjflow5000s5)
	- 7000 s3 típusok: [www.hp.com/support/sjflow7000s3](http://www.hp.com/support/sjflow7000s3)
	- N7000 snw1 típusok: [www.hp.com/support/sjflown7000snw1](http://www.hp.com/support/sjflown7000snw1)
- 3. Indítsa újra a számítógépet.
- 4. Windows: A számítógépen nyissa meg a Vezérlőpultot, és a programok és szolgáltatások eszközzel távolítsa el a következő alkalmazásokat:
	- HP ScanJet alapszintű eszközkezelő szoftver
	- HP ScanJet ISIS illesztőprogram
	- HP ScanJet bővítmény
	- HP Scan
- 5. Csatlakoztassa ismét a lapolvasóhoz az USB-kábelt és a tápegységet, majd nyomja meg a tápkapcsoló gombot a lapolvasó bekapcsolásához. Telepítse újra a HP ScanJet szoftverét és illesztőprogramjait.

### A lapolvasó mindig kikapcsol

Ha a lapolvasó folyamatosan kikapcsol, próbálja ki az operációs rendszerének megfelelő alábbi lépéseket.

Az alacsonyabb energiafelhasználás érdekében a lapolvasó alapértelmezés szerint 15 perc tétlenség után alvó üzemmódra vált, 2 óra tétlenség után pedig kikapcsol.

Windows: Az alapértelmezett beállítások módosításához végezze el a következő lépéseket:

1. Indítsa el a HP Scanner Tools segédprogramot.
- <span id="page-72-0"></span>2. Kattintson a Beállítások lapra, majd válassza ki az alvó állapot és az automatikus kikapcsolás megfelelő beállításait.
	- Annak megadásához, hogy a lapolvasó mennyi tétlen állapotban töltött idő után váltson alvó üzemmódba, válassza ki a 15 perc vagy az 1 óra lehetőséget A lapolvasó alvó üzemmódba helyezése a következő idő elteltével: legördülő listából.
	- Annak megadásához, hogy mennyi tétlen állapotban töltött idő után kapcsoljon ki automatikusan a lapolvasó, válassza ki a megfelelő értéket (1 óra, 2 óra, 4 óra vagy 8 óra) a Lapolvasó kikapcsolása ennyi idő után: legördülő listából.
- 3. Kattintson az Alkalmaz gombra.

macOS: A HP Utility segédprogram használatával módosíthatja ezeket az alapértékeket.

## Papírelakadás

Tekintse át a papírelakadások megszüntetésére vonatkozó alábbi információkat.

■ MEGJEGYZÉS: Nedves vagy vizes lapok beolvasása papírelakadást okozhat. Ellenőrizze, hogy a betöltött lapok teljesen szárazak-e (például, hogy a tinta száraz-e, és nem található-e nedves anyag, úgy mint ragasztó vagy hibajavító folyadék a lapon).

## Elakadás megszüntetése a dokumentumadagolóban

A papírelakadás megszüntetéséhez végezze el az alábbi lépéseket:

1. Húzza előre a dokumentumadagoló reteszét a dokumentumadagoló fedelének kinyitásához.

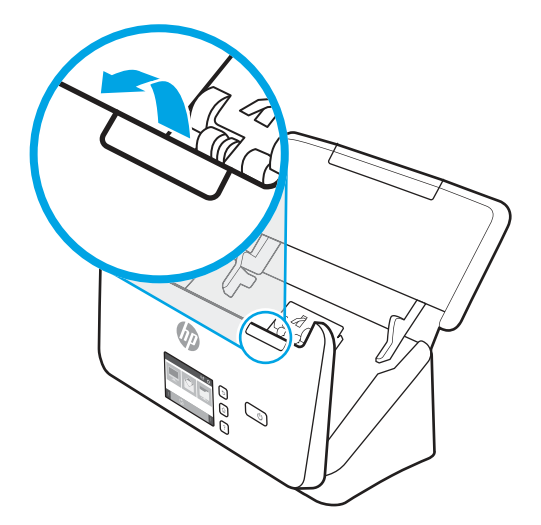

- 2. Távolítson el minden papírt az adagolótálcából.
- 3. Távolítsa el a lapokat és az egyéb akadályokat a papír útjából.
- 4. Távolítson el minden látható törmeléket (például papírt, fémkapcsot vagy gemkapcsot) a papírútról.
- 5. Vizsgálja meg a dokumentumadagoló fedelének elején található négy és a hátulján található öt görgőt, és távolítsa el az esetleges szennyeződéseket.
- 6. Nyomja meg erősen és egyszerre a dokumentumadagoló fedelének mindkét oldalát a fedél bezárásához.

7. Tegye vissza az eredeti lapokat az adagolótálcába, és indítsa újra a beolvasást.

## <span id="page-73-0"></span>A lapolvasóba helyezett hordozó sokszor elakad

A probléma megoldásához ellenőrizze a következőket.

- Előfordulhat, hogy az adott hordozó nem szerepel az ajánlott hordozók között.
- Előfordulhat, hogy az eredeti dokumentumon gemkapocs vagy öntapadós cédula található, amelyet el kell távolítani.
- Győződjön meg arról, hogy a papírvezetők hozzáérnek a lapok széleihez.

## Papíradagolási problémák

A papír-adagolási problémák megoldásához tekintse át az alábbi tudnivalókat.

## A papír elakad, ferdén vagy rossz helyre kerül be a lapolvasóba, vagy több lap kerül egyszerre a lapolvasóba

A probléma megoldásához tekintse át az alábbi információkat.

- Nedves vagy vizes lapok beolvasása papírelakadást okozhat. Ellenőrizze, hogy a betöltött lapok teljesen szárazak-e (a tinta száraz, nem található nedves anyag a felületen, például ragasztó vagy hibajavító folyadék).
- Ellenőrizze, hogy az összes görgő a helyén van-e, valamint hogy a görgők ajtaja és a dokumentumadagoló fedele zárva van-e.
- Ha úgy tűnik, hogy a lapolvasó ferdén húzza be a lapokat, ellenőrizze a szoftver segítségével, hogy a beolvasott képek nem ferdék-e.
- Előfordulhat, hogy a lapok nem megfelelően lettek behelyezve. Állítsa egyenesen a lapokat, majd állítsa be úgy a papírvezetőket, hogy a lapok középre kerüljenek.
- A megfelelő működéshez állítsa be úgy a papírvezetőket, hogy hozzáérjenek a papírköteg széleihez. Ellenőrizze, hogy a papírköteg egyenesen áll-e, és hogy a papírvezetők illeszkednek-e hozzá.
- Lehet, hogy az adagolótálca vagy a gyűjtőtálca a megengedettnél több lapot tartalmaz. Tegyen kevesebb lapot az adagolótálcára, és vegye el a lapokat a gyűjtőtálcáról.
- A hibás behúzás kiküszöbölése érdekében tisztítsa meg a lapolvasó papírútját. Ha a behúzás továbbra sem tökéletes, tisztítsa meg a görgőket. Ha ez sem oldja meg a problémát, cserélje ki a görgőket.

## Az automatikus dokumentumadagoló nem adagolja a papírt

Ha a lapolvasó nem adagolja a papírt, próbálja meg a következőt:

Töltse be újból a lapokat az adagolótálcába, ügyelve arra, hogy azok hozzáérjenek a görgőkhöz.

Előfordulhat, hogy a dokumentumadagoló fedele nincs megfelelően lezárva. Nyissa ki, majd zárja le a fedelet, és nyomja meg erősen mindkét oldalát, hogy a fedél biztosan lezáruljon.

Lehet, hogy probléma lépett fel a lapolvasó hardverével kapcsolatban. A következő lépések végrehajtásával tesztelheti a lapolvasót:

- <span id="page-74-0"></span>1. Ellenőrizze, hogy a lapolvasó tápegysége megfelelően van-e csatlakoztatva a fali aljzatba vagy a túlfeszültségvédő készülékbe. A tápegység megfelelő működésének ellenőrzéséhez nézze meg, hogy a kezelőpanel tápellátásjelző LED-je világít-e.
- 2. Ha a tápegység túlfeszültségvédőhöz csatlakozik, ellenőrizze, hogy a túlfeszültségvédő csatlakoztatva van-e egy fali aljzathoz, és be van-e kapcsolva.
- 3. Nyomja meg a tápkapcsoló  $\circledcirc$  gombot a lapolvasó kikapcsolásához, húzza ki a tápellátást a lapolvasóból, majd kapcsolja ki a számítógépet, amelyhez a lapolvasó csatlakozik. 30 másodperc elteltével csatlakoztassa ismét a tápegységet a lapolvasóhoz, nyomja meg a tápkapcsoló @ gombot a lapolvasó bekapcsolásához, majd kapcsolja be a számítógépet.
- 4. Próbálja meg újra elvégezni a beolvasást.

## Képminőséggel kapcsolatos problémák

Tekintse át a képminőséggel kapcsolatos problémák megoldására vonatkozó alábbi információkat.

## A beolvasott képek nem egyenesek

A probléma megoldásához ellenőrizze a következőket.

- Ellenőrizze, hogy a papírvezetők a lapolvasó közepére szimmetrikusak-e, és szélességük megfelel-e a beolvasandó eredetinek. Győződjön meg arról, hogy a papírvezetők hozzáérnek a lapok széleihez.
- Windows: A Tartalom kiegyenesítése funkcióval kiegyenesítheti a forrásdokumentum oldalméreteihez képest eltorzult tartalmat. A Méret észlelése szolgáltatással torzításmentesítheti a képeket, amelyek eltorzultak a beolvasási folyamat során.

## A beolvasott kép csíkos vagy karcos

Próbálkozzon a következőkkel a hiba megoldásához.

- Ellenőrizze, hogy a beolvasandó dokumentum tiszta és nem gyűrött-e.
- [Tisztítsa meg lapolvasó sávjait. A lapolvasó tisztításával kapcsolatos információkért lásd: Ápolás és](#page-54-0)  karbantartás a következő oldalon: 49.

## A beolvasott kép homályos

A probléma megoldásához ellenőrizze a következőket.

- Ellenőrizze, nincs-e valami akadály a lapolvasó papírútján, illetve hogy a papírvezetők megfelelően állnak-e. Próbáljon újabb beolvasást végezni.
- Ellenőrizze, hogy a dokumentum nem homályos-e.
- A lapadagoló beolvasó sávjain por gyűlhet fel, és gyenge minőségű beolvasásokat eredményezhet. Tisztítsa meg a beolvasó sávokat egy olyan puha, szöszmentes kendővel, amelyet kímélő üvegtisztítóval bepermetezett.

## A beolvasott kép teljesen fekete vagy teljesen fehér

A probléma megoldásához ellenőrizze a következőket.

● Előfordulhat, hogy a lap nem megfelelően helyezkedik el az adagolótálcán. Győződjön meg arról, hogy a beolvasni kívánt lap a beolvasandó felével lefelé helyezkedik el az adagolótálcán.

- <span id="page-75-0"></span>● Windows: Ha egy fekete-fehér képet olvas be, a fekete és a fehér küszöbértéke ne a skála végpontjain legyen. Ha a küszöbértéket a skála egyik végpontjára állítja, a kép vagy teljesen fehér vagy teljesen fekete lesz.
- macOS: Ha szöveges képet olvas be a Képletöltő alkalmazás segítségével, a Képjavítás beállításához a Manuális, értéket adja meg, és használja a Küszöbérték csúszkát a küszöbérték beállításához.

## A beolvasott kép alja nem látszik

Alapértelmezés szerint a lapolvasószoftver legfeljebb 356 mm hosszúságú hordozót képes beolvasni.

Győződjön meg arról, hogy a lapolvasószoftverben (vagy a kiválasztott beolvasási parancsikonhoz) kiválasztott lapméret megfelel a beolvasandó dokumentum méreteinek.

## A beolvasott képet nem lehet nagyítani

Előfordulhat, hogy a szoftver egy kis méretű eredeti helyett a teljes beolvasási terület megvilágítására van beállítva. A kijelölőfogantyúk húzásával állítsa be a megfelelő kijelölési területet, hogy lássa a beolvasni kívánt képet.

## A lapolvasó működésével kapcsolatos problémák

Tekintse át a lapolvasó működésével kapcsolatos problémák megoldására vonatkozó alábbi információkat.

## Csatlakozási problémák

A csatlakozási problémák megoldásához tekintse át az alábbi tudnivalókat.

#### Ellenőrizze az USB-kapcsolatot

Az USB-kapcsolat ellenőrzéséhez kövesse az alábbi lépéseket.

Ellenőrizze, hogy van-e fizikai kapcsolat a lapolvasóval.

- A lapolvasóhoz kapott USB-kábelt használja. Előfordulhat, hogy más USB-kábel nem kompatibilis a lapolvasóval.
- Ellenőrizze, hogy az USB-kábel megfelelően csatlakozik-e a lapolvasóhoz és a számítógéphez. Ha a kábelt helyesen csatlakoztatta a lapolvasóhoz, az USB-kábel háromágú szigony szimbóluma lefelé néz.

Ha a probléma nem múlik el a fenti ellenőrzések elvégzésével, próbálkozhat a következőkkel is:

- 1. Attól függően, hogy a lapolvasó hogyan csatlakozik a számítógéphez, végezze el az alábbi műveletek egyikét:
	- Ha az USB-kábel USB-elosztóhoz vagy egy laptop dokkolóállomáshoz csatlakozik, húzza ki az USBkábelt az USB-elosztóból vagy a dokkolóállomásból, és csatlakoztassa közvetlenül a számítógép hátulján lévő USB-porthoz.
	- Ha az USB-kábel közvetlenül a számítógéphez csatlakozik, csatlakoztassa egy másik USB-porthoz a számítógép hátulján.
	- Húzza ki a számítógéphez csatlakozó összes egyéb USB-eszközt, kivéve a billentyűzetet és az egeret.
- <span id="page-76-0"></span>2. A lapolvasó kikapcsolásához nyomja meg a tápkapcsoló  $\psi$  gombot, várjon 30 másodpercet, majd kapcsolja be újra a lapolvasót.
- 3. Indítsa újra a számítógépet.
- 4. A számítógép újraindítása után próbálja meg használni a lapolvasót.
	- Ha a lapolvasó működik, ismét csatlakoztassa egyenként az USB-eszközöket úgy, hogy minden eszköz csatlakoztatása után próbálja ki a lapolvasót. Azt az USB-eszközt, amellyel a lapolvasó nem működik, távolítsa el.
	- Windows: Ha a lapolvasó nem működik, távolítsa el, majd telepítse újra a HP ScanJet illesztőprogramjait és szoftvereit.

#### Az Ethernet-kapcsolat ellenőrzése (N4000 snw1 és N7000 snw1 típusok)

Az Ethernet-kapcsolat ellenőrzéséhez kövesse az alábbi lépéseket.

- 1. Győződjön meg róla, hogy a készülék Ethernet-kábele biztonságosan csatlakozik az útválasztóhoz, Ethernet-aljzathoz vagy Ethernet-kapcsolóhoz.
- 2. Ha az Ethernet-kábel hálózati útválasztóhoz vagy Ethernet-kapcsolóhoz csatlakozik, próbálja meg az útválasztó vagy kapcsoló egy másik portjához csatlakoztatni.
- 3. A lapolvasó kikapcsolásához nyomja meg a tápkapcsoló gombot, várjon 30 másodpercet, majd kapcsolja be újra a lapolvasót.

#### A vezeték nélküli kapcsolat ellenőrzése (N4000 snw1 és N7000 snw1 típusok)

A vezeték nélküli kapcsolat ellenőrzéséhez tekintse át a következőket.

- Győződjön meg róla, hogy a hálózati kábel nincs csatlakoztatva.
- Győződjön meg róla, hogy a lapolvasó és a vezeték nélküli útválasztó be van kapcsolva és áram alatt van. Győződjön meg arról is, hogy a lapolvasóban található vezeték nélküli rádió be van kapcsolva.
- Győződjön meg róla, hogy a szolgáltatáskészlet-azonosító (SSID) helyes. Ha nem biztos benne, hogy helyes a szolgáltatáskészlet-azonosító, végezze el újra a vezeték nélküli kapcsolat telepítését.
- Biztonságos hálózatok esetében győződjön meg róla, hogy a biztonsági információ helyes. Ha a biztonsági információ hibás, végezze el újra a vezeték nélküli kapcsolat telepítését.
- Ha a vezeték nélküli hálózat megfelelően működik, próbáljon meg elérni más számítógépeket a vezeték nélküli hálózaton. Ha a hálózat rendelkezik internet-hozzáféréssel, próbáljon meg csatlakozni az internethez vezeték nélküli kapcsolattal.
- Győződjön meg róla, hogy a lapolvasó titkosítási módszere (AES vagy TKIP) ugyanaz, mint a vezeték nélküli hozzáférési ponté (WPA biztonságot használó hálózatokban).
- Győződjön meg róla, hogy a lapolvasó a vezeték nélküli hálózat hatósugarán belül van. A legtöbb hálózat esetében a lapolvasó nem lehet 30 méternél (100 láb) távolabb a vezeték nélküli hozzáférési ponttól (a vezeték nélküli útválasztótól).
- Győződjön meg róla, hogy a vezeték nélküli jelet nem blokkolják akadályok. Távolítson el minden nagyobb fémtárgyat a hozzáférési pont és a lapolvasó közötti részről. Győződjön meg róla, hogy nincsenek póznák, falak, illetve fémet vagy betont tartalmazó tartóoszlopok a lapolvasó és a vezeték nélküli hozzáférési pont között.
- <span id="page-77-0"></span>● Győződjön meg róla, hogy a lapolvasó közelében nincsenek olyan elektromos eszközök, amelyek zavarhatnák a vezeték nélküli jelet. Számos készülék zavarhatja a vezeték nélküli jelet, így pl. motorok, vezeték nélküli telefonok, a biztonsági rendszer kamerái, másik vezeték nélküli hálózatok, illetve egyes Bluetooth-eszközök.
- Győződjön meg róla, hogy a lapolvasó-illesztőprogram telepítve van a számítógépen.
- Győződjön meg róla, hogy a számítógép és a lapolvasó ugyanahhoz a vezeték nélküli hálózathoz csatlakozik.
- macOS esetén ellenőrizze, hogy a vezeték nélküli útválasztó támogatja-e a Bonjourt.

## A gombok nem működnek megfelelően

Ha a gombok nem működnek megfelelően, hajtsa végre az alábbi lépéseket.

- 1. Lehetséges, hogy érintkezési hiba áll fenn. Ellenőrizze, hogy az USB-kábel és a tápegység is megfelelően csatlakozik-e.
- 2. Kapcsolja ki a lapolvasót 30 másodpercre, majd kapcsolja be újra.
- 3. Indítsa újra a számítógépet.
- 4. Ha a probléma továbbra is fennáll, elképzelhető, hogy a kezelőpanellel kapcsolatos a probléma. Vegye fel a kapcsolatot a HP ügyfélszolgálatával a következő címen:
	- 2000 s2 típusok: [www.hp.com/support/sj2000s2](http://www.hp.com/support/sj2000s2)
	- 3000 s4 típusok: [www.hp.com/support/sj3000s4](http://www.hp.com/support/sj3000s4)
	- N4000 snw1 típusok: [www.hp.com/support/sjn4000snw1](http://www.hp.com/support/sjn4000snw1)
	- 5000 s5 típusok: [www.hp.com/support/sjflow5000s5](http:/www.hp.com/support/sjflow5000s5)
	- 7000 s3 típusok: [www.hp.com/support/sjflow7000s3](http://www.hp.com/support/sjflow7000s3)
	- N7000 snw1 típusok: [www.hp.com/support/sjflown7000snw1](http://www.hp.com/support/sjflown7000snw1)

## Az LCD-képernyővel kapcsolatos problémák (5000 s5 és 7000 s3 típusok)

Az LCD-problémák megoldásához tekintse át az alábbi információkat.

#### Az LCD-kijelző megjelenítési problémákkal küzd

A következő tünetek azt jelzik, hogy a lapolvasó kezelőpaneljével problémák léptek fel.

- Az LCD-képernyővel kapcsolatos problémák: A képernyő üres, vagy a megjelenítendő tartalom egy része hiányzik.
- A LED-ekkel kapcsolatos problémák: A LED-ek nem vagy nem megfelelően működnek.

Ha ezen problémák valamelyikét tapasztalja a lapolvasón, lépjen kapcsolatba a HP ügyfélszolgálattal a [www.hp.com/support](http://www.hp.com/support/) webhelyen.

#### A lapolvasó gombjai nem az elvárt módon működnek

A következő tünetek azt jelzik, hogy a lapolvasó kezelőpaneljével problémák léptek fel.

- <span id="page-78-0"></span>● Gombokkal kapcsolatos problémák: A gombok nem működnek, vagy a gombok lenyomásakor nem a megfelelő műveletet végzi a készülék. Például egyoldalas beolvasást végez a készülék, amikor a Kétoldalas beolvasás e gombot nyomja le.
- A LED-ekkel kapcsolatos problémák: A LED-ek nem vagy nem megfelelően működnek.

Ha ezen problémák valamelyikét tapasztalja a lapolvasón, lépjen kapcsolatba a HP ügyfélszolgálattal a [www.hp.com/support](http://www.hp.com/support/) webhelyen.

## Az érintőpanellel kapcsolatos problémák (N4000 snw1 és N7000 snw1 típusok)

A következő tünetek azt jelzik, hogy a lapolvasó érintőpaneljével problémák léptek fel.

- Érintőpanellel kapcsolatos problémák: A képernyő üres, vagy a megjelenítendő tartalom egy része hiányzik.
- Gombokkal kapcsolatos problémák: A gombok nem működnek, vagy a gombok megnyomásakor nem a megfelelő műveletet végzi a lapolvasó (például egyoldalas beolvasást végez a készülék, amikor a Kétoldalas beolvasás e gombot nyomia meg.

Ha ezen problémák valamelyikét tapasztalja a lapolvasón, lépjen kapcsolatba a HP ügyfélszolgálattal a [www.hp.com/support](http://www.hp.com/support/) webhelyen.

## Beolvasási teljesítménnyel kapcsolatos problémák

A beolvasási teljesítménnyel kapcsolatos problémák megoldásához tekintse át az alábbi információkat.

#### A lapolvasó nem azonnal olvas be

Győződjön meg arról, hogy a dokumentumadagoló fedele le van zárva, és hogy a lapolvasó be van kapcsolva.

#### A lapolvasó nagyon lassan olvassa be a dokumentumokat

Amikor szerkesztéshez olvas be szöveget, az optikai karakterfelismerés (OCR) lassítja a lapolvasó működését, de ez normális jelenség. Várja meg, amíg befejeződik a beolvasás.

**学 MEGJEGYZÉS: Windows:** A lehető legjobb optikai karakterfelismerés érdekében a tömörítést minimálisra kell állítani, vagy le kell tiltani.

A szükségesnél nagyobb felbontás hosszabb beolvasási időt és nagyobb fájlt eredményez, de a használhatóságot nem javítja. Ha nagy felbontással olvas be, a beolvasás gyorsítása érdekében állítsa a felbontást kisebbre.

#### A lapolvasó a kétoldalas dokumentumnak csak az egyik oldalát olvassa be

Győződjön meg arról, hogy a kiválasztott beolvasási parancsikon kétoldalas beolvasást határoz meg.

#### A beolvasott oldalak hiányoznak a lapolvasás célhelyén

A beolvasás során az összeragadt oldalak egy elemként lesznek beolvasva. Ellenőrizze, hogy a beolvasott lapok nem ragadtak-e össze.

#### A beolvasott lapok nem a megfelelő sorrendben kerülnek a beolvasási célba

Ha a beolvasott oldalak nem a megfelelő sorrendben kerülnek a beolvasási célhelyre, ellenőrizze a következőket.

- <span id="page-79-0"></span>● Ellenőrizze, hogy az eredeti dokumentum oldalsorrendje megfelelő-e, mielőtt azt nyomtatott felével lefelé az adagolótálcára helyezné.
- Ellenőrizze, hogy nincsenek tűzőgép- és gemkapcsok vagy egyéb anyagok, például ragasztós jegyzetek a dokumentumhoz rögzítve, ami a dokumentumok helytelen adagolását okozhatná.
- Ellenőrizze, hogy a lapok nem ragadtak-e össze.

#### A beolvasott fájlok túl nagyok

Ha a beolvasott fájlok túl nagyok, ellenőrizze a következőket.

- A legtöbb lapolvasószoftver lehetővé teszi kisebb fájlméret kiválasztását a kimeneti fájltípus kiválasztásakor. További tudnivalókat az alkalmazott lapolvasószoftver súgójában talál.
- Ellenőrizze a beolvasási felbontást (további tudnivalókat az alkalmazott lapolvasószoftver súgójában talál):
	- Dokumentumok és képek tárolásához elegendő 200 dpi felbontás.
	- A legtöbb betűtípus esetén 300 dpi felbontás elegendő ahhoz, hogy a beolvasott képet optikai karakterfelismeréssel szerkeszthető szöveggé alakítsa.
	- Ázsiai és kis betűtípusok esetén nagyobb felbontás javasolt.
- 学 MEGJEGYZÉS: Egyes speciális, fekete pontokat tartalmazó hátterű beolvasások esetében a kép .tif fájlként való mentése által a kép esetleg kisebb lesz.

A szükségesnél nagyobb felbontás nagyobb fájlt eredményez, de a használhatóságot nem javítja.

- A színes beolvasások nagyobb fájlt hoznak létre, mint a fekete-fehérek.
- Ha sok oldalt olvas be egyszerre, érdemes lehet egyszerre csak pár oldalt beolvasni, hogy több kisebb fájl jöjjön létre.

## A szövegfelismeréssel (OCR) kapcsolatos problémák (Windows)

A lapolvasó optikai karakterfelismerés (optical character recognition, OCR) segítségével alakítja át egy dokumentum szövegét számítógépen szerkeszthető szöveggé.

- Ha a szöveg beolvasható, de nem lehet szerkeszteni, válassza a következő lehetőségeket a beolvasás megkezdése előtt:
	- Válasszon olyan beolvasási parancsikont, mely támogatja az optikai karakterfelismerést. A következő beolvasási parancsikonok támogatják az optikai karakterfelismerést:
		- Mentés PDF-fájlként
		- Küldés e-mailben PDF-fájlként
		- Mentés szerkeszthető szövegként (OCR)
		- Küldés felhőre
		- Mindennapos beolvasás
	- A Fájltípus legördülő listáról válassza a következő, OCR-alapú kimenetifájl-típusok egyikét:
		- Szöveg (.txt)
		- Rich Text (.rtf)
- <span id="page-80-0"></span>○ Word (.doc, .docx)
- Excel (.xls, .xlsx)
- CSV (.csv)
- XML (.xml)
- Kereshető PDF (.pdf)
- PDF/A (.pdf)

**学 MEGJEGYZÉS:** Ha az OCR-alapú kimenetifájl-típus nincs kiválasztva, a dokumentum képként lesz beolvasva, így a szöveg nem szerkeszthető.

- Az eredeti dokumentumok ellenőrzése
	- Előfordulhat, hogy a szoftver nem képes felismerni a túl sűrűn szedett szöveget. Előfordulhat például, hogy a szoftver által feldolgozott szövegben hiányoznak vagy összeolvadnak a karakterek (például az "rn" karakterek "m" karakterként jelennek meg).
	- A szoftver pontossága a kép minőségétől, a szöveg méretétől és az eredeti szerkezetétől, valamint a beolvasás minőségétől függ. Győződjön meg arról, hogy az eredeti dokumentum képminősége megfelelő.
	- A színes hátterek azt eredményezhetik, hogy az előtér képei túlságosan egybeolvadnak.
- Ha a lapolvasó sávjai bepiszkolódtak, akkor a beolvasott fájl nem lesz ideális tisztaságú. Ellenőrizze, hogy a lapolvasó sávjai tiszták-e.

## Az e-mail funkcióval kapcsolatos problémák (N4000 snw1 és N7000 snw1 típusok)

Az e-mail funkcióval kapcsolatos problémák megoldásához próbálja meg a következőt.

#### Az SMTP-átjáró címének ellenőrzése

Nyissa meg a Beágyazott webszervert, és győződjön meg arról, hogy az SMTP-átjáró címe megfelelő. Győződjön meg arról is, hogy a használatban lévő e-mail-cím érvényes.

#### Az LDAP-átjáró ellenőrzése (Windows)

A Windows rendszer LDAP-átjárójának érvényesítéséhez kövesse az alábbi eljárást.

- 1. Nyissa meg a Windows Intézőt. A címsorba gépelje be az LDAP:// közvetlenül az LDAP-átjáró címét követően. Például gépelje be az LDAP: //12.12.12.12 kifejezést, ahol a "12.12.12.12" az LDAP-átjáró címét jelöli.
- 2. Nyomja le az Enter billentyűt. Ha az LDAP-átjáró címe érvényes, megnyílik a Személyek keresése párbeszédpanel.
- 3. Ha az LDAP-átjáró címe nem érvényes, lépjen kapcsolatba a hálózati rendszergazdával.

## További hibaelhárítás

#### 4-3. táblázat: További hibaelhárítási támogatás

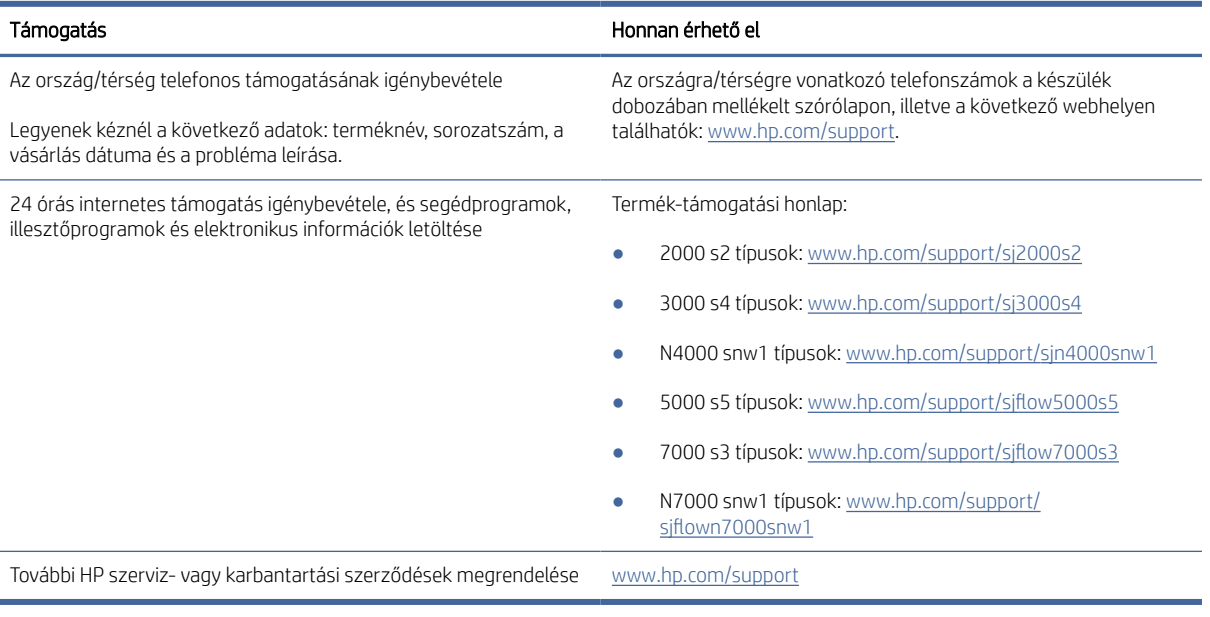

# Tárgymutató

### A

a beolvasott kép automatikus körülvágása vagy kitöltése az adott oldalméretre [15,](#page-20-0) [39](#page-44-0) a beolvasott kép körülvágása vagy kitöltése az adott oldalméretre [15,](#page-20-0) [39](#page-44-0) a lapolvasó bekapcsolása hibaelhárítás [61,](#page-66-0) [64,](#page-69-0) [65](#page-70-0) adagolási hibák hibaelhárítás [61,](#page-66-0) [68](#page-73-0) akusztikai jellemzők [1,](#page-6-0) [9,](#page-14-0) [11](#page-16-0) Alkatrészek rendelés [49,](#page-54-0) [54,](#page-59-0) [57](#page-62-0) állapot HP Utility, Mac [15,](#page-20-0) [46,](#page-51-0) [47](#page-52-0) Alvó mód [1,](#page-6-0) [14](#page-19-0) automatikus lapméretészlelés [15,](#page-20-0) [39,](#page-44-0) [44](#page-49-0) Automatikus színészlelés [15,](#page-20-0) [39](#page-44-0)

#### B

be/ki gomb, helye [1,](#page-6-0) [2](#page-7-0) bemeneti és kimeneti tálcák keresés [1](#page-6-0) bemeneti tálca dokumentumok betöltése [15,](#page-20-0) [25](#page-30-0) kártyák betöltése [15,](#page-20-0) [25](#page-30-0) keresés [2](#page-7-0) tippek a betöltéshez [15,](#page-20-0) [25](#page-30-0) Beolvasás [37](#page-42-0) Beolvasás e-mailbe konfiguráció [15](#page-20-0) beolvasás felhőbe [15,](#page-20-0) [39](#page-44-0) Beolvasás hálózati mappába kezdeti beállítás [15,](#page-20-0) [18](#page-23-0) Beolvasás SharePoint felületre engedélyezés [15](#page-20-0) Beolvasás USB-meghajtóra engedélyezés [15,](#page-20-0) [20](#page-25-0) beolvasási műveletrutinok [39](#page-44-0)

#### CS

csíkok hibaelhárítás [61,](#page-66-0) [69](#page-74-0)

#### E

Egyoldalas beolvasás gomb [7](#page-12-0) elakadások hibaelhárítás [61,](#page-66-0) [67,](#page-72-0) [68](#page-73-0) elektromos jellemzők [1,](#page-6-0) [9,](#page-14-0) [11](#page-16-0) elmosódott képek [61,](#page-66-0) [69](#page-74-0) eltávolítás és újratelepítés, szoftver [61,](#page-66-0) [63,](#page-68-0) [64](#page-69-0) energiagazdálkodás [61,](#page-66-0) [64](#page-69-0) energiagazdálkodási beállítások kezelése [61,](#page-66-0) [64](#page-69-0) érintőpanel problémák [73](#page-78-0) érintőpanellel kapcsolatos problémák [73](#page-78-0)

#### F

fehér beolvasások hibaelhárítás [61,](#page-66-0) [69](#page-74-0) fekete beolvasások hibaelhárítás [61,](#page-66-0) [69](#page-74-0) felhő, beolvasás [15,](#page-20-0) [39](#page-44-0) ferde képek [61,](#page-66-0) [69](#page-74-0) funkciók a beolvasott kép körülvágása vagy kitöltése az adott oldalméretre [15,](#page-20-0) [39](#page-44-0) automatikus színészlelés [15,](#page-20-0) [39](#page-44-0) beolvasási műveletrutinok [39](#page-44-0) hosszú oldalak támogatása [15,](#page-20-0) [39,](#page-44-0) [41](#page-46-0) lapméretészlelés [15,](#page-20-0) [39,](#page-44-0) [44](#page-49-0) nagyon hosszú oldalak támogatása [15,](#page-20-0) [39,](#page-44-0) [41](#page-46-0) több lap behúzásának észlelése [15,](#page-20-0) [39,](#page-44-0) [42](#page-47-0)

### G

gombok a lapolvasó érintőpanelje [7](#page-12-0) Beolvasás [1,](#page-6-0) [6](#page-11-0) Egyoldalas beolvasás [7](#page-12-0) Kétoldalas beolvasás [7](#page-12-0) lapolvasó kezelőpanelje [1,](#page-6-0) [6,](#page-11-0) [7](#page-12-0) Mégse [1,](#page-6-0) [7](#page-12-0) Tápellátás [1,](#page-6-0) [6,](#page-11-0) [7](#page-12-0)

görgők replace (Nyomtatófej-hiba: cserélje) [49,](#page-54-0) [54,](#page-59-0) [57](#page-62-0) tisztítás [49](#page-54-0) görgők cseréje [49,](#page-54-0) [54,](#page-59-0) [57](#page-62-0) görgőkészlet replace (Nyomtatófej-hiba: cserélje) [49,](#page-54-0) [54,](#page-59-0) [57](#page-62-0)

#### H

hálózatok HP Web Jetadmin [13](#page-18-0) Támogatott [1,](#page-6-0) [9](#page-14-0) hiányos képek hibaelhárítás [61,](#page-66-0) [69,](#page-74-0) [70](#page-75-0) hiányzó oldalak, hibaelhárítás [61,](#page-66-0) [70,](#page-75-0) [73](#page-78-0) hibaelhárítás adagolási hibák [61,](#page-66-0) [68](#page-73-0) alapvető tippek [61](#page-66-0) csíkok [61,](#page-66-0) [69](#page-74-0) elakadások [61,](#page-66-0) [67,](#page-72-0) [68](#page-73-0) eltávolítás és újratelepítés, szoftver [61,](#page-66-0) [63,](#page-68-0) [64](#page-69-0) érintőpanel [73](#page-78-0) fehér beolvasások [61,](#page-66-0) [69](#page-74-0) fekete beolvasások [61,](#page-66-0) [69](#page-74-0) ferde képek [61,](#page-66-0) [69](#page-74-0) gombok [72,](#page-77-0) [73](#page-78-0) hiányos képek [61,](#page-66-0) [69,](#page-74-0) [70](#page-75-0) hiányzó oldalak [61,](#page-66-0) [70,](#page-75-0) [73](#page-78-0) homályos képek [61,](#page-66-0) [69](#page-74-0) kábelek [61,](#page-66-0) [63](#page-68-0) kétoldalas beolvasások [61,](#page-66-0) [70,](#page-75-0) [73](#page-78-0) kijelző [72,](#page-77-0) [73](#page-78-0) lapadagolási problémák [61,](#page-66-0)67 LCD [72](#page-77-0) leáll [61,](#page-66-0) [64](#page-69-0) nagy méretű beolvasott fájlok [61,](#page-66-0) [70,](#page-75-0) [73,](#page-78-0) [74](#page-79-0) nincs papíradagolás [61,](#page-66-0) [68](#page-73-0) oldalsorrend [61,](#page-66-0) [70,](#page-75-0) [71,](#page-76-0) [73](#page-78-0) sebesség [15,](#page-20-0) [47,](#page-52-0) [61,](#page-66-0) [70,](#page-75-0) [73](#page-78-0) sérülékeny dokumentumok [15,](#page-20-0) [47,](#page-52-0) [48](#page-53-0) sérülékeny dokumentumok beolvasása [15,](#page-20-0) [47,](#page-52-0) [48](#page-53-0)

tápellátás ellenőrzése [61,](#page-66-0) [64](#page-69-0) telepítés [61,](#page-66-0) [63](#page-68-0) teljesítmény [61,](#page-66-0) [64,](#page-69-0) [65](#page-70-0) homályos képek [61,](#page-66-0) [69](#page-74-0) hosszú oldalak támogatása [15,](#page-20-0) [39,](#page-44-0) [41](#page-46-0) HP papírúttisztító kendő [49](#page-54-0) HP Scan Extended szoftver ismertetés [1,](#page-6-0) [12](#page-17-0) HP Scanner Tools Utility használat [1,](#page-6-0) [12](#page-17-0) HP TWAIN [1,](#page-6-0) [12](#page-17-0) HP Utility [15,](#page-20-0) [46,](#page-51-0) [47](#page-52-0) HP Utility (nyomtatósegéd) Mac rendszerhez Bonjour [15,](#page-20-0) [46,](#page-51-0) [47](#page-52-0) funkciók [15,](#page-20-0) [46,](#page-51-0) [47](#page-52-0) HP Utility, Mac [15,](#page-20-0) [46,](#page-51-0) [47](#page-52-0) HP ügyfélszolgálat [61,](#page-66-0) [75](#page-80-0) HP Web Jetadmin [13](#page-18-0)

#### I

illesztőprogramok papírméretek [15,](#page-20-0) [25,](#page-30-0) [27](#page-32-0) ISIS [1,](#page-6-0) [12,](#page-17-0) [13](#page-18-0)

#### J

Jetadmin, HP Web [13](#page-18-0)

#### K

kábelek hibaelhárítás [61,](#page-66-0) [63](#page-68-0) karbantartás a görgők tisztítása [49](#page-54-0) a papírút tisztítása [49](#page-54-0) kellékek állapot, megtekintés a HP Utility segítségével Mac rendszeren [15,](#page-20-0) [46,](#page-51-0) [47](#page-52-0) rendelés [49,](#page-54-0) [59](#page-64-0) Kétoldalas beolvasás gomb [7](#page-12-0) kétoldalas beolvasások hibaelhárítás [61,](#page-66-0) [70,](#page-75-0) [73](#page-78-0) kezelőpanel [1](#page-6-0) gombok [7](#page-12-0) keresés [1,](#page-6-0) [2](#page-7-0) *Lásd:* kezelőpanel kimeneti tálca keresés [1,](#page-6-0) [2](#page-7-0)

#### L

lapadagolási problémák [61,](#page-66-0)67 lapméretészlelés [15,](#page-20-0) [39,](#page-44-0) [44](#page-49-0)

lapolvasás eredeti dokumentumok [15,](#page-20-0) [25](#page-30-0) kártyák [15,](#page-20-0) [25](#page-30-0) lapadagolási problémák [61,](#page-66-0)67 sérülékeny dokumentumok [15,](#page-20-0) [47,](#page-52-0) [48](#page-53-0) túl nagy a fájlok [61,](#page-66-0) [70,](#page-75-0) [73,](#page-78-0) [74](#page-79-0) lapolvasó érintőpanel [7](#page-12-0) kezelőpanel [1,](#page-6-0) [6](#page-11-0) lapolvasóprogram Mac [1,](#page-6-0) [13](#page-18-0) Windows [1,](#page-6-0) [12](#page-17-0) LED hiba [61,](#page-66-0) [62](#page-67-0)

#### M

Macintosh HP Utility [15,](#page-20-0) [46,](#page-51-0) [47](#page-52-0) macOS szoftver [1,](#page-6-0) [13](#page-18-0) média adagolási hibák [61,](#page-66-0) [68](#page-73-0) elakadások [61,](#page-66-0) [67,](#page-72-0) [68](#page-73-0) hibaelhárítás [61,](#page-66-0) [68](#page-73-0) nincs adagolás [61,](#page-66-0) [68](#page-73-0) megjelenítési problémák [72,](#page-77-0) [73](#page-78-0) Mégse gomb [1,](#page-6-0) [7](#page-12-0) memória tartozék [1,](#page-6-0) [9](#page-14-0) minimális rendszerkövetelmények [9](#page-14-0) műszaki leírás elektromos és akusztikai [1,](#page-6-0) [9,](#page-14-0) [11](#page-16-0)

#### N

nagyon hosszú oldalak támogatása [15,](#page-20-0) [39,](#page-44-0) [41](#page-46-0)

### $\Omega$

oldalak percenként [1,](#page-6-0) [9](#page-14-0) oldalak, rossz sorrend [61,](#page-66-0) [70,](#page-75-0) [71,](#page-76-0) [73](#page-78-0) online támogatás [61,](#page-66-0) [75](#page-80-0) operációs rendszerek (OS) Támogatott [1,](#page-6-0) [9](#page-14-0) operációs rendszerek, támogatott [9](#page-14-0) OS (operációs rendszer) Támogatott [1,](#page-6-0) [9](#page-14-0)

#### P

papír adagolási hibák [61,](#page-66-0) [68](#page-73-0) elakadások [61,](#page-66-0) [67,](#page-72-0) [68](#page-73-0)

hibaelhárítás [61,](#page-66-0) [68](#page-73-0) nincs adagolás [61,](#page-66-0) [68](#page-73-0) támogatott méretek [15,](#page-20-0) [25,](#page-30-0) [27](#page-32-0) papírút lapadagolási problémák [61,](#page-66-0) [67](#page-72-0) tisztítás [49](#page-54-0) papírvezetők, helye [1,](#page-6-0) [2](#page-7-0) problémák az LCD-képernyővel [72](#page-77-0)

## R

rendelés hengercsere-készlet [49,](#page-54-0) [54,](#page-59-0) [57](#page-62-0) kellékek [49,](#page-54-0) [59](#page-64-0) rendszerkövetelmények minimum [9](#page-14-0)

## S

Scan (Beolvasás) gomb [1,](#page-6-0) [6](#page-11-0) sebesség hibaelhárítás [61,](#page-66-0) [70,](#page-75-0) [73](#page-78-0) sebesség, hibaelhárítás [15,](#page-20-0) [47](#page-52-0) sérülékeny dokumentumok, beolvasás [15,](#page-20-0) [47,](#page-52-0) [48](#page-53-0)

## SZ

szoftver eltávolítás és újratelepítés [61,](#page-66-0) [63,](#page-68-0) [64](#page-69-0) HP Utility [15,](#page-20-0) [46,](#page-51-0) [47](#page-52-0) Mac [1,](#page-6-0) [13](#page-18-0) telepítés hibaelhárítása [61,](#page-66-0) [63](#page-68-0) Windows [1,](#page-6-0) [12](#page-17-0) szoftvertelepítés hibaelhárítás [61,](#page-66-0) [63](#page-68-0)

## T

tálcák kapacitás [1,](#page-6-0) [9](#page-14-0) tartozék [1,](#page-6-0) [9](#page-14-0) támogatás online [61,](#page-66-0) [75](#page-80-0) támogatott operációs rendszerek [9](#page-14-0) tápegység hibaelhárítás kábel [61,](#page-66-0) [63](#page-68-0) Tápellátásjelző LED [1,](#page-6-0) [7](#page-12-0) Tápkapcsoló gomb [1,](#page-6-0) [6,](#page-11-0) [7](#page-12-0) tápkapcsoló gomb, helye [1,](#page-6-0) [2](#page-7-0) technikai terméktámogatás online [61,](#page-66-0) [75](#page-80-0) teljesítmény felvétel [1,](#page-6-0) [9,](#page-14-0) [11](#page-16-0) termék Alvó mód [1,](#page-6-0) [14](#page-19-0)

automatikus kikapcsolás [1,](#page-6-0) [14](#page-19-0) termékinformáció [1](#page-6-0) tisztítás görgők [49](#page-54-0) papírút [49](#page-54-0) tisztítóruha [49](#page-54-0) több lap behúzása [61,](#page-66-0) [68](#page-73-0) több lap behúzásának észlelése [15,](#page-20-0) [39,](#page-44-0) [42](#page-47-0) TWAIN [1,](#page-6-0) [12](#page-17-0)

#### U

USB-kábel hibaelhárítás [61,](#page-66-0) [63](#page-68-0)

### Ü

ügyfélszolgálat online [61,](#page-66-0) [75](#page-80-0)

#### W

webhelyek cserealkatrészek [49,](#page-54-0) [54,](#page-59-0) [57](#page-62-0) rendelés, eszközök [49,](#page-54-0) [59](#page-64-0) ügyfélszolgálat [61,](#page-66-0) [75](#page-80-0) Webhelyek HP Web Jetadmin, letöltés [13](#page-18-0) Windows szoftver [1,](#page-6-0) [12](#page-17-0)